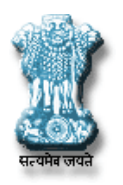

# **ePAMS**

# **(Project Appraisal Management System)**

**Workflow and Web based System**

**for**

**Central Water Commission Ministry of Water Resources, River Development & Ganga Rejuvenation**

> **User Manual (Project Authority Module)**

**Water Resources Informatics Division National Informatics Centre Ministry of Electronics and Information Technology Government of India Version 1.0**

# Contents

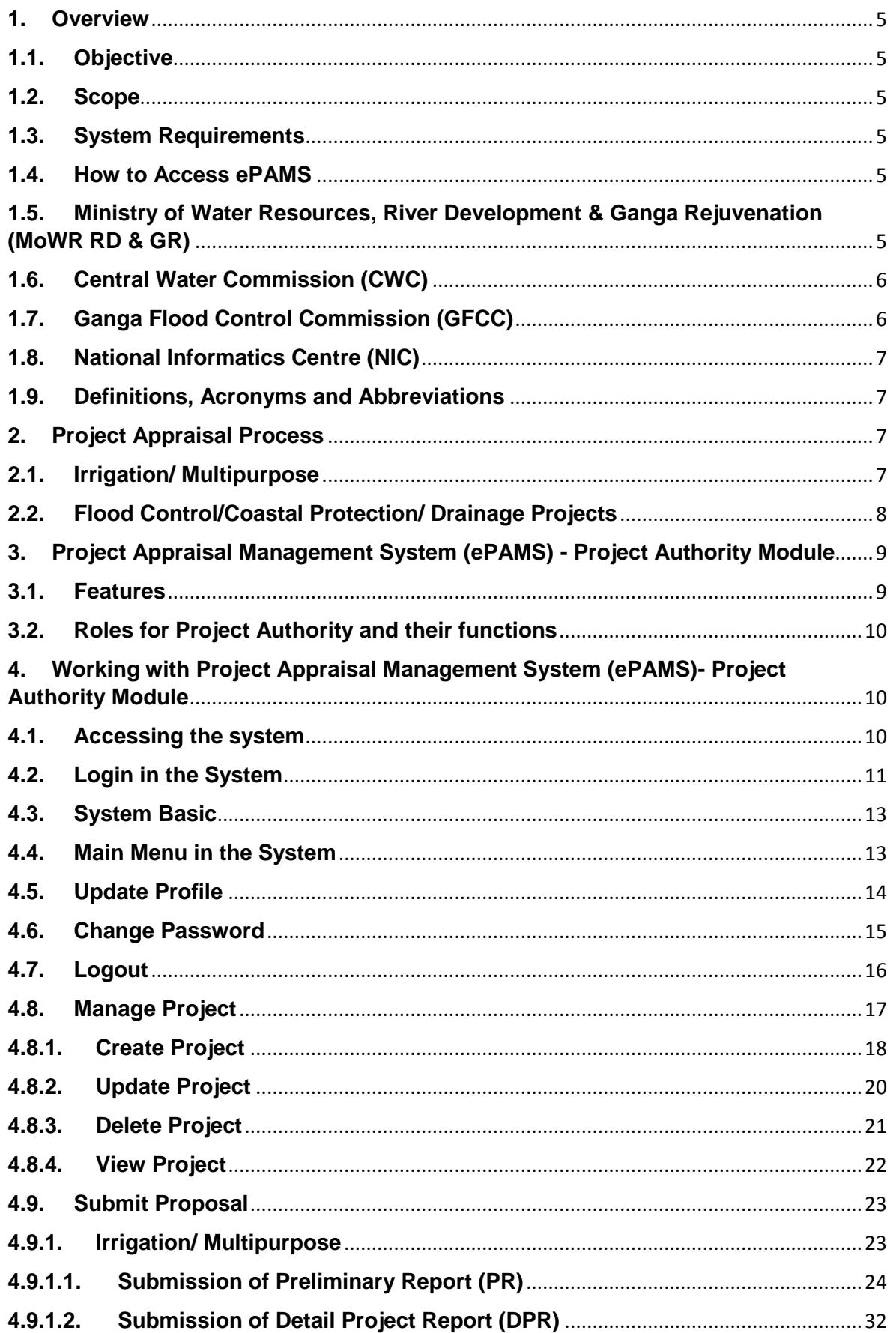

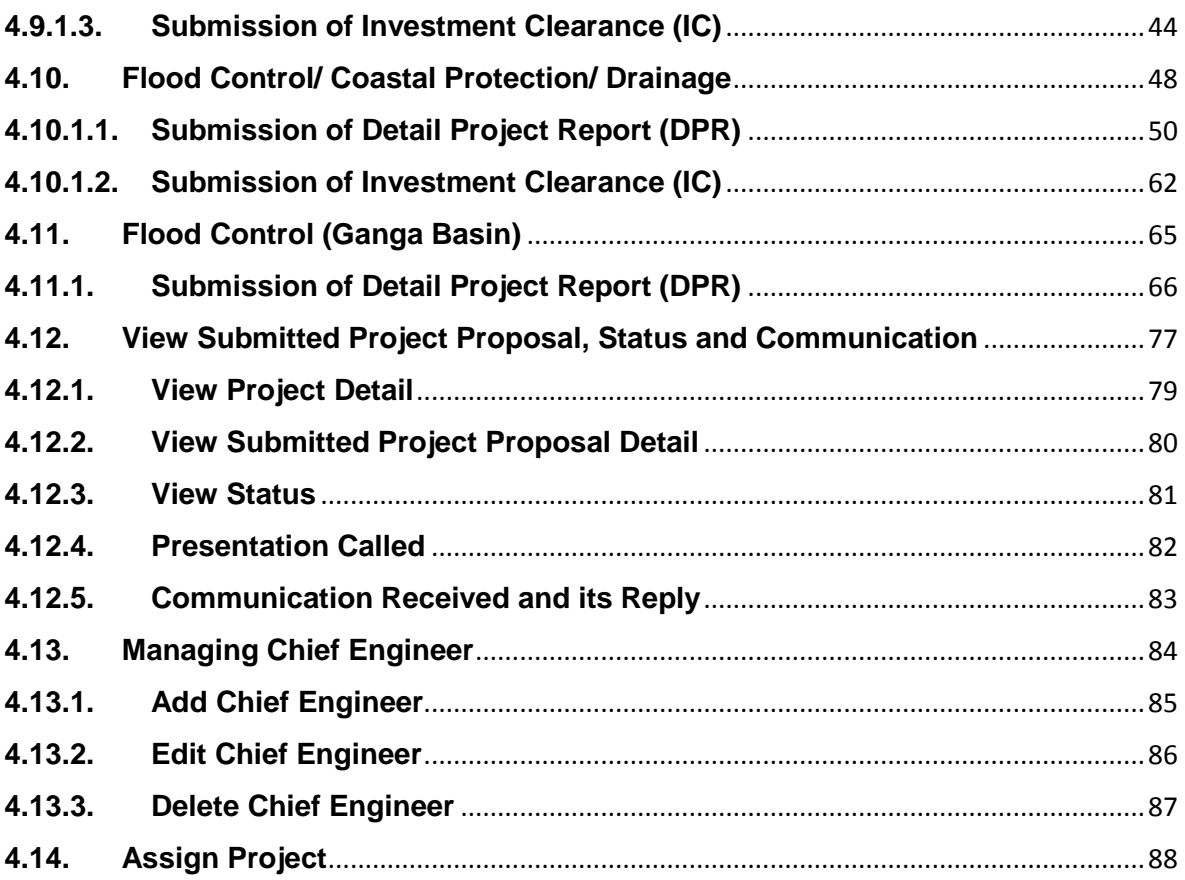

# <span id="page-4-0"></span>**1. Overview**

Project Appraisal Management System (ePAMS) is a workflow based and web based system and facilitates Project Submission, Appraisal and Acceptance. The stakeholders of this system are Ministry of Water Resources, River Development & Ganga Rejuvenation, Central Water Commission (CWC), Ganga Flood Control Commission (GFCC) and Project Authorities.

Project Authorities submit the projects for appraisal through the system. Project Authority can be any State Government, Central PSU (Brahmaputra Board etc.) or State PSU etc.

## <span id="page-4-1"></span>**1.1. Objective**

This manual is intended to help the users (Project Authorities) of the application in understanding different options of the "Project Appraisal Management System (ePAMS)- Project Authority Module" which has been developed as a part of "Project Appraisal Management System (ePAMS)".

This document will help the Project Authority while using the system ePAMS- Project Authority Module.

#### <span id="page-4-2"></span>**1.2. Scope**

The scope of this user manual is to detail down the processes to be adopted by Project Authorities to add, manage and submit the projects through ePAMS.

## <span id="page-4-3"></span>**1.3. System Requirements**

ePAMS is a web based application. It can be accessed through various web browsers such as Google Chrome, Internet Explorer, Mozilla Firefox etc.. It will be best viewed in Google Chrome having screen resolution 1366 X 768.

#### <span id="page-4-4"></span>**1.4. How to Access ePAMS**

Open any web browser and type URL [http://epams.cwc.gov.in](http://epams.cwc.gov.in/)

## <span id="page-4-5"></span>**1.5. Ministry of Water Resources, River Development & Ganga Rejuvenation (MoWR RD & GR)**

The Ministry of Water Resources is responsible for laying down policy guidelines and programmes for the development and regulation of country's water resources. The Ministry has been allocated the following functions:-

- Overall planning, policy formulation, coordination and guidance in the water resources sector.
- Technical guidance, scrutiny, clearance and monitoring of the irrigation, flood control and multi-purpose projects (major/medium).
- General infrastructural, technical and research support for development.
- Providing special Central Financial Assistance for specific projects and assistance in obtaining External Finance from World Bank and other agencies.
- Overall policy formulation, planning and guidance in respect of Minor Irrigation and Command Area Development, administration and monitoring of the Centrally Sponsored Schemes and promotion of Participatory Irrigation Management.
- Overall planning for the development of Ground Water Resources, establishment of utilizable resources and formulation of policies for exploitation, overseeing of and support to State level activities in ground water development.
- Formulation of national water development perspective and the determination of the water balance of different basins/sub-basins for consideration of possibilities of inter-basin transfers.
- Coordination, mediation and facilitation in regard to the resolution of differences or disputes relating to Inter-State Rivers and in some instances overseeing of implementation of inter-state projects.
- Operation of the central network for flood forecasting and warning on inter-state rivers, provision of central assistance for some State Schemes in special cases and preparation of flood control master plans for rivers Ganga and Brahmaputra.
- Talks and negotiations with neighboring countries, with regard to river waters, water resources development projects and the operation of the Indus Water Treaty.
- Ensure effective abatement of pollution and rejuvenation of the river Ganga by adopting a river basin approach to promote inter-sectoral co-ordination for comprehensive planning and management

# <span id="page-5-0"></span>**1.6. Central Water Commission (CWC)**

Central Water Commission is a premier Technical Organization of India in the field of Water Resources and is presently functioning as an attached office of the Ministry of Water Resources, River Development and Ganga Rejuvenation, Government of India. The Commission is entrusted with the general responsibilities of initiating, coordinating and furthering in consultation of the State Governments concerned, schemes for control, conservation and utilization of water resources throughout the country, for purpose of Flood Control, Irrigation, Navigation, Drinking Water Supply and Water Power Development. It also undertakes the investigations, construction and execution of any such schemes as required.

# <span id="page-5-1"></span>**1.7. Ganga Flood Control Commission (GFCC)**

Ganga Flood Control Commission (GFCC), a subordinate office of Ministry of Water Resources, with its headquarter at Patna, was created in the year 1972 to deal with floods and its management in Ganga Basin States.Ganga Flood Control Commission (GFCC) carries out several activities as outlined below:

- Preparation and updating of comprehensive plan of flood management.
- Techno-Economic Appraisal of Flood Management Schemes.
- Assessment of adequacy of waterways under road and rail bridges.
- Programming of implementation of flood management works.
- Framing of guidelines for quality control and maintenance.
- Monitoring of all flood management schemes funded by Central Govt. and important flood management schemes funded by State Government.
- Documentation and Dissemination of recommendations of special studies.
- Performance evaluation of completed Flood Management Schemes.

# <span id="page-6-0"></span>**1.8. National Informatics Centre (NIC)**

National Informatics Centre (NIC) is a "prime builder" of e-Government / e-Governance applications up to the grassroots level as well as a promoter of digital opportunities for sustainable development. NIC, through its ICT Network, "NICNET", has institutional linkages with all the Ministries /Departments of the Central Government, 36 State Governments/ Union Territories, and about 708 District administrations of India.

NIC has been instrumental in steering e-Government/e-Governance applications in government ministries/departments at the Centre, States, Districts and Blocks, facilitating improvement in government services, wider transparency, promoting decentralized planning and Centre, States, Districts and Blocks, facilitating improvement in government services, wider transparency, promoting decentralized planning and management, resulting in better efficiency and accountability to the people of India. Informatics-led-development" programme of the government has been spearheaded by NIC to derive competitive advantage by implementing ICT applications in social & public administration. The following major activities are being undertaken:

- Setting up of ICT Infrastructure
- Implementation of National and State Level e-Governance Projects/Products
- Consultancy to the Government departments
- Research & Development and
- Capacity Building

#### <span id="page-6-1"></span>**1.9. Definitions, Acronyms and Abbreviations**

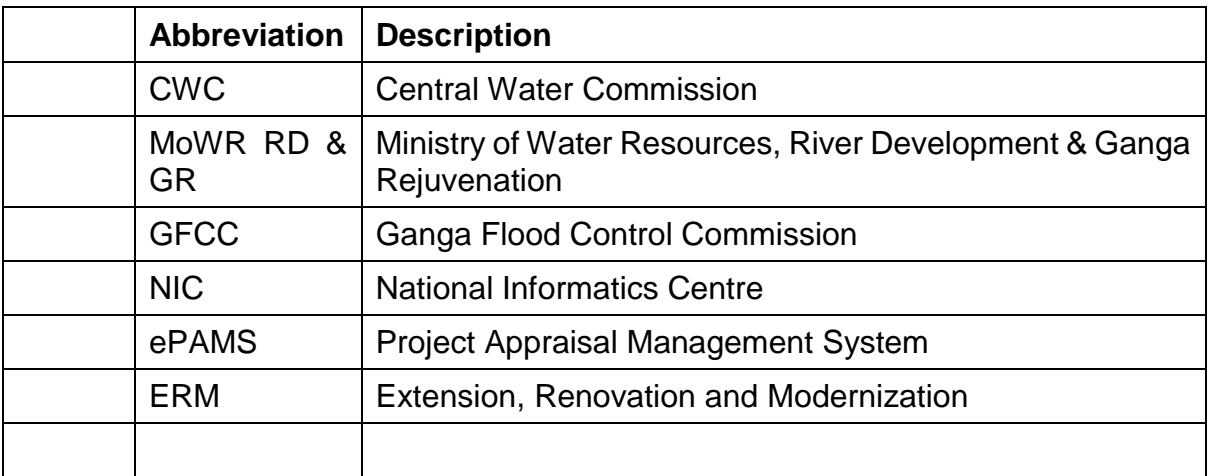

# <span id="page-6-2"></span>**2. Project Appraisal Process**

#### <span id="page-6-3"></span>**2.1. Irrigation/ Multipurpose**

The process of project appraisal consists of three stages. These are

#### *Acceptance of Preliminary Report (PR)*

The Preliminary Report is submitted by Projects Authorities to PAO, CWC and it is examined in specialised units. These are examined with reference to CWC guidelines.

During examination there is communication between specialised unit and Project Authorities via Nodal Director of PAO, CWC. After examination by specialised units and compliance by Project authority, the Proposal is put up to screening Committee, which accepts or rejects the proposal and accord In-Principle consent for preparation of DPR.

#### *Acceptance of Detailed Project Report (DPR):*

The DPR is submitted by Projects Authorities to PAO, CWC (for major irrigation and multipurpose Projects) and to Director, Monitoring and Appraisal/Director, Appraisal of field units of CWC. The major irrigation and multipurpose projects are examined by in 12 to 15 specialized units in CWC, CEA, CSMRS, MoA, CGWB,etc.The medium projects are examined in field units of CWC accept for inter-state aspects. These are examined with reference to CWC guidelines. During examination there is communication between specialized unit and Project Authorities via Nodal Director of PAO, CWC. After examination by specialized units and compliance by Project authority and all the Statutory clearances having submitted by the Project Authority, the nodal Directorate in PAO prepares a appraisal note and the same is put up to Advisory Committee of Ministry of Water Resources, River Development and Ganga Rejuvenation for consideration techo-economic viability of Major, Medium Irrigation, flood control and Multipurposeproject. The advisory Committee accepts or rejects the Proposal and if found acceptable recommends the Proposal for investment clearance.

#### *Acceptance of Investment clearance (IC):*

The proposal for investment clearance is submitted by Projects Authorities to PAO, CWC and is examined with reference to check list and guidelines issues by Ministry of Water Resources, River Development and Ganga Rejuvenation. If it is found acceptable, it is forwarded to Ministry of Water Resources, River Development and Ganga Rejuvenation with recommendations. The Ministry then consider the same in the Committee for accord of Investment clearance. If found acceptable, investment clearance for the same is issued by Ministry. PAO , CWC furnish a fortnightly return to Ministry on the Status of Investment clearance proposals.

# <span id="page-7-0"></span>**2.2. Flood Control/Coastal Protection/ Drainage Projects**

The process of project appraisal consists of two stages. These are

#### *Acceptance of Detailed Project Report (DPR):*

The DPR is submitted by Projects Authorities to Chief Engineers of field units of CWC. Chief Engineers of field units of CWC forward the DPR to Chief Engineer, FMO, CWC for detailed examination after carrying out the preliminary investigation by concerned Monitoring & Appraisal Directorate (for major flood control projects). The medium and minor projects are examined and recommended by the field units of CWC.

However, if the project is externally assisted then the DPR is submitted by Projects Authorities to Deputy Secretary, EA, MoWR, RD & GR. Deputy Secretary, EA, MoWR, RD & GR forwards the DPR to Chief Engineer, PPO, CWC which is finally forwarded to Chief Engineer, FMO, CWC for detailed examination.

The major flood control projects are examined by nodal and specialized units in CWC. These are examined with reference to CWC guidelines on Flood Management Works (2018). During examination there is communication between specialized unit and

Project Authorities via Nodal Director of FMO, CWC. After examination by nodal and specialized units and compliance by Project authority and all the Statutory clearances having submitted by the Project Authority, the nodal Directorate in FMO prepares a appraisal note and send the same to PAO, CWC to put up to Advisory Committee of Ministry of Water Resources, River Development and Ganga Rejuvenation for consideration techno-economic viability of Major, Medium Irrigation, flood control and Multipurpose project. The advisory Committee accepts or rejects the Proposal and if found acceptable recommends the Proposal for investment clearance.

#### *Acceptance of Investment clearance (IC):*

The proposal for investment clearance is submitted by Projects Authorities to PAO, CWC and is examined with reference to check list and guidelines issues by Ministry of Water Resources, River Development and Ganga Rejuvenation. If it is found acceptable, it is forwarded to Ministry of Water Resources, River Development and Ganga Rejuvenation with recommendations. The Ministry then considers the same in the Committee for accord of Investment clearance. If found acceptable, investment clearance for the same is issued by Ministry

## <span id="page-8-0"></span>**3. Project Appraisal Management System (ePAMS) - Project Authority Module**

Project Appraisal Management System- Project Authority Module will facilitate the Project Authority to submit and manage projects and proposals.

#### <span id="page-8-1"></span>**3.1. Features**

Various features have been provided in the system. These are

**Save As Draft**- This facility is provided in the system while submitting proposal. If one does not complete work in one attempt, the work will be saved in system. User can complete it in another attempt.

**Checklist**- System generate the checklist based on input provided in the system. This will guide the project authority.

**Attachments**- Multiple attachment can be done against one attachment, to avoid the large file attachment.

**Chapter-wise attachment**- Chapter wise attachment is taken in the system. Multiple attachment can be done against one chapter.

**Email Alerts**- An email alert is send to chief engineer, who is submitting proposal. One alert will also send to his principal secretary. There are so may alert that will be send while proposal goes in workflow for appraisal.

**Easy Interface**-Big form and big attachment are taken care in the system. So the form has been divided into multiple forms.

**Status**- Project authority can see the status of their proposal.

**Call for Presentation**- This information will also be visible to project authority if any type of presentation is needed by project appraising officer.

**Communication Received and its Reply**- Online communication can be done between project authority and project appraising officer and files can also be attached, if required.

# <span id="page-9-0"></span>**3.2. Roles for Project Authority and their functions**

Two roles have been provided to the Project Authorities in the system. These are

- 1. Chief Engineer: This role can
	- Create the project
	- Submit the proposals
	- View status, Called Presentation and full detail.
	- Communicate with Project Authorities.
	- Receive Email Alerts
- 2. Principal Secretaries: This role can
	- Manage Chief Engineers (Create/ Update/ Delete)
	- Project Assign/ Change
	- View status, Called Presentation and full detail.
	- Receive Email Alerts

For a project authority there can be only one role of "Principal Secretary" and multiple roles of "Chief Engineer".

# <span id="page-9-1"></span>**4. Working with Project Appraisal Management System (ePAMS)- Project Authority Module**

#### <span id="page-9-2"></span>**4.1. Accessing the system**

Open any web browser and type URL [http://epams.cwc.gov.in](http://epams.cwc.gov.in/)

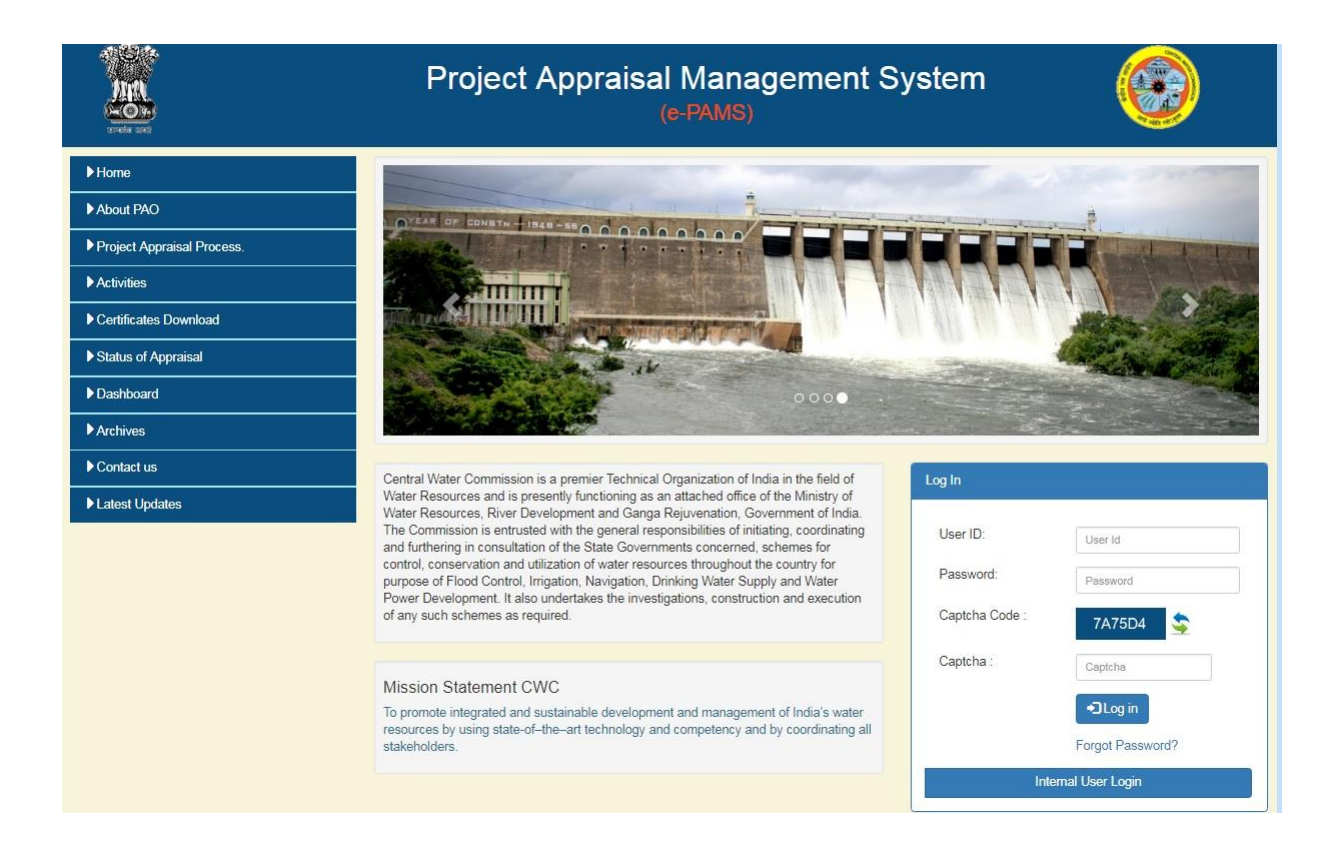

This is the home page without login, where various information related to project appraisal is provide.

For accessing system one has to login in the system.

#### <span id="page-10-0"></span>**4.2. Login in the System**

In the right side of page there is a section "Log In" shown below

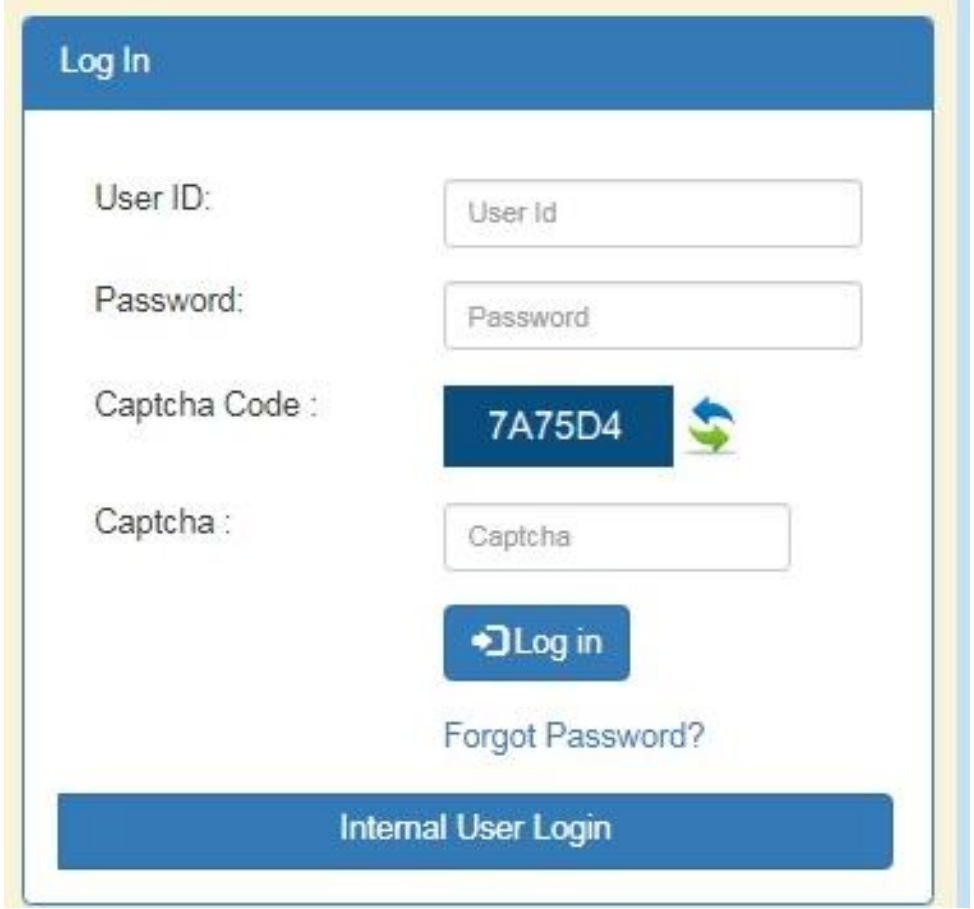

Type "User ID", "Password" and "Captcha". Click on "Log in" button. If the provided information matches, then it show the following screen

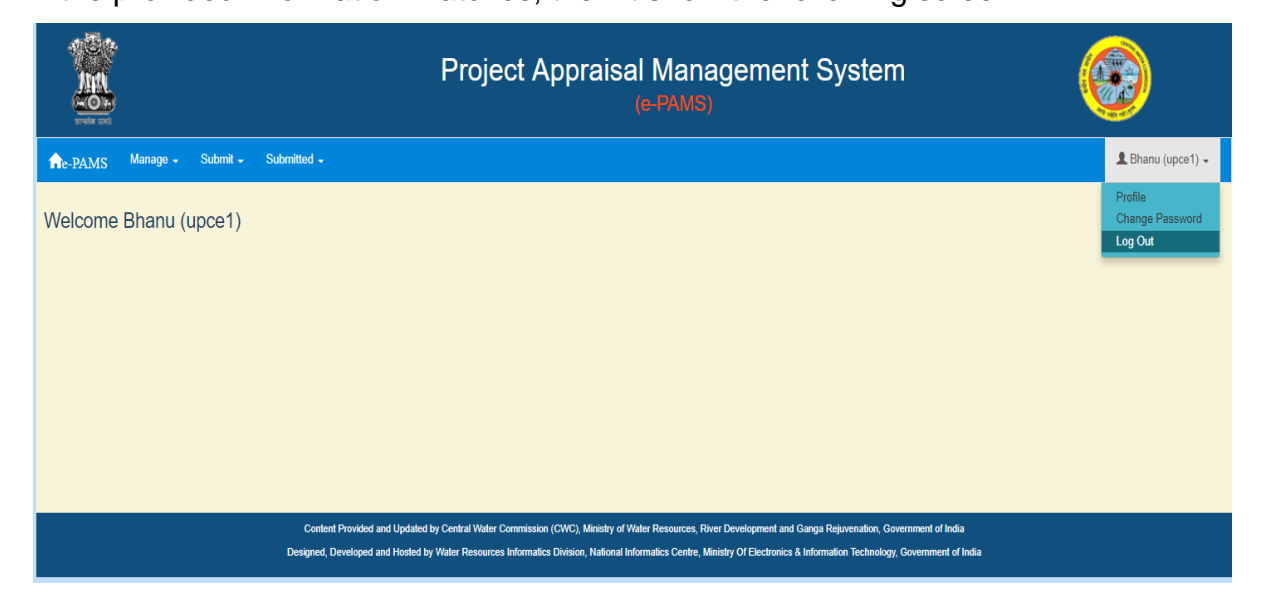

This is the home page for project authority.

If anyone of these three (User ID, Password and Captcha) does not match, system gives the message for wrong user name/ password.

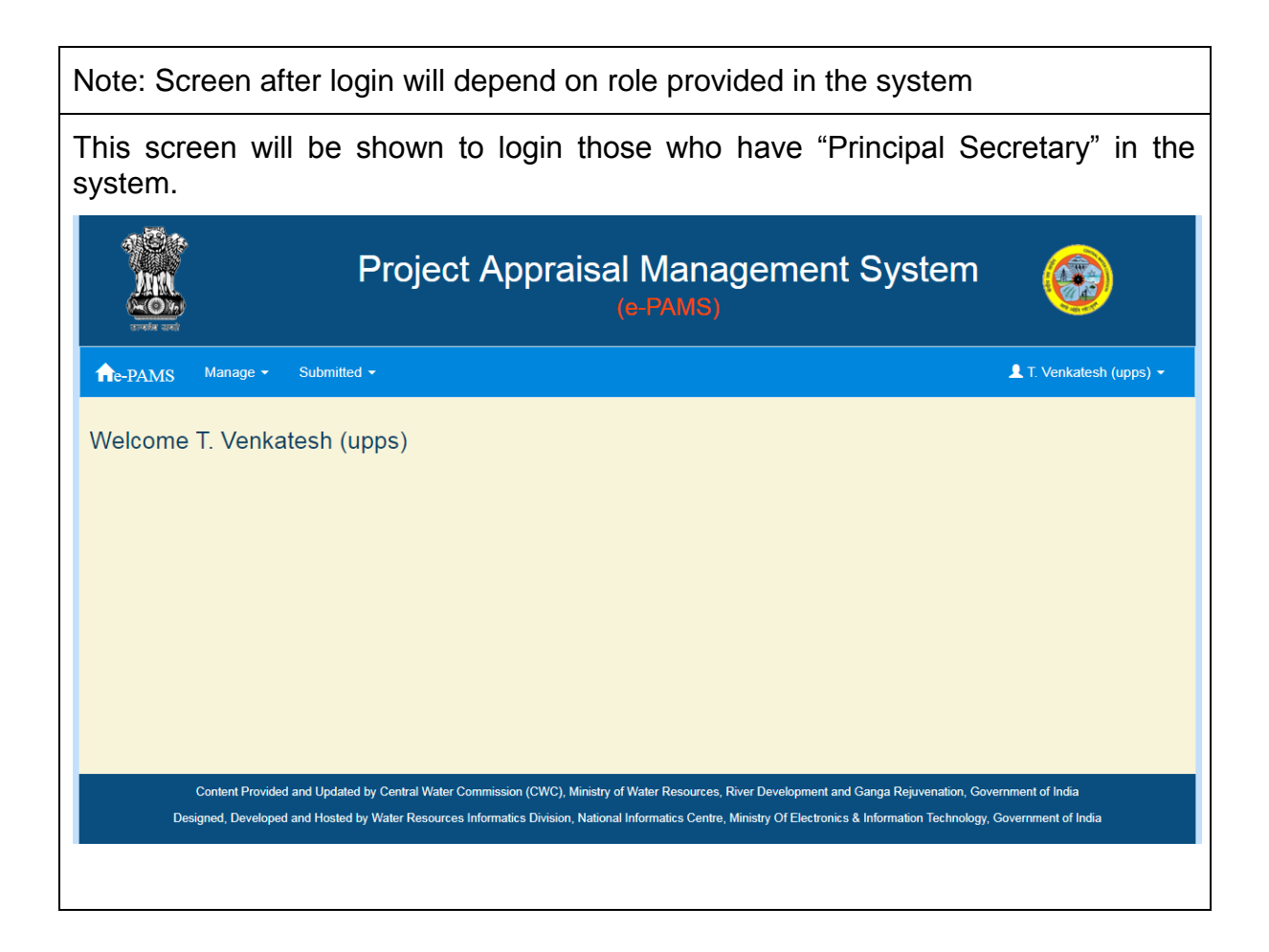

#### <span id="page-12-0"></span>**4.3. System Basic**

**Browser**- A browser (commonly referred to as a web browser) is a software application for accessing information on the World Wide Web. E.g. Chrome, Firefox and Internet Explorer.

**Webpage**- A webpage is a document that is suitable for the World Wide Web and web browsers. A web browser displays a web page on a monitor.

**Screen**- Which appear on monitor during working on computer.

**Button**- Element on webpage, refers to any graphical control element that provides the user a simple way to trigger an event.

**Link Button**- Element on webpage, refers to any element that provides the user a simple way to trigger an event. On webpages, it is usually colored purple or blue and are underlined.

**Hyperlink**- Element on webpage, refers to any element that links to either another portion of the document or to another document altogether. On webpages, hyperlinks are usually colored purple or blue and are sometimes underlined.

**Menu**- Element on webpage, refers to any control element that is used to navigate from one webpage to another.

#### <span id="page-12-1"></span>**4.4. Main Menu in the System**

After login in the system main menu appears on the screen

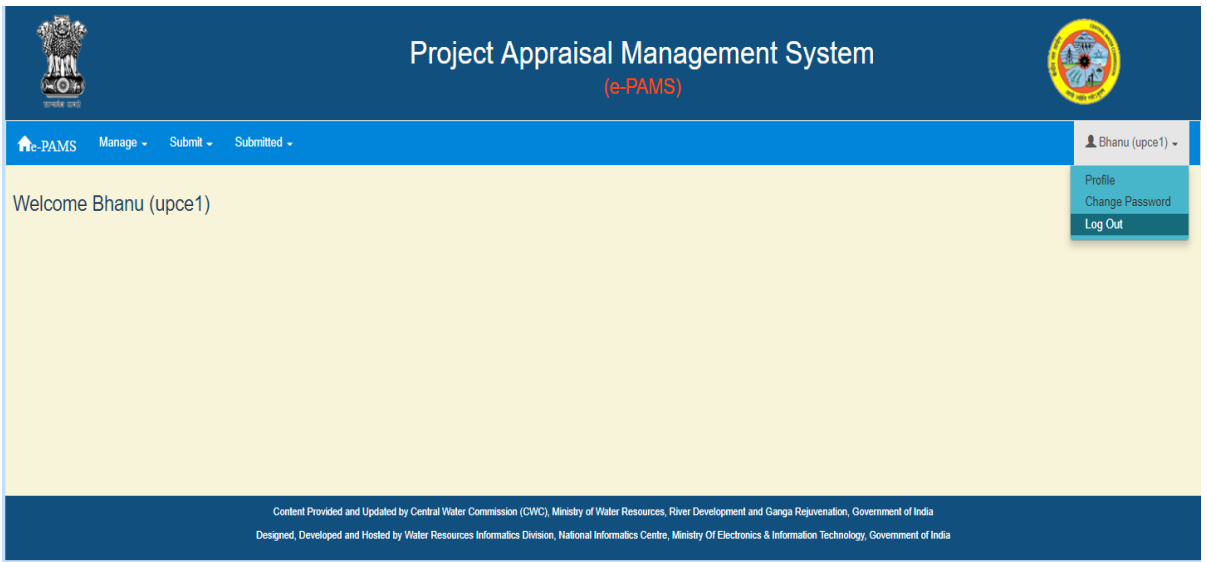

There are various option available in main menu

"Manage" menu can be used for managing the projects. Through this menu project can be create, modify and delete.

"Submit" can be used to submit the proposal. It also can be used to see the proposal that is in "Save as Draft" and submit it.

"Submitted" option will list out all the project which has been submitted by project authority. After listing, it will also show the latest status, print, presentation detail (if required) and communication required with project authority.

In the right corner of menu "Profile", "Change Password" and "Logout" option are given

# <span id="page-13-0"></span>**4.5. Update Profile**

"Profile" option (right corner in home page) can be used to see and change the profile.

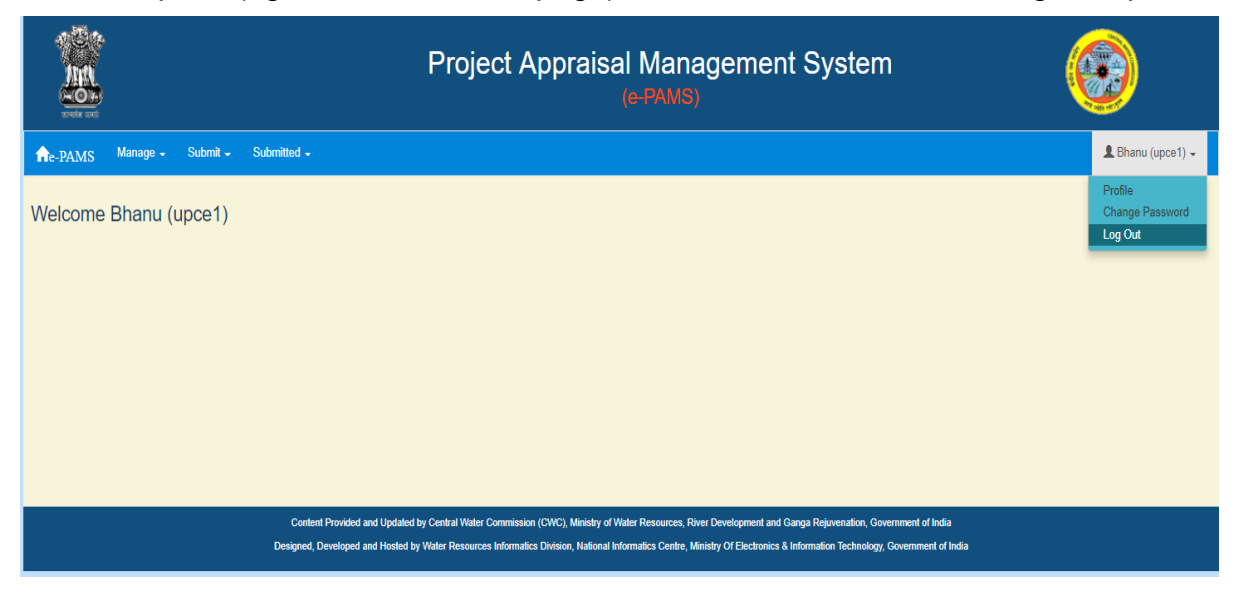

Click on "Profile", a screen will appear as

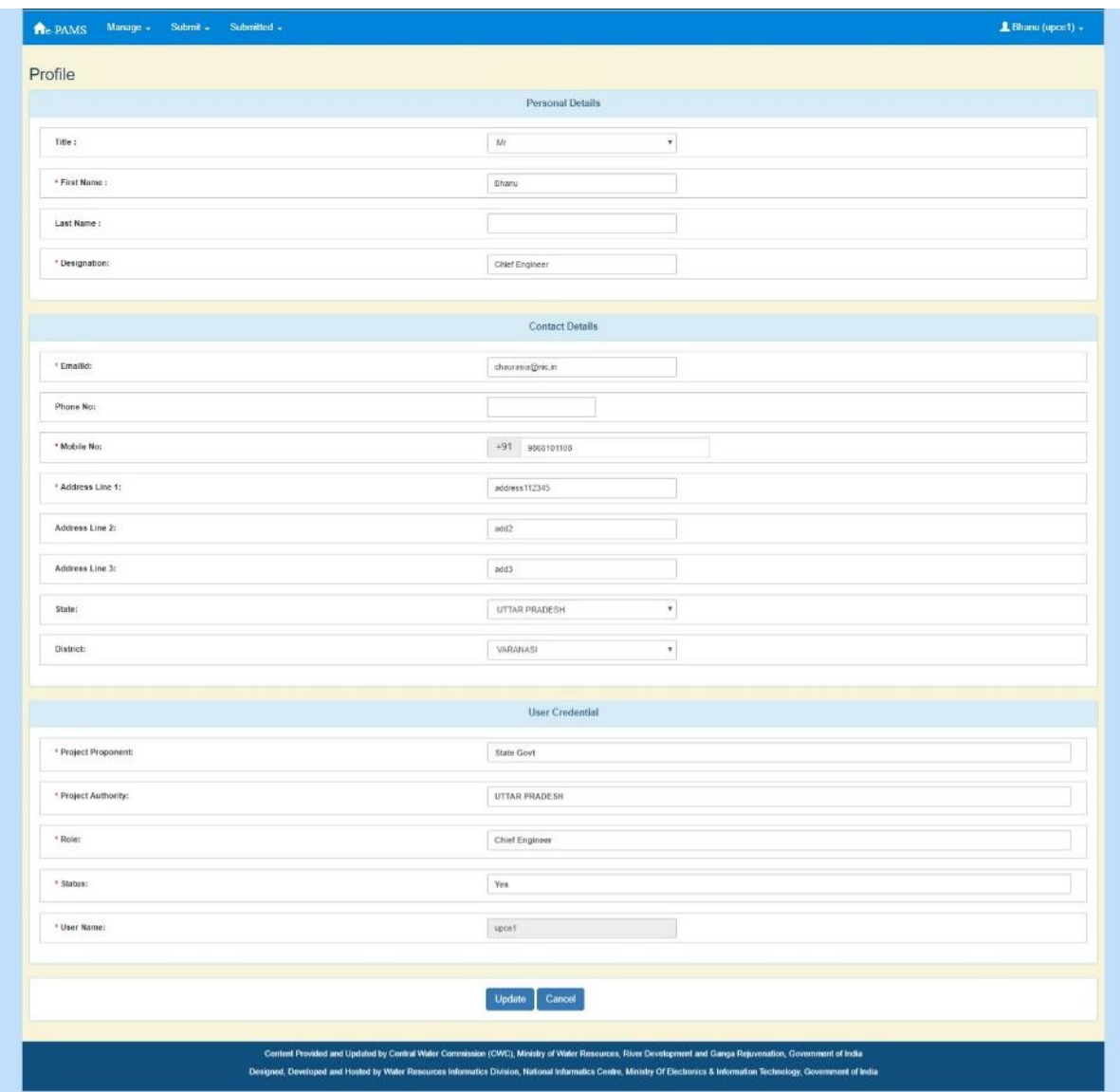

Update the required field and click on "Save" button.

#### <span id="page-14-0"></span>**4.6. Change Password**

"Change Password" option (right corner in home page) can be used to change the password.

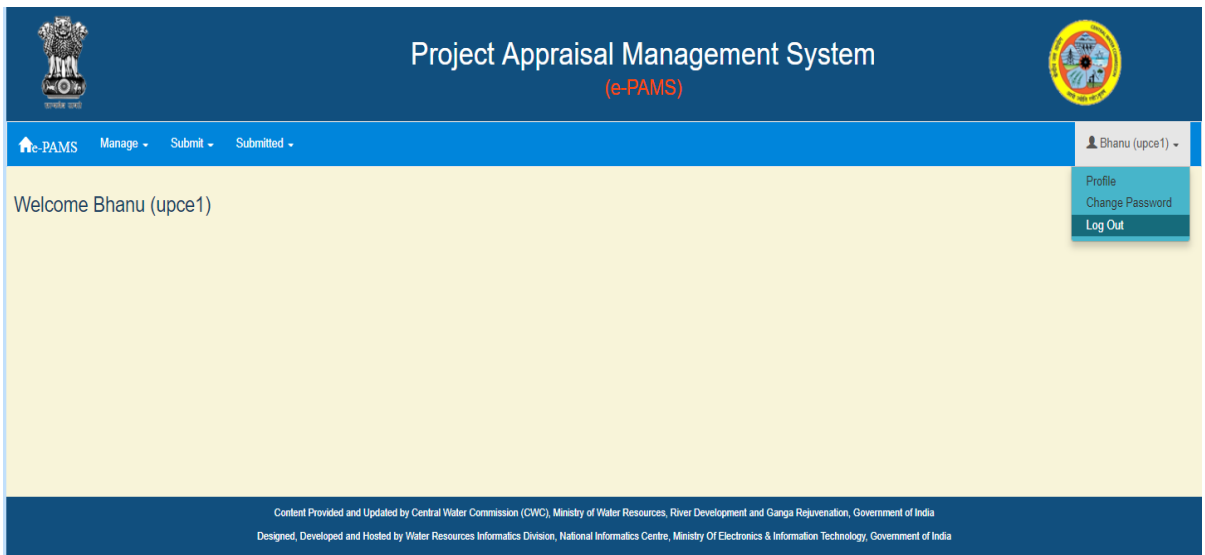

Click on "Change Password", a screen will appear as

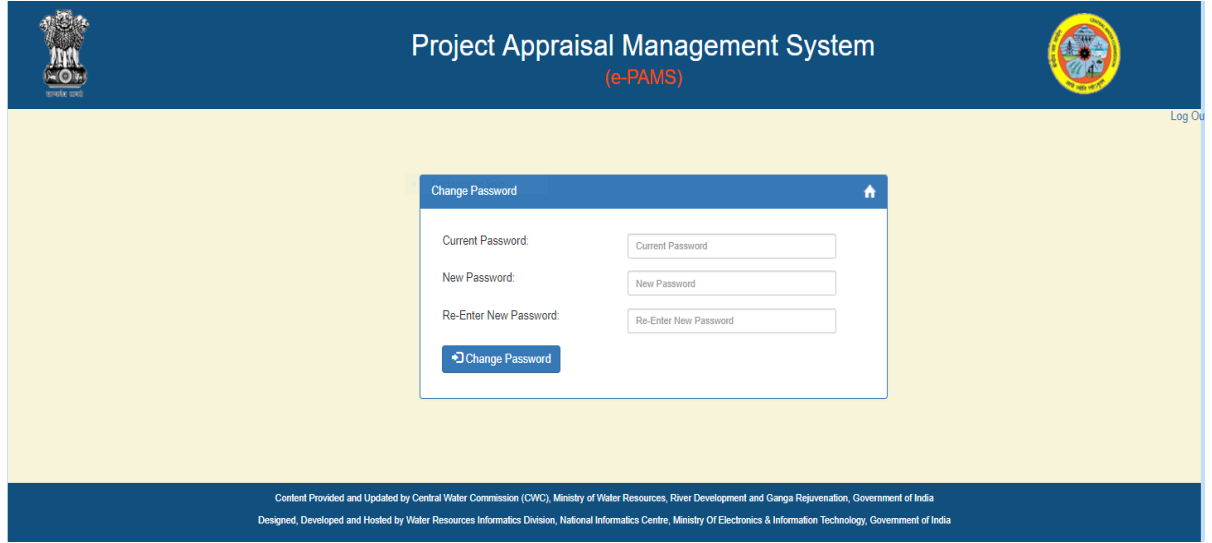

Type your old password and new password and click on "Change Password". On success message will appear on screen.

#### <span id="page-15-0"></span>**4.7. Logout**

"Logout" option (right corner in home page) can be used for logout from the system. It is advisable to logout after using the system.

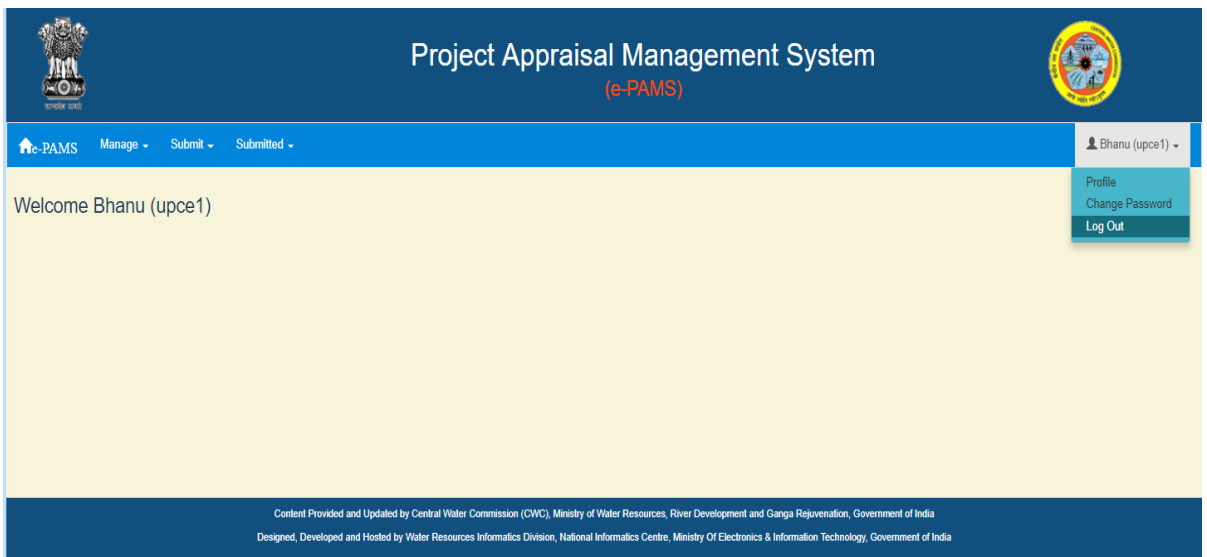

Click on "Logout".

# <span id="page-16-0"></span>**4.8. Manage Project**

Before submitting the proposal one will have to create project in the system, against that project proposal can be submitted in the system.

Click on Manage $\rightarrow$  Project.

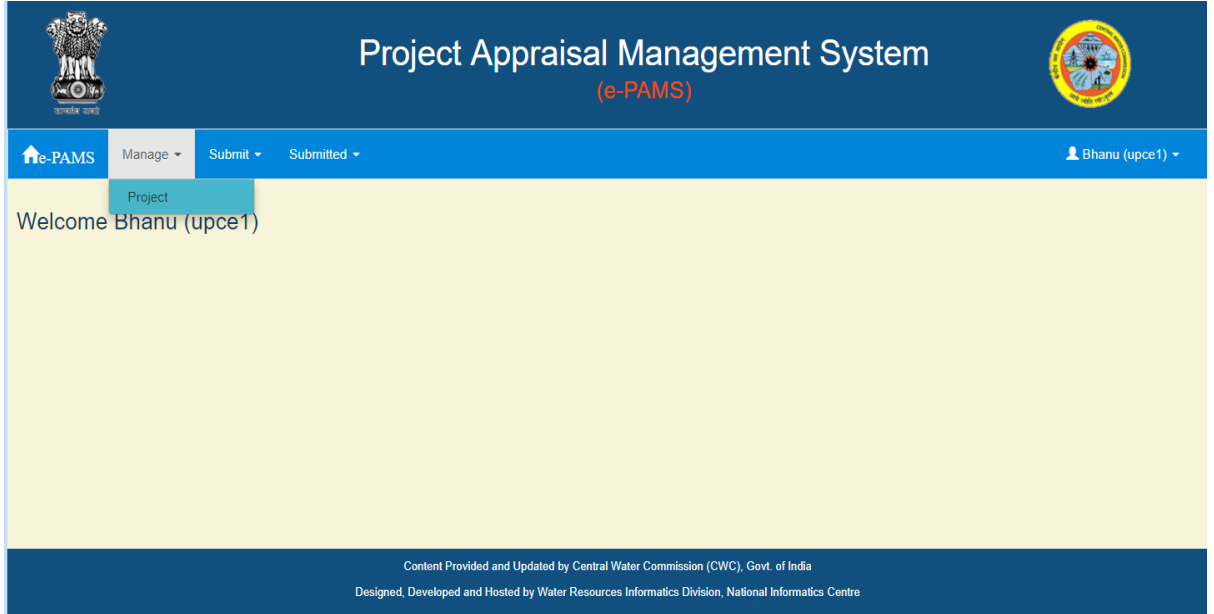

It will list out all the projects that has been created in the system. It is shown in following screen.

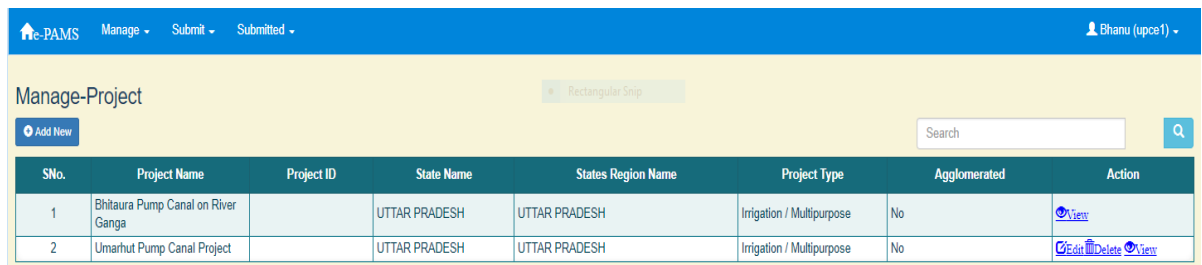

User can create, modify, view and delete the project from this screen

Only "View" option in Action column will be available for those project, for which any type of proposal has been submitted

## <span id="page-17-0"></span>**4.8.1. Create Project**

Click on Manage $\rightarrow$  Project.

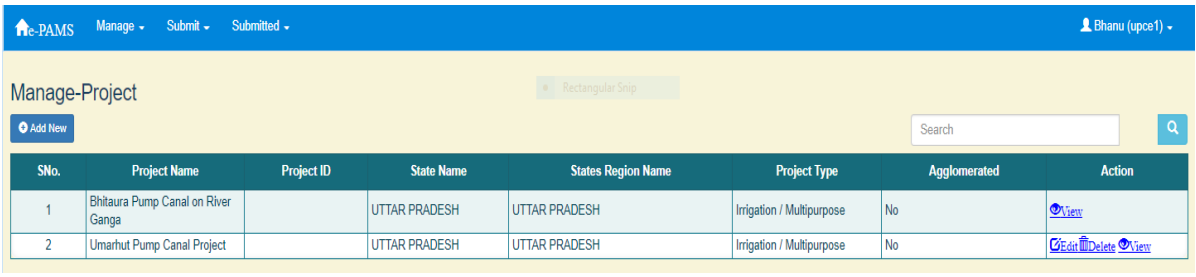

Click on "Add New" button. A screen will appear as

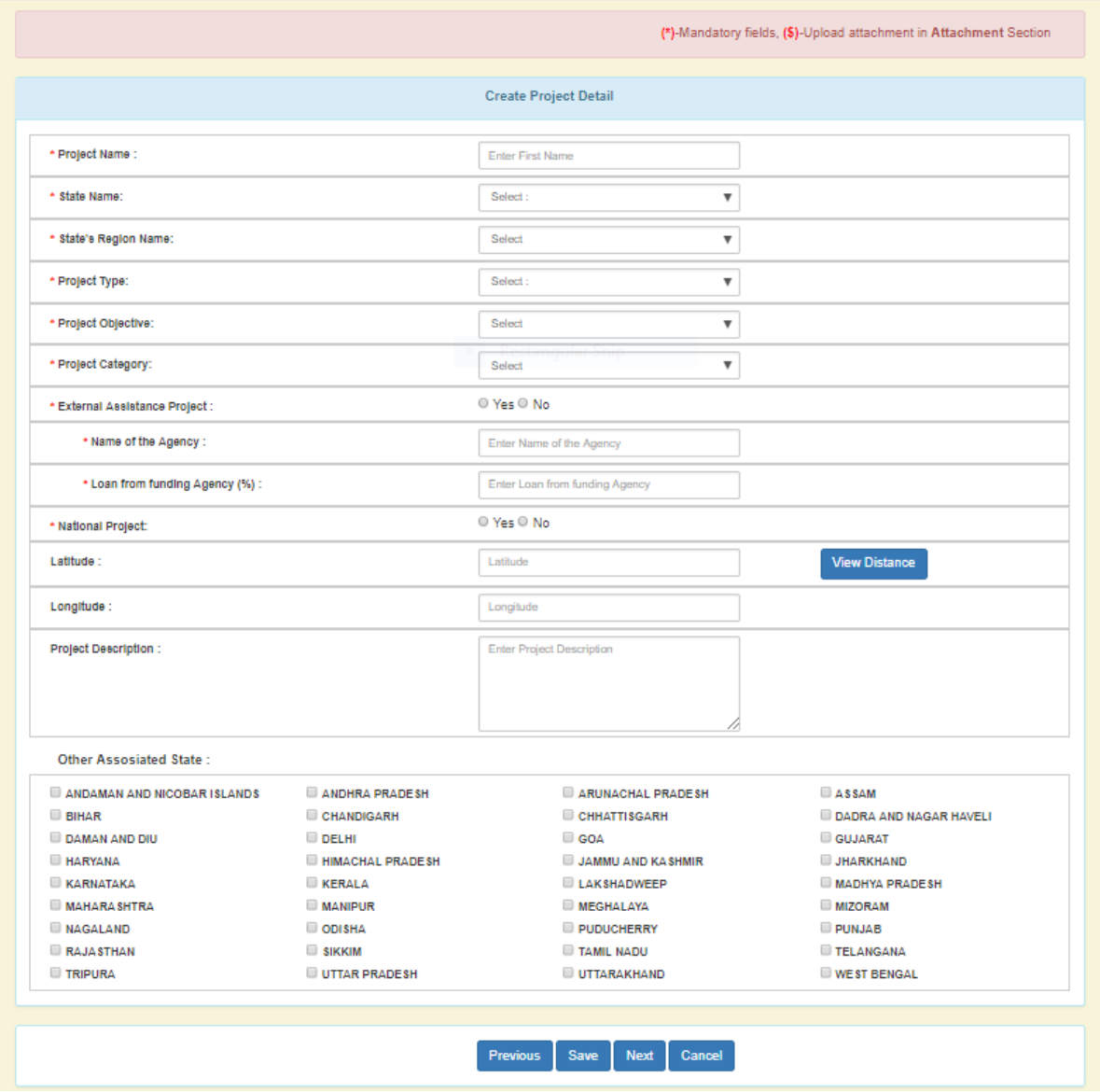

Fill all the required relevant information and click "Next" / "Save" button as required. Following screen will appear. This will give the option whether the project is ERM or not.

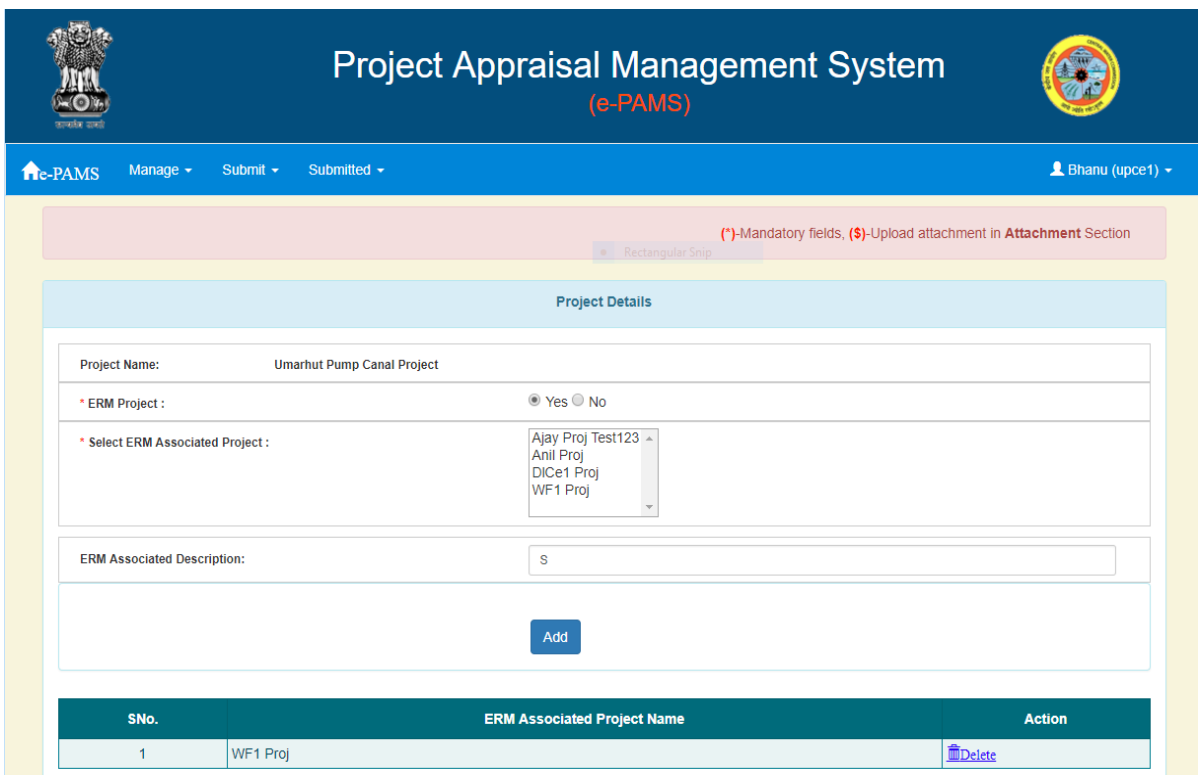

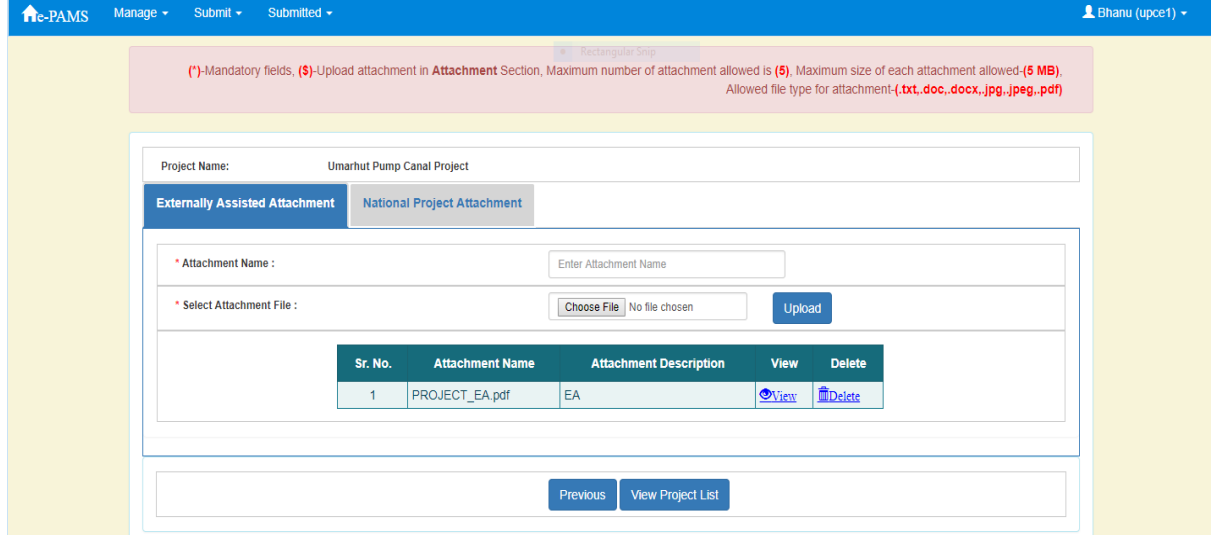

On this screen one can do attachment.

# <span id="page-19-0"></span>**4.8.2. Update Project**

Click on Manage $\rightarrow$  Project.

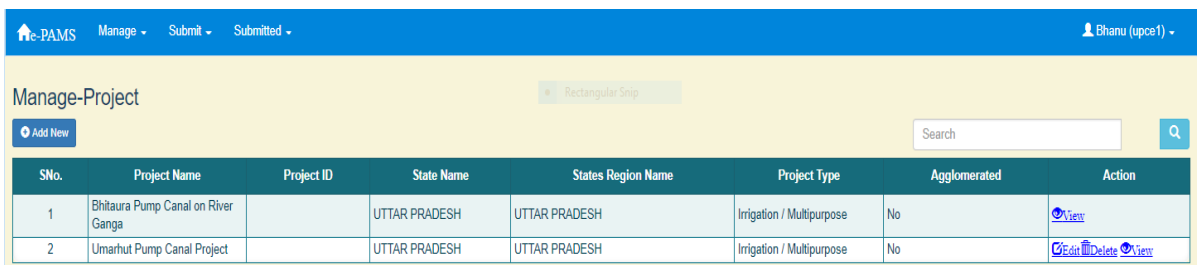

#### Click on "Edit" button in Action column shown in figure (Manage Project). A screen will appear as

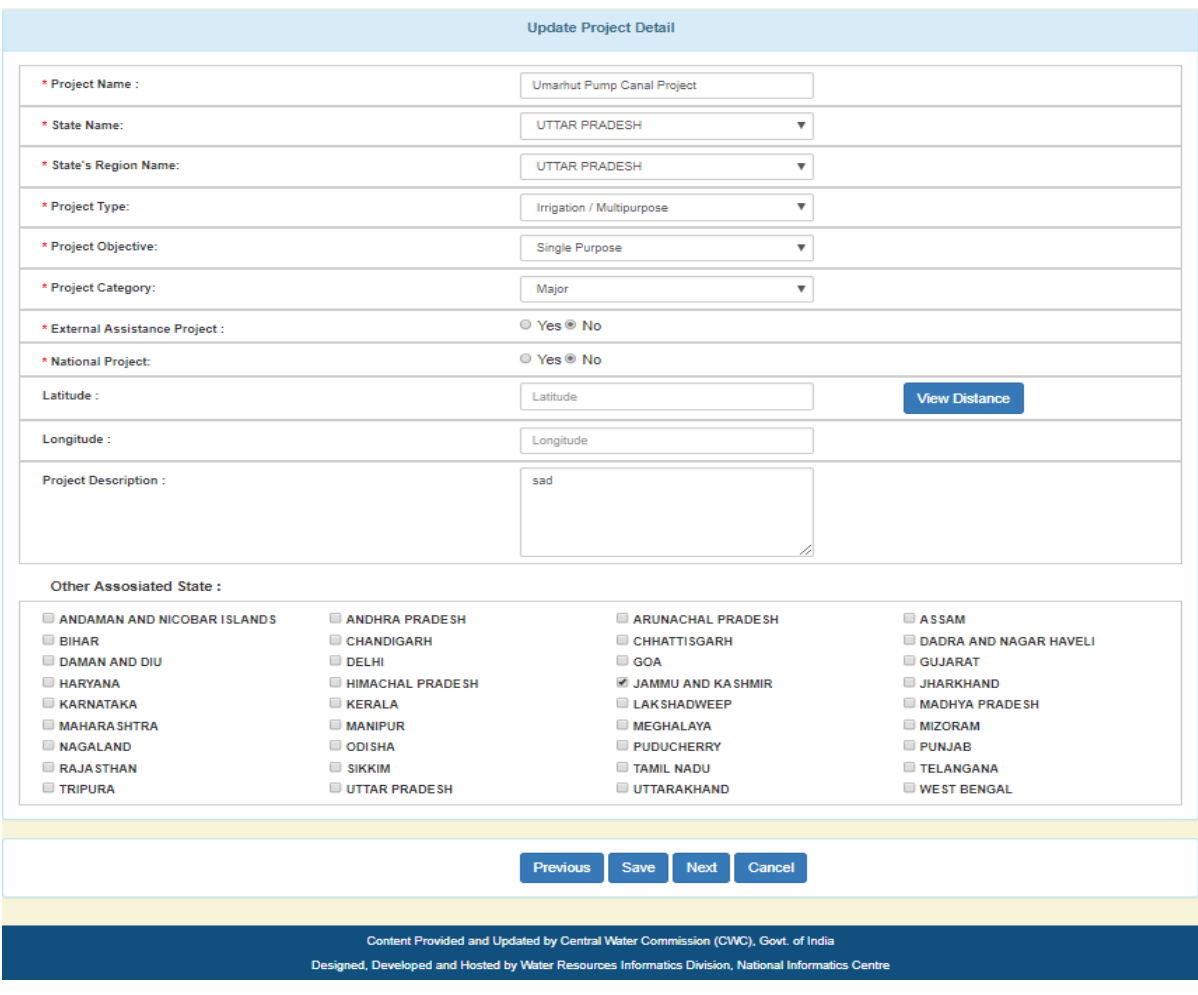

Modify as per requirement.

# <span id="page-20-0"></span>**4.8.3. Delete Project**

Click on Manage $\rightarrow$  Project.

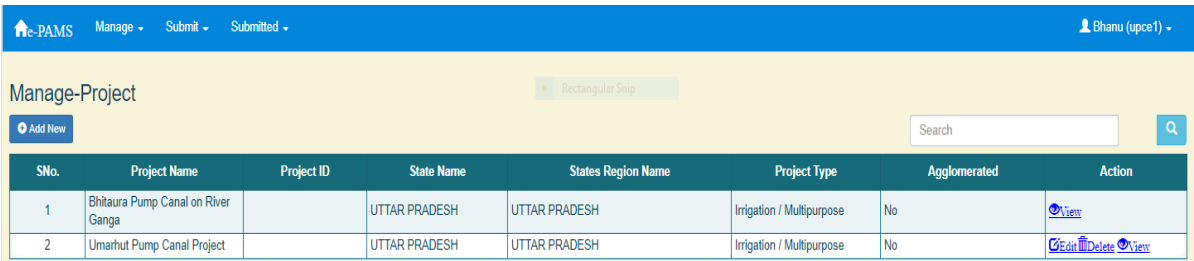

Click on "Delete" button in Action column shown in figure (Manage Project). A screen will appear as

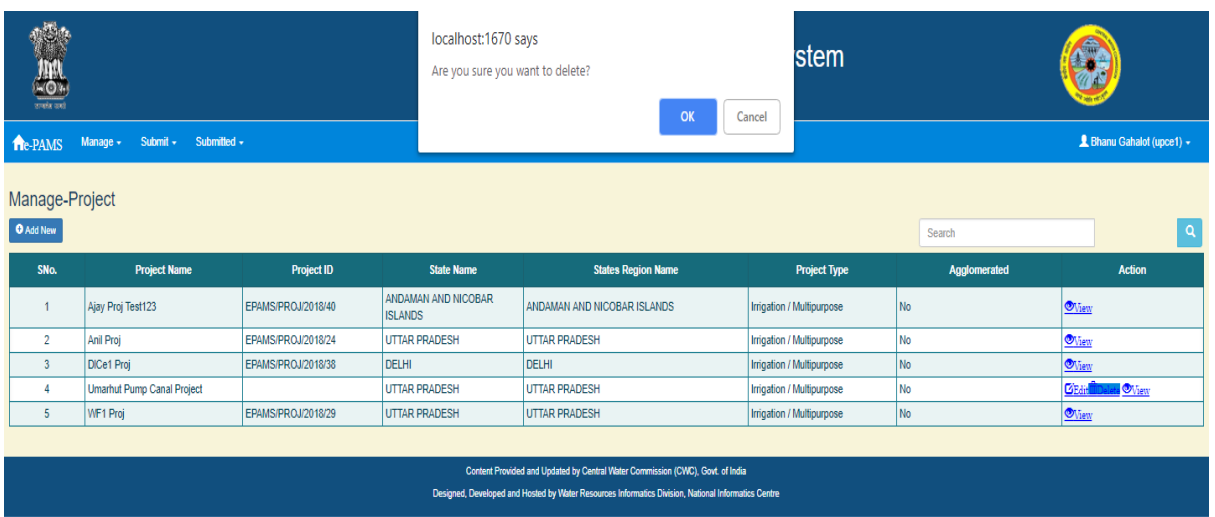

It will ask for confirmation. If "OK" is selected, it will delete the project from the system.

# <span id="page-21-0"></span>**4.8.4. View Project**

Click on Manage $\rightarrow$  Project.

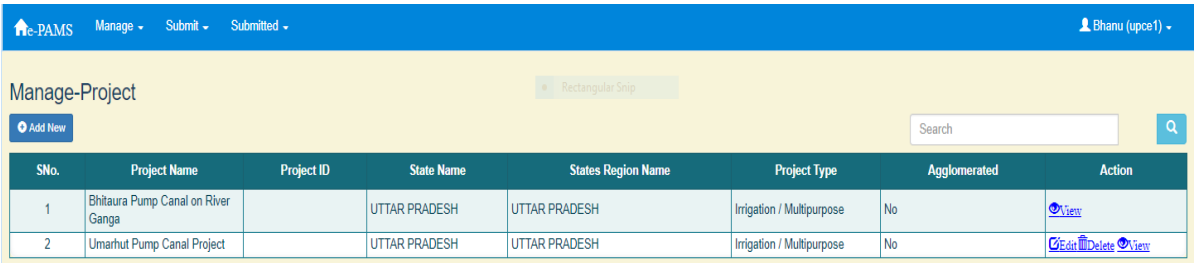

Click on "View" button in Action column shown in figure (Manage Project). A screen will appear as

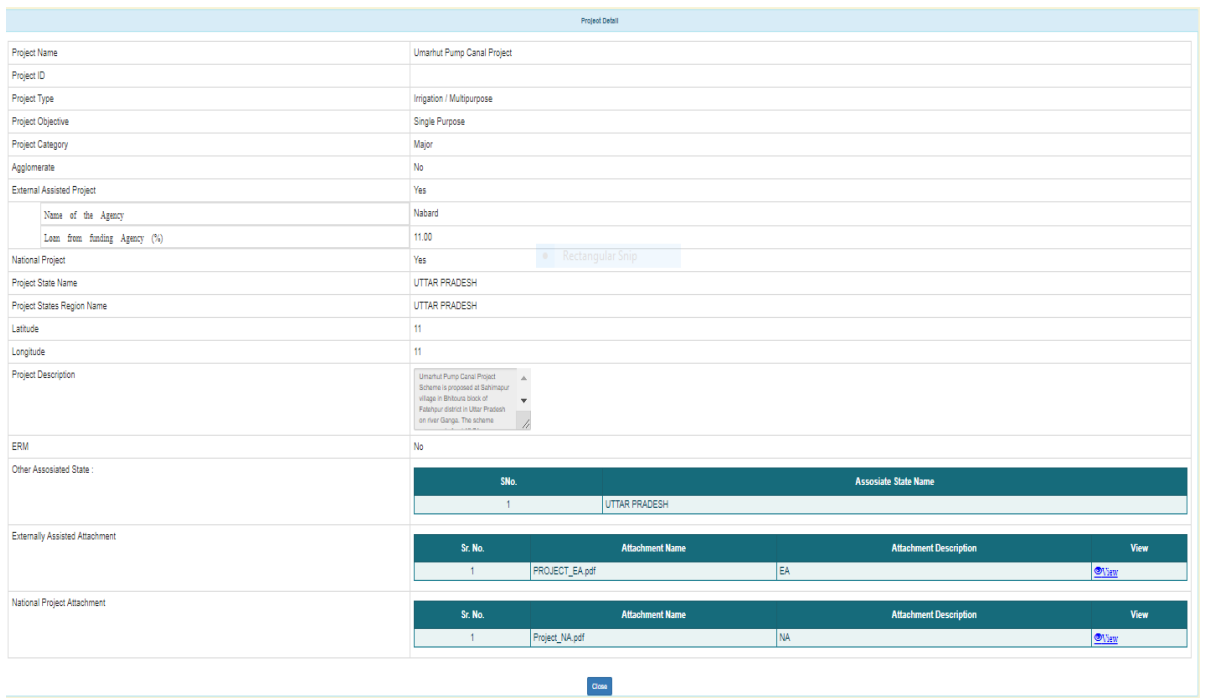

#### <span id="page-22-0"></span>**4.9. Submit Proposal**

User can submit the proposal (Preliminary Report (PR)/ Detail Project Report(DPR)/ Investment Clearance (IC)) for any project related to Irrigation and Flood.

If the proposal is not submitted in one attempt, it will be appear in "Save as Draft". It can be modify again and submit the proposal.

## <span id="page-22-1"></span>**4.9.1. Irrigation/ Multipurpose**

For submitting the proposal related to Irrigation, click on Submit $\rightarrow$  Irrigation/ Multipurpose.

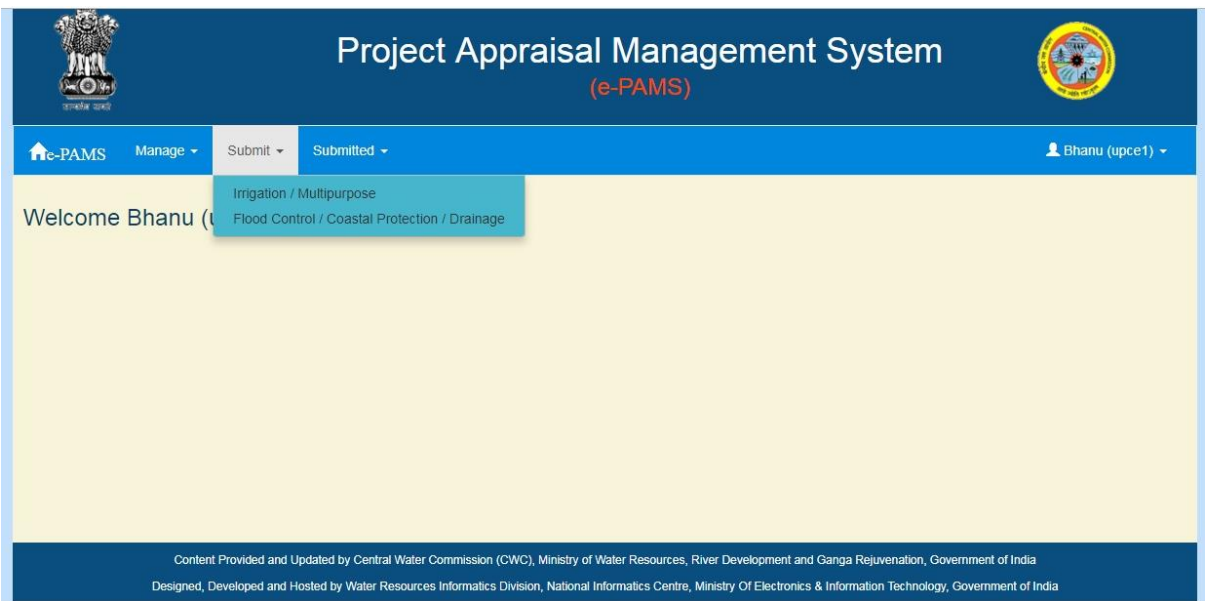

#### A screen will appear as

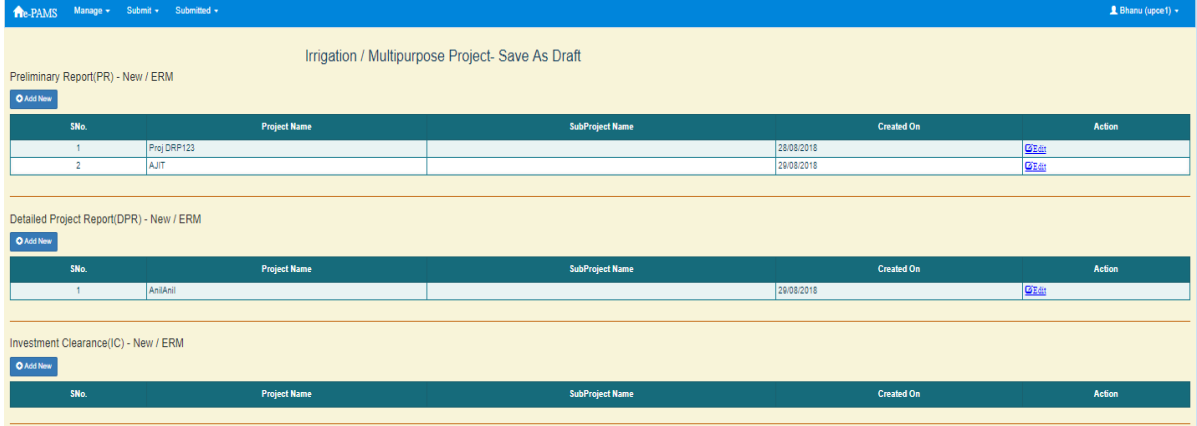

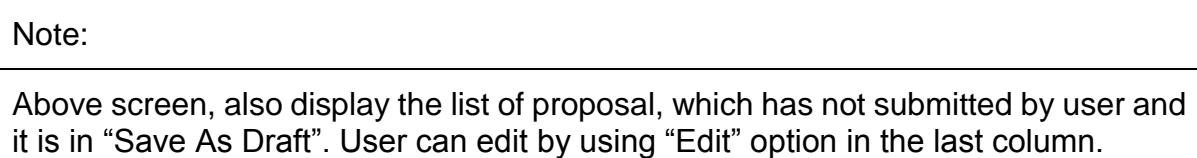

# <span id="page-23-0"></span>**4.9.1.1. Submission of Preliminary Report (PR)**

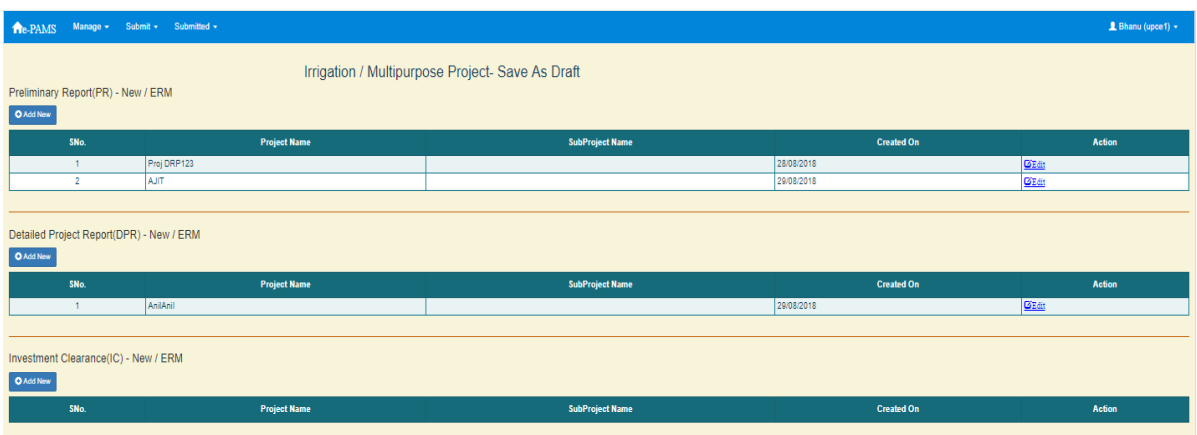

Click on "Add New" button under section "Preliminary Report (PR) - New / ERM". A screen will appear as

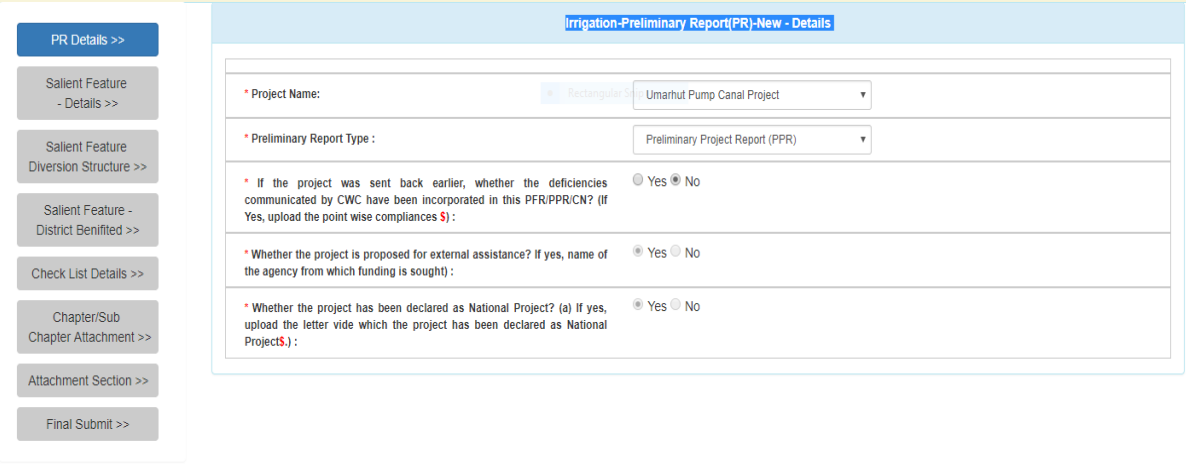

Previous  $\left[\begin{array}{c} \text{Save as Draft} \\ \text{Next} \end{array}\right]$  Next

#### Fill in the required fields.

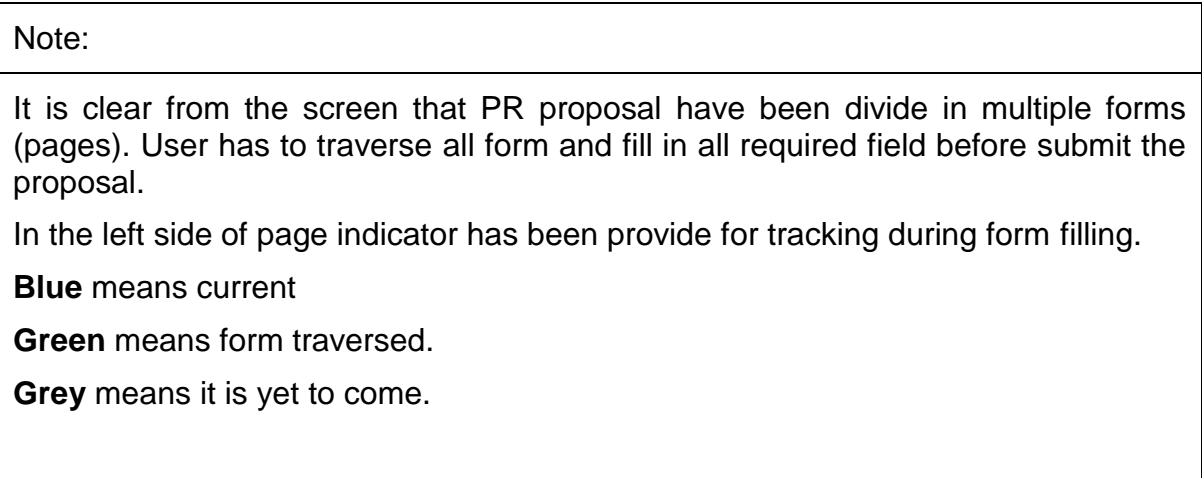

#### Note:

"Save As Draft" button will save the data on form and stays on same form.

"Next" button will save the data and moves to next form.

#### After filling the data on click on "Next" button. A screen will appear as

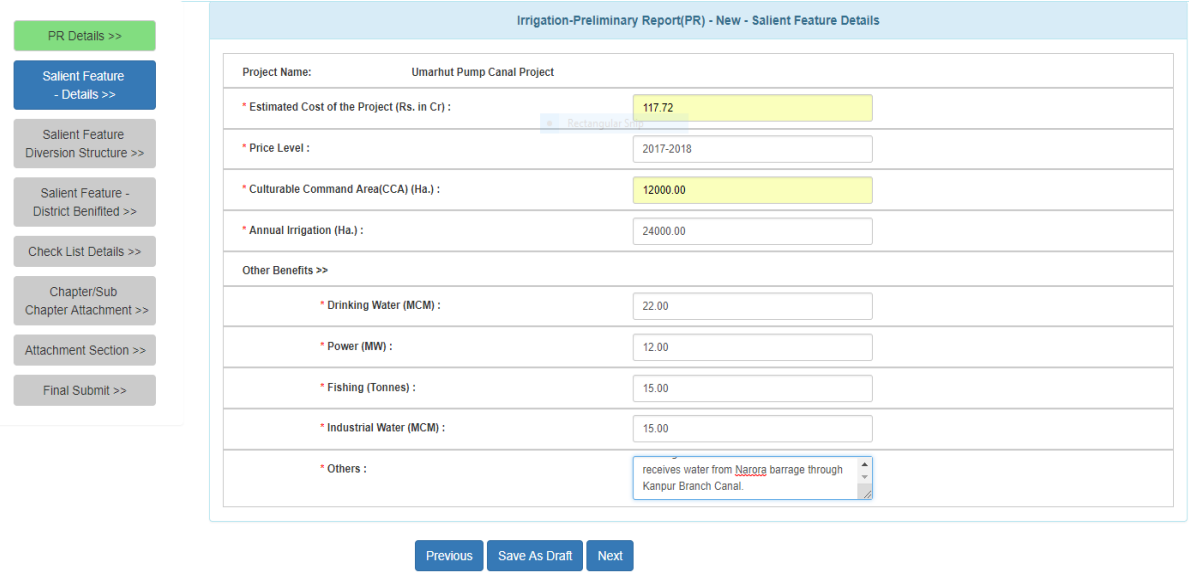

Click on "Next" button. Following screen will appear.

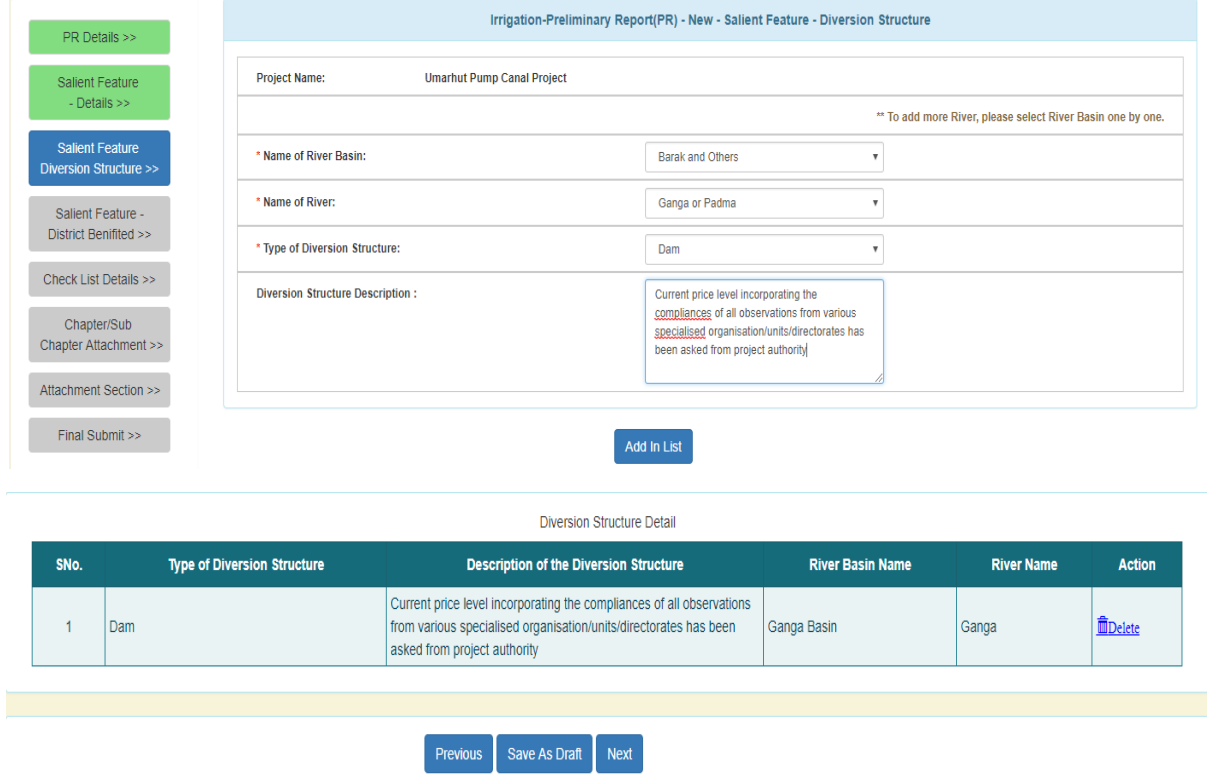

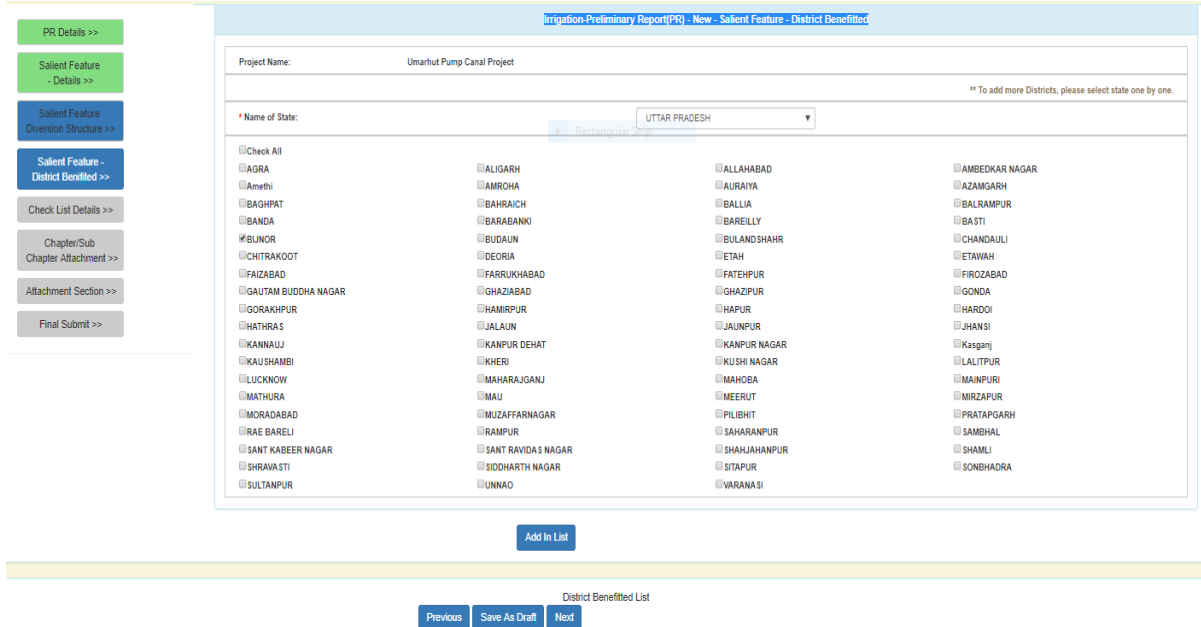

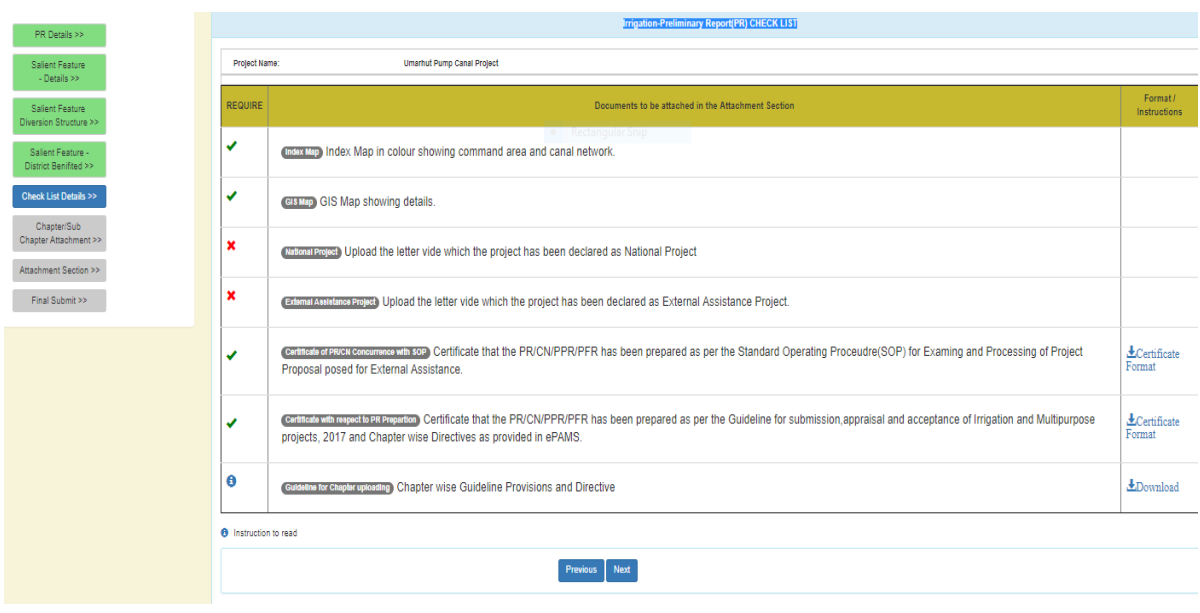

#### Note:

This is the checklist screen. From this screen user can find the information is compulsory to upload or not. From this screen one can also download the various format provide for use.

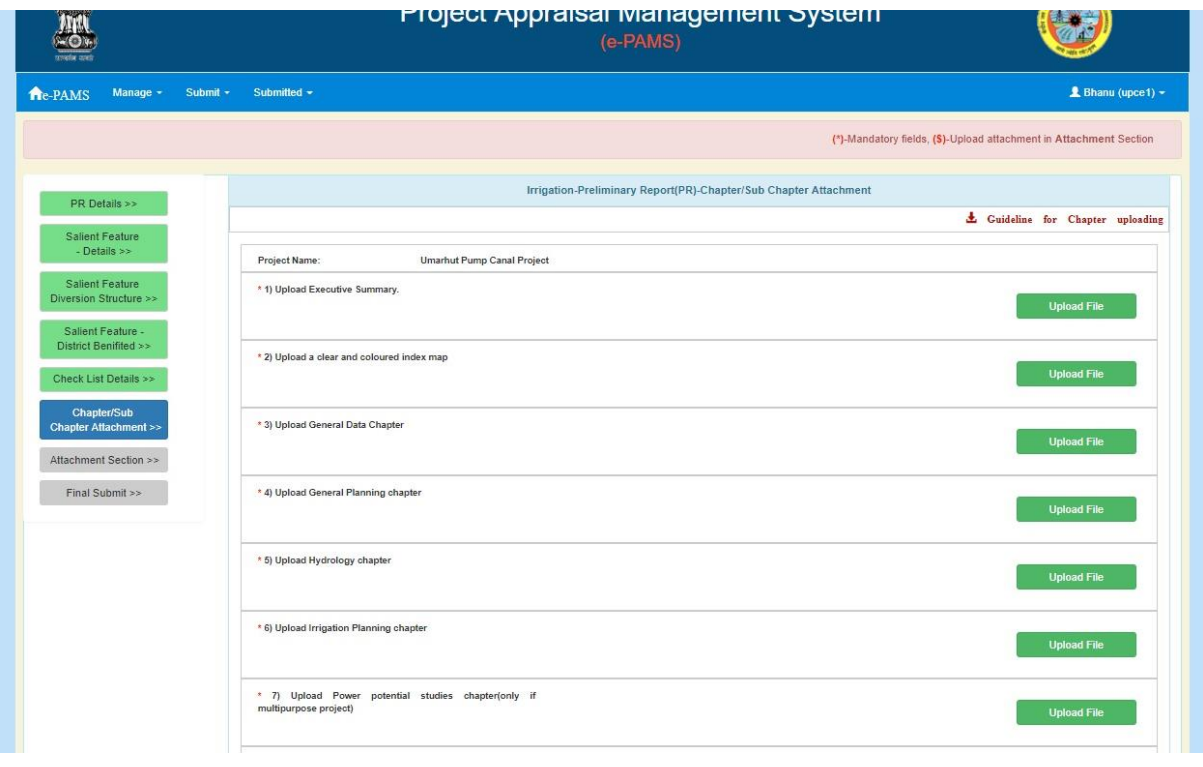

User can upload the attachment related to chapter. For uploading click on "Upload file" corresponding to the chapter. A screen will appear as

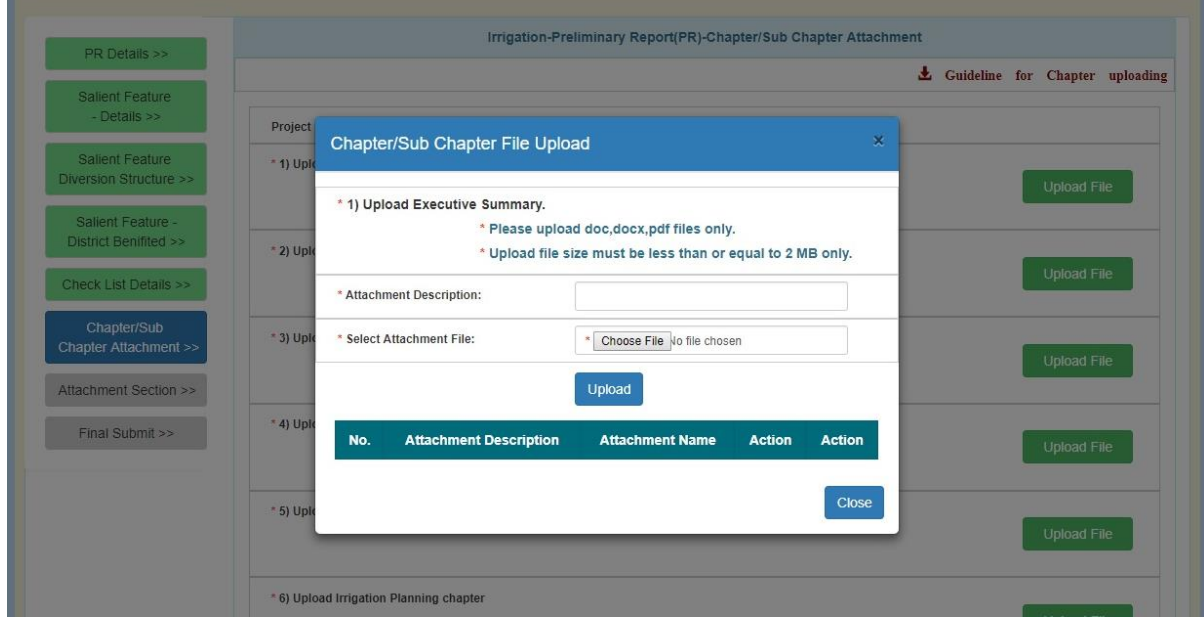

Fill in the information and attach the file. Click on "Upload" button. A screen will appear as

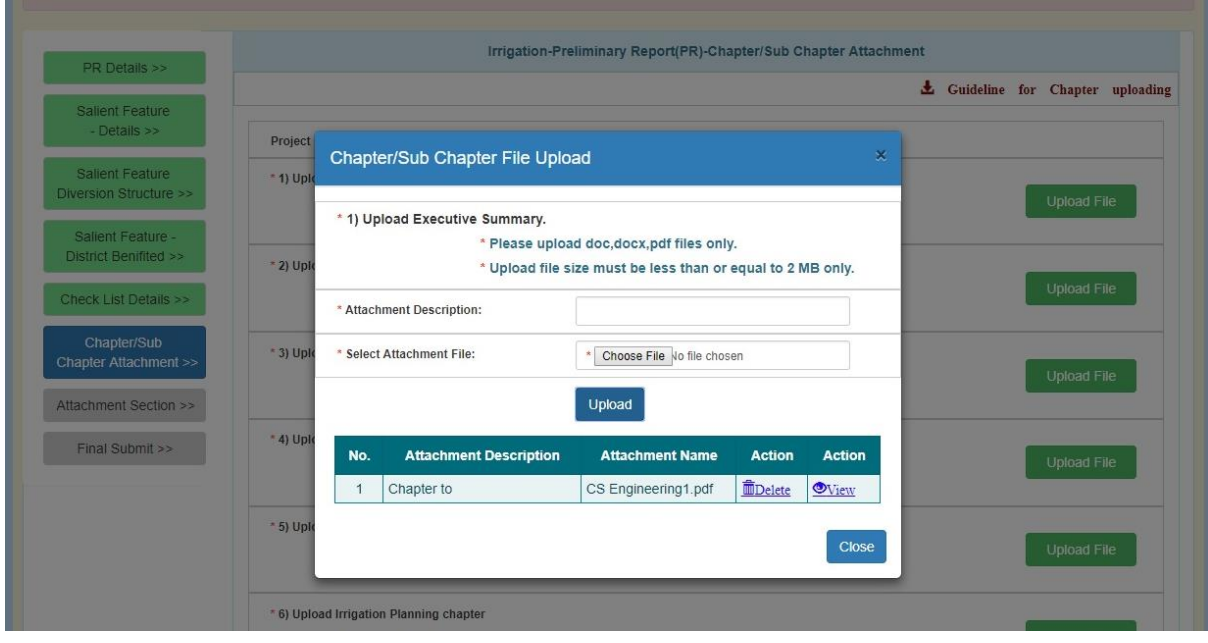

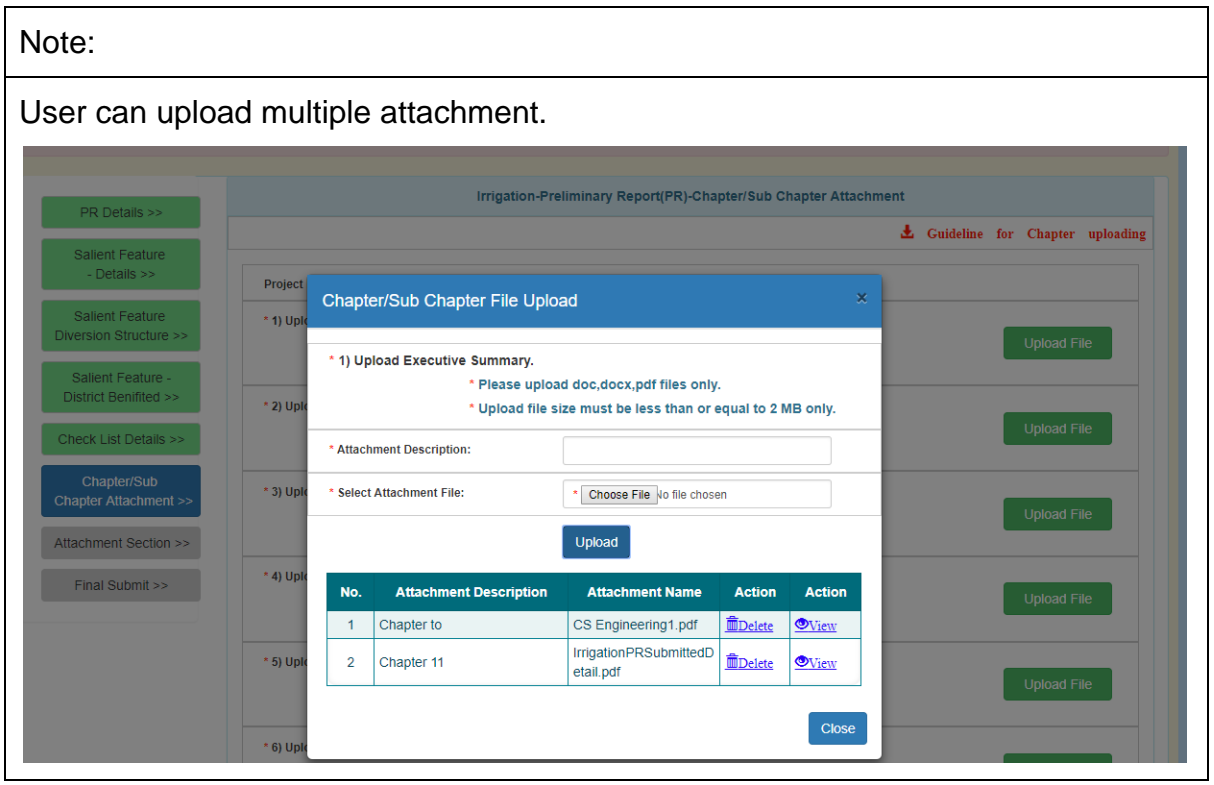

After uploading the attachment, click on "Close" button. A screen will appear as

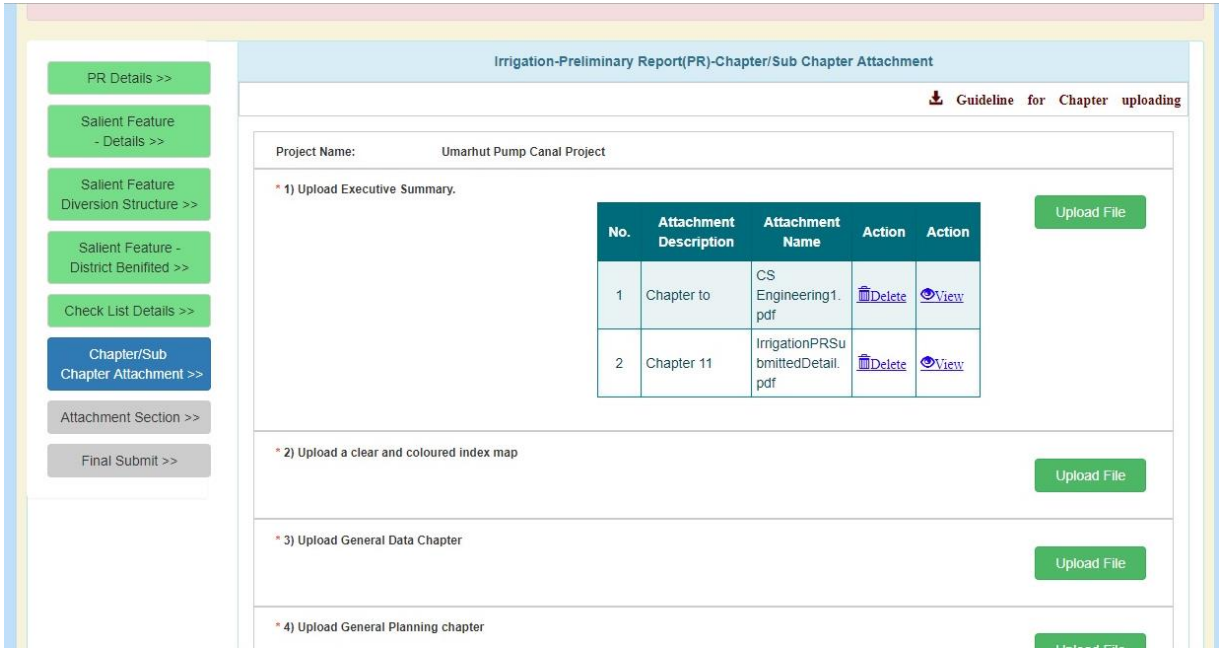

Click on "Next" button in the bottom of the page. Following screen will appear.

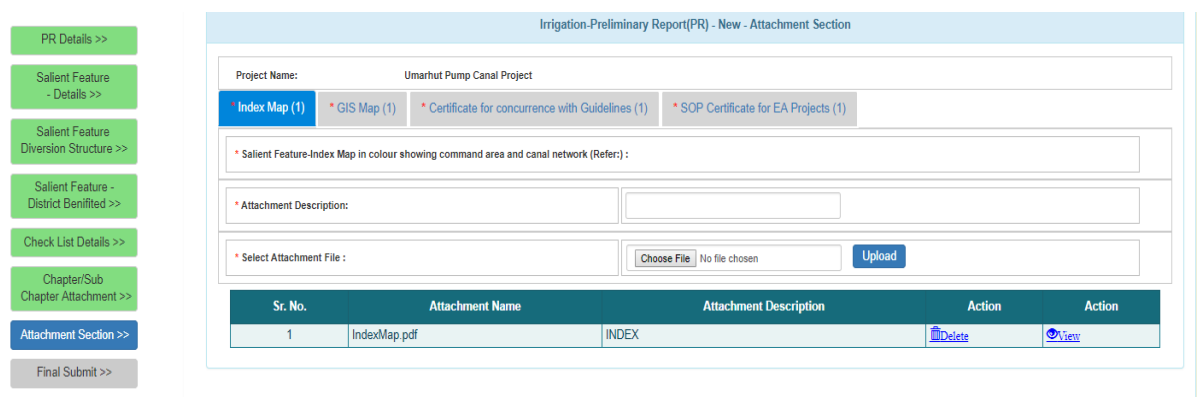

#### Note:

For uploading the attachment, user will have to select the tab and then attach files.

User will have to provide attachment on this screen. Multiple attachment facility is also available.

Click on "Next" button on the bottom of the page. Following screen will appear.

PR Detai

Salient<br>- Deta<br>Salient<br>Salient F<br>Salient F<br>District Be

Check List D<br>Chapter<br>Chapter Attac<br>Attachment S

Final Sub

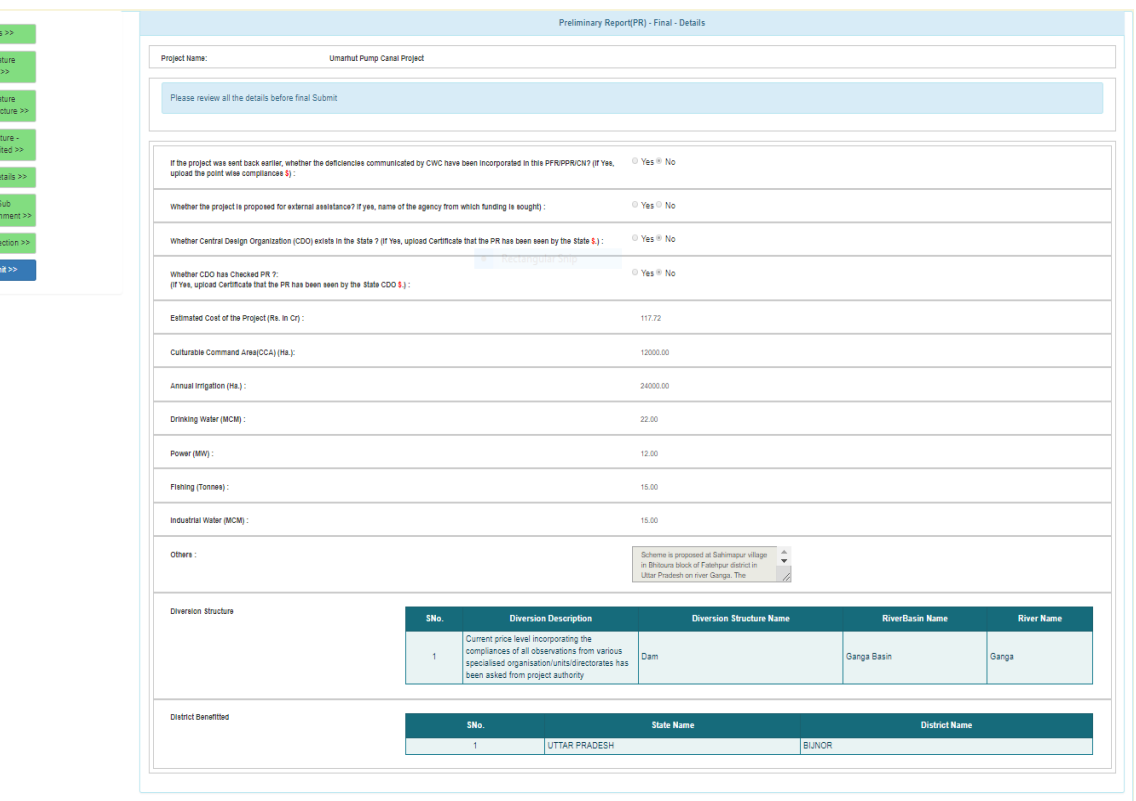

Province Final Submit

Click on "Final Submit" button. Following screen will appear.

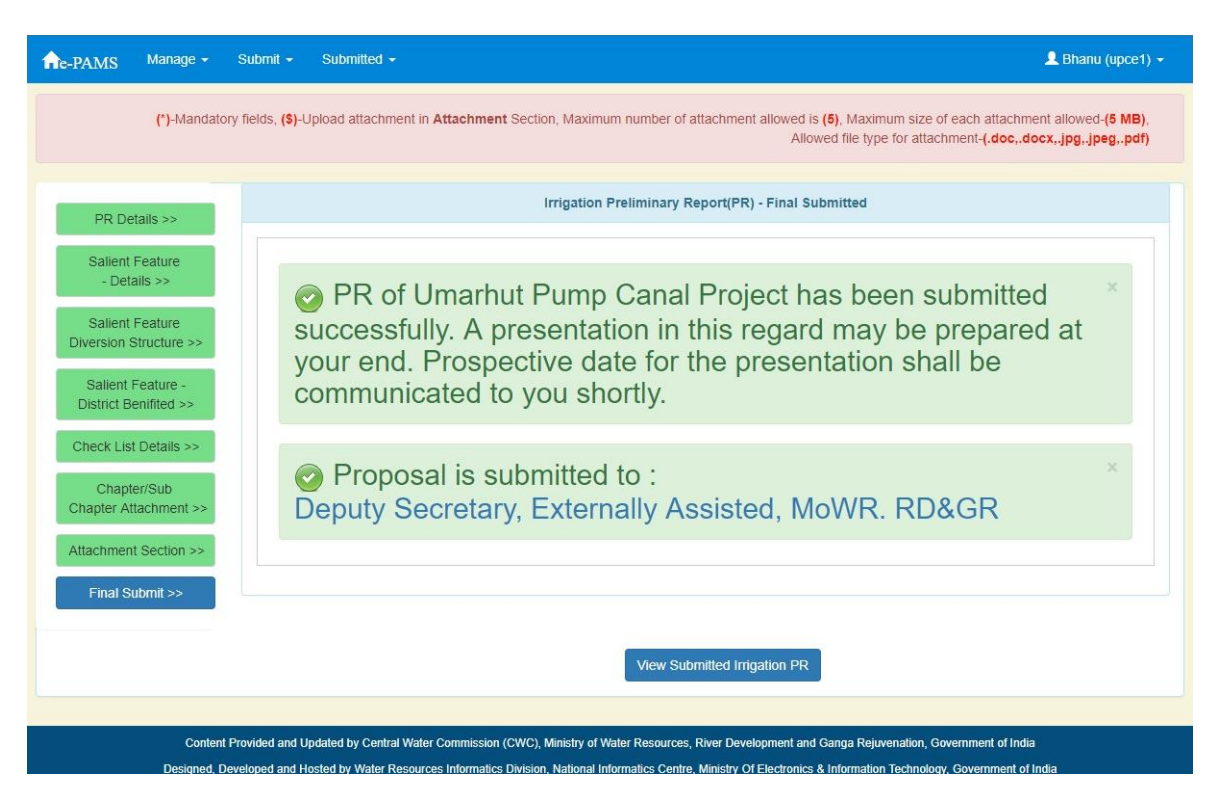

This screen shows your proposal has been submit. An alert will be send to the user.

Note:

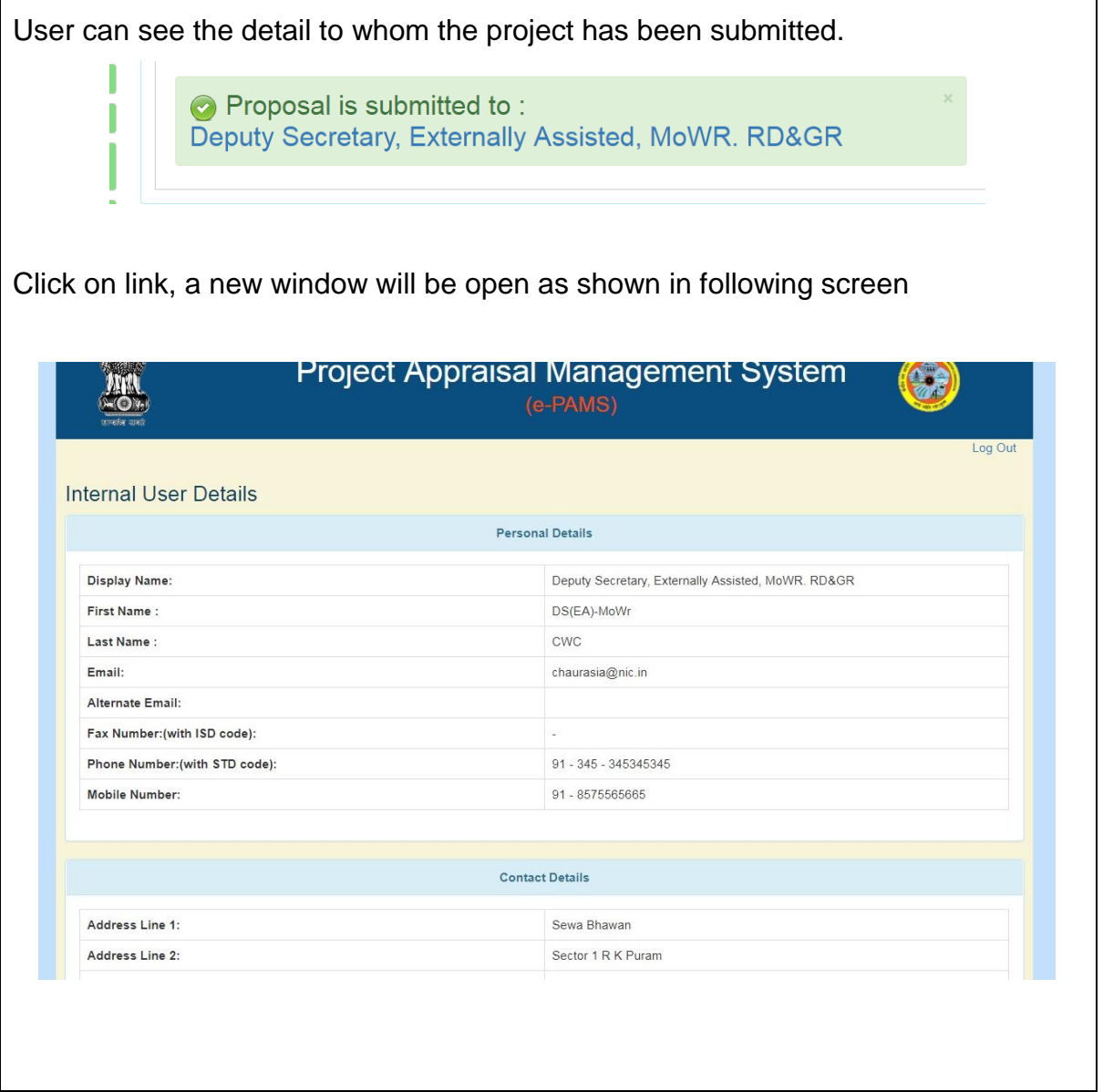

# <span id="page-31-0"></span>**4.9.1.2. Submission of Detail Project Report (DPR)**

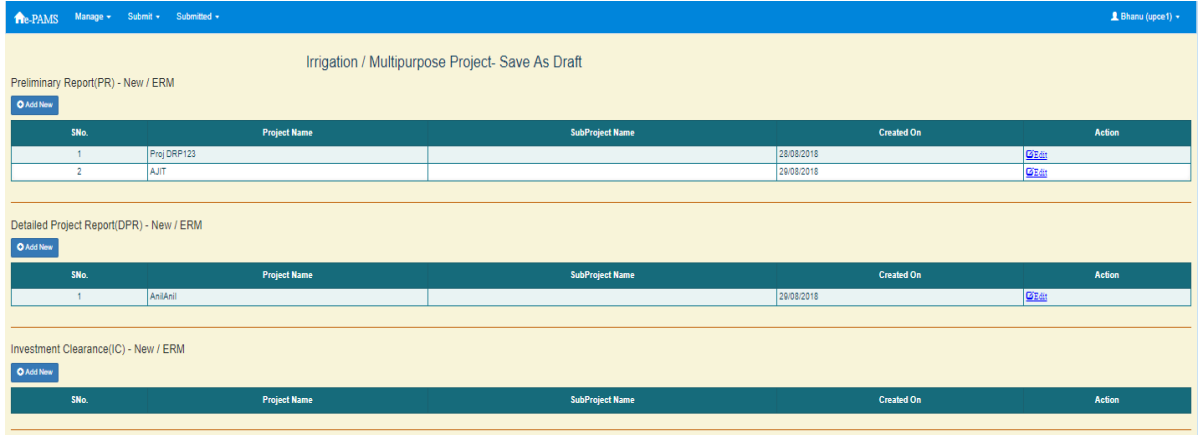

Click on "Add New" button under section "Detail Project Report (DPR) - New / ERM". A screen will appear as

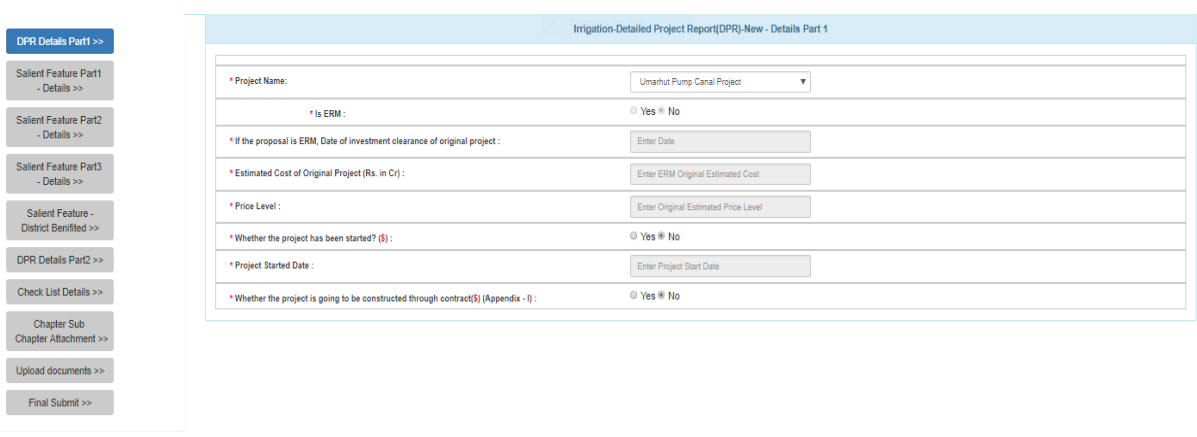

Previous Save as Draft Next

Fill in the required fields.

Note:

It is clear from the screen that DPR proposal have been divide in multiple forms (pages). User has to traverse all form and fill in all required field before submit the proposal.

In the left side of page indicator has been provide for tracking during form filling.

**Blue** means current

**Green** means form traversed.

**Grey** means it is yet to come.

Note:

"Save As Draft" button will save the data on form and stays on same form.

"Next" button will save the data and moves to next form.

After filling the data on click on "Next" button. A screen will appear as

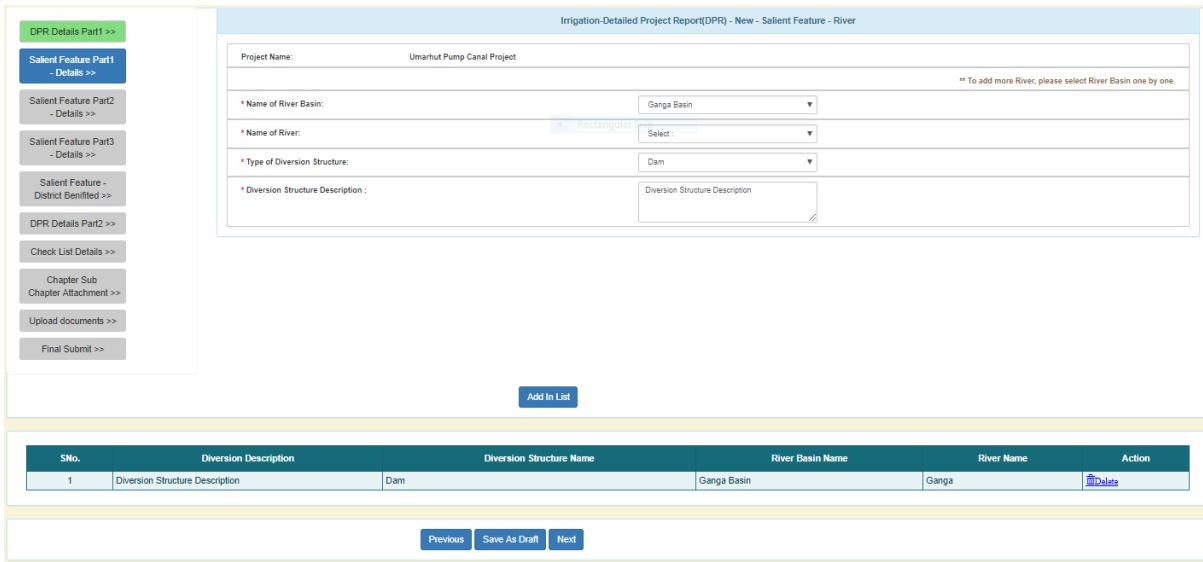

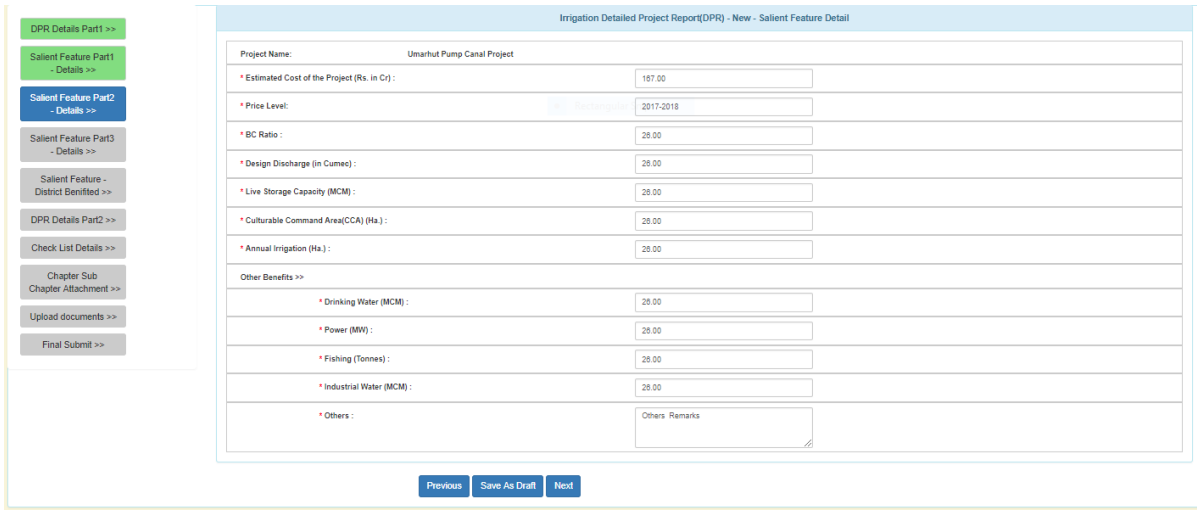

Click on "Next" button. Following screen will appear.

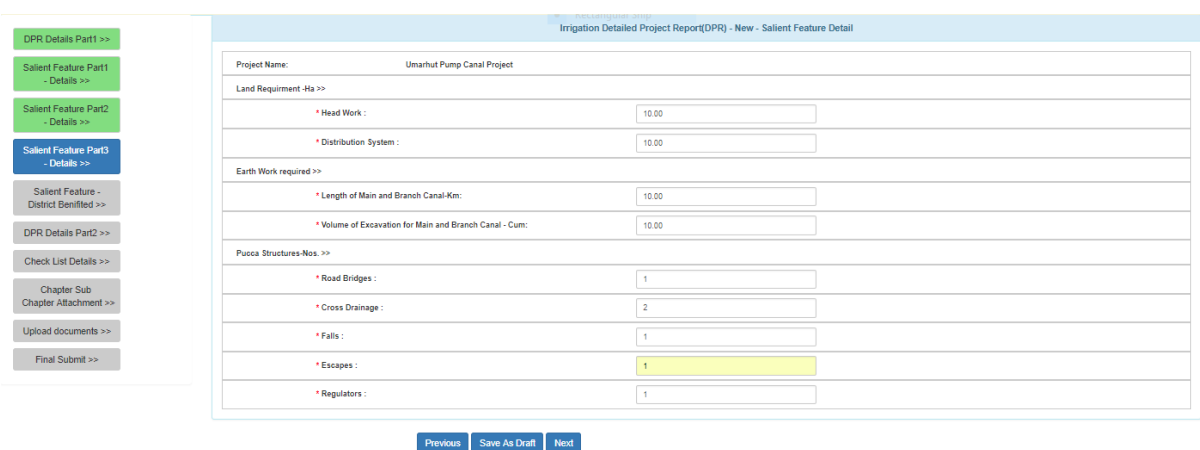

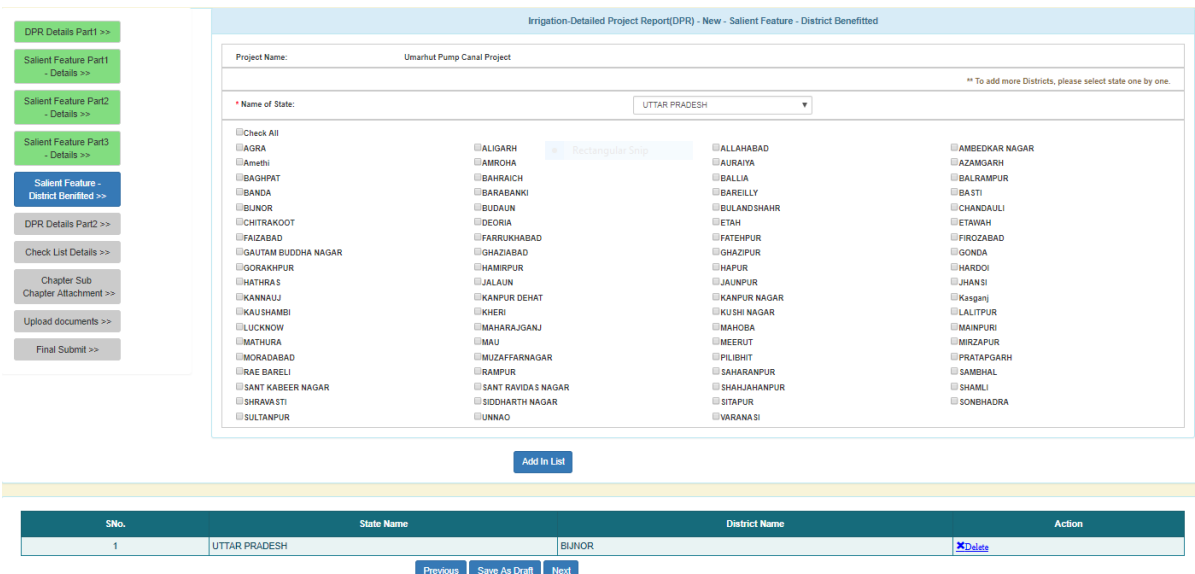

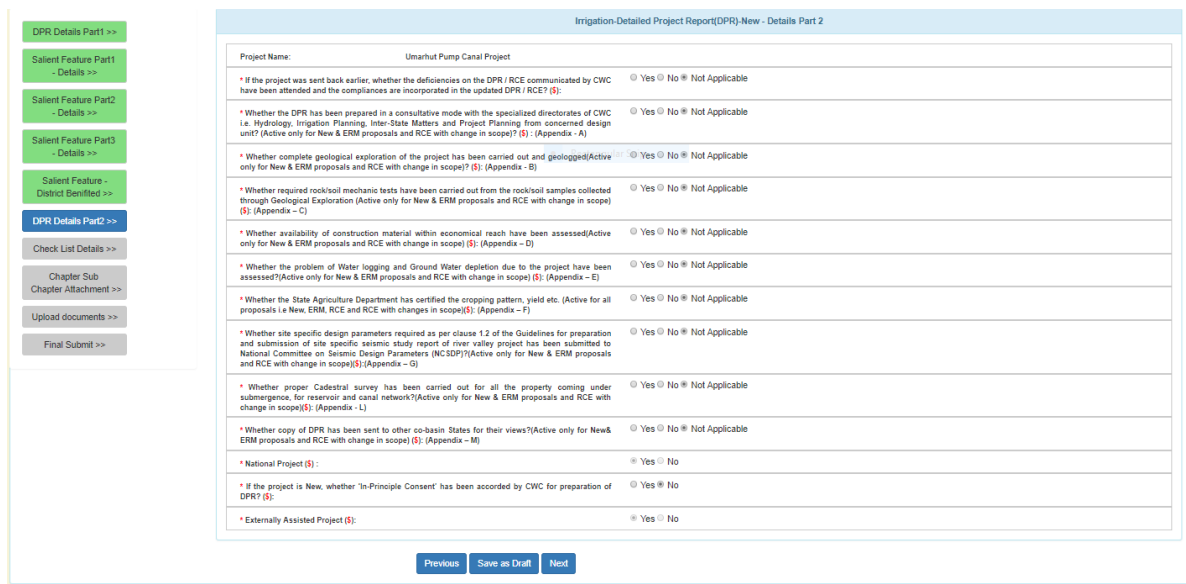

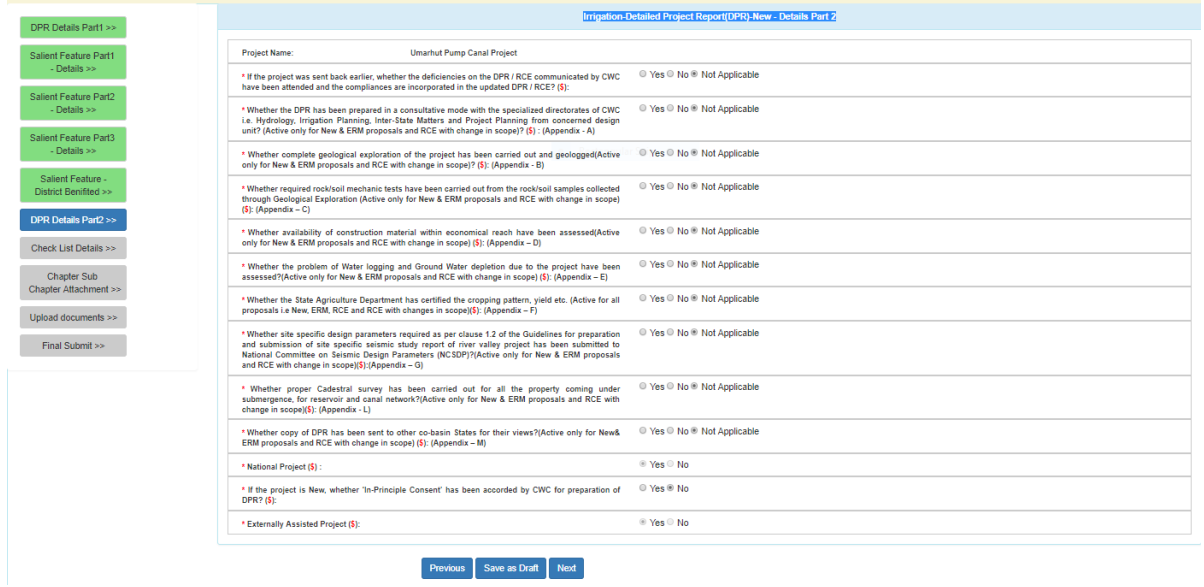

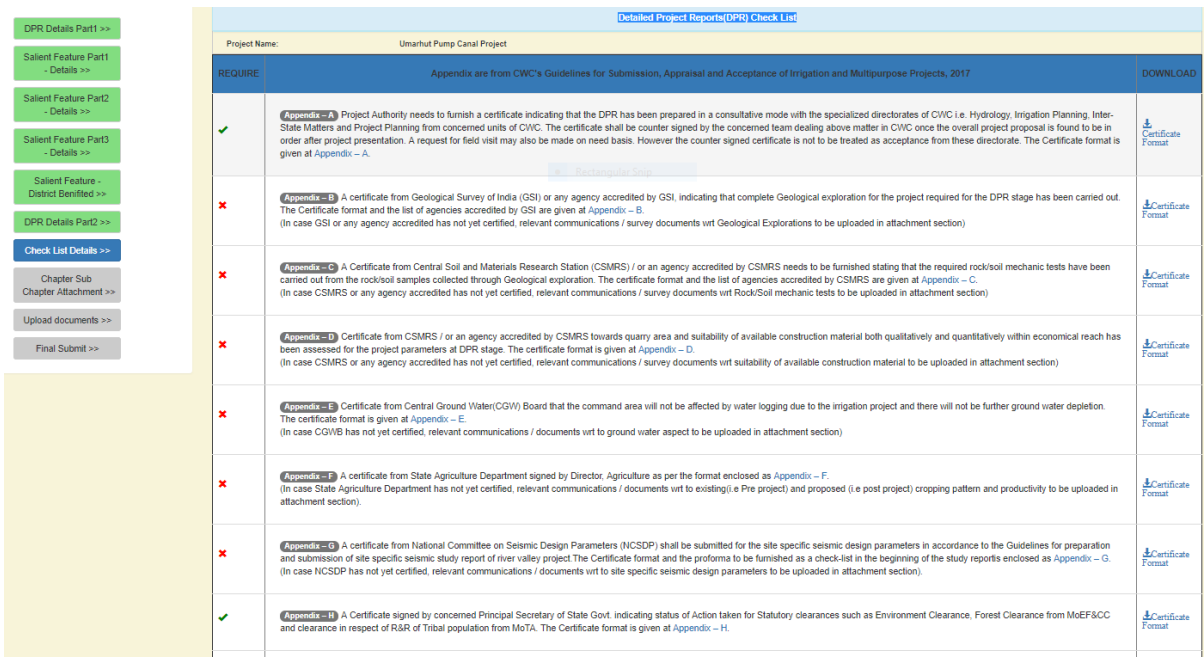

#### Note:

This is the checklist screen. From this screen user can find the information is compulsory to upload or not. From this screen one can also download the various format provide for use.
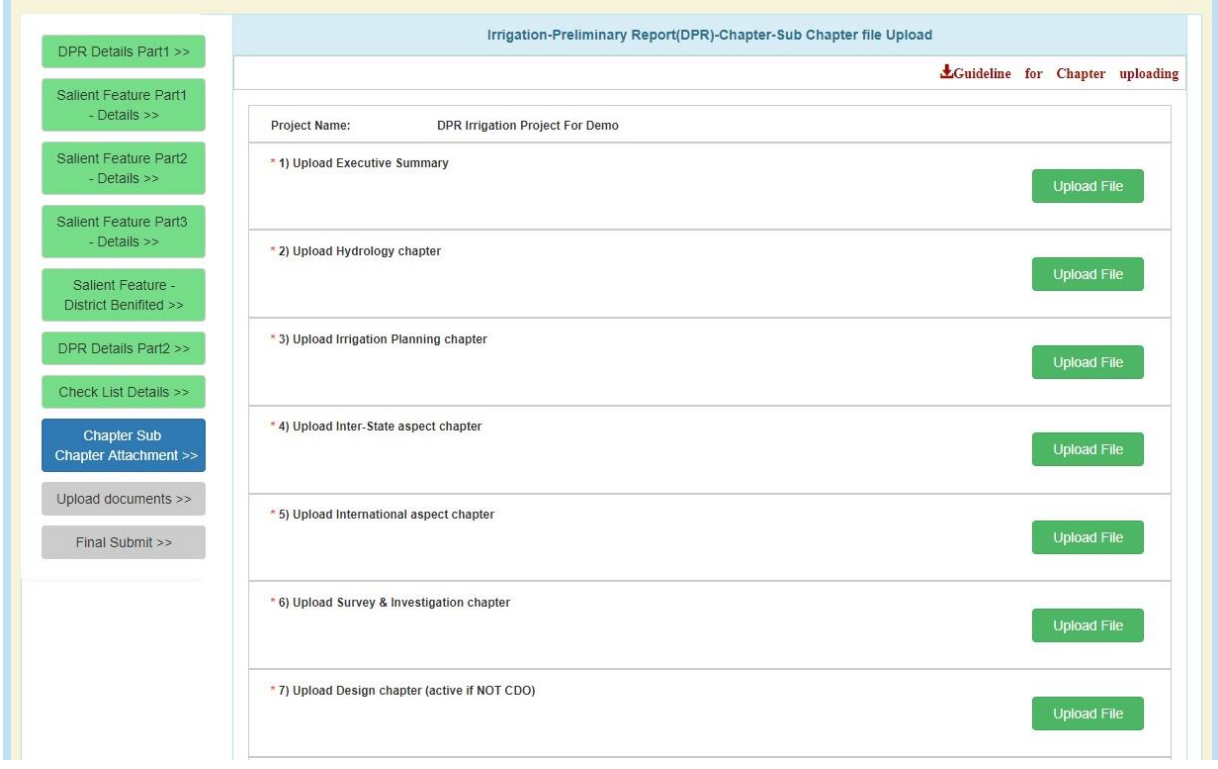

User can upload the attachment related to chapter. For uploading click on "Upload file" corresponding to the chapter. A screen will appear as

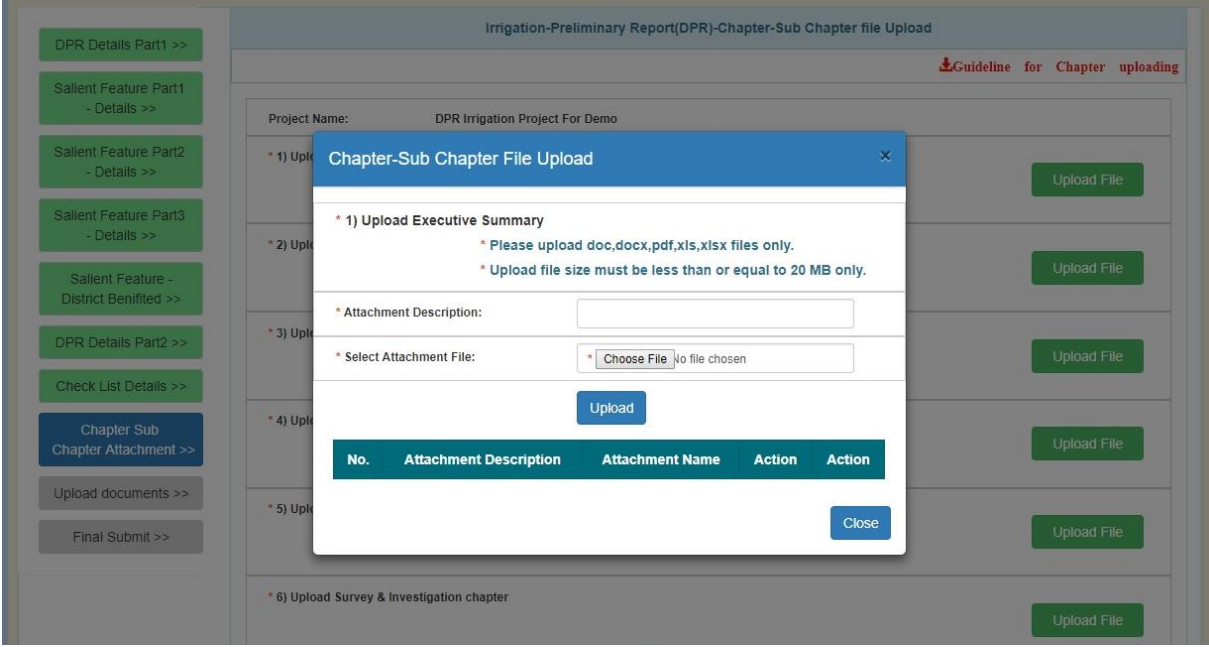

Fill in the information and attach the file. Click on "Upload" button. A screen will appear as

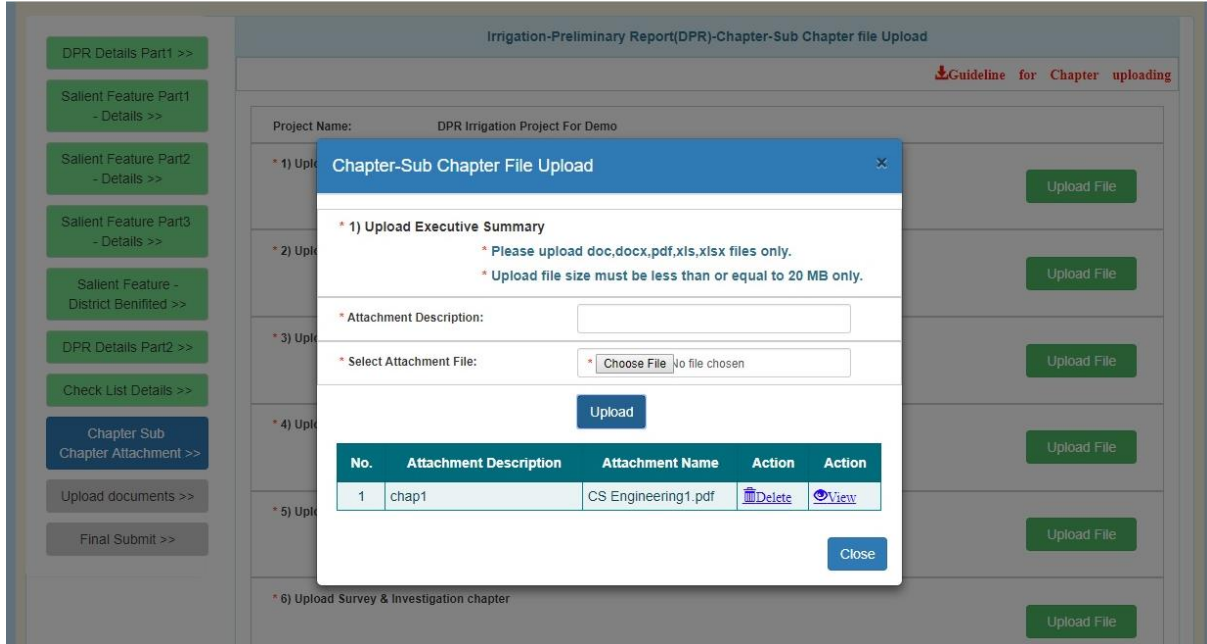

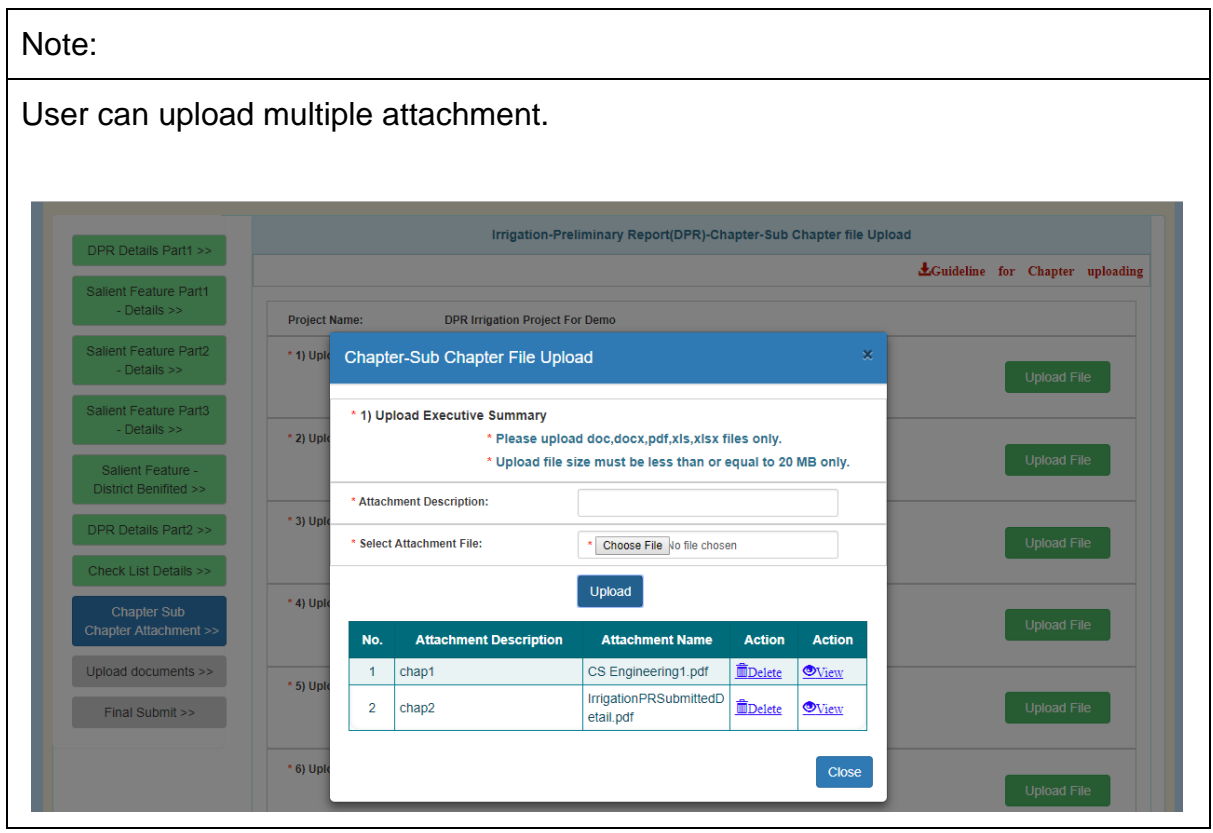

After uploading the attachment, click on "Close" button. A screen will appear as

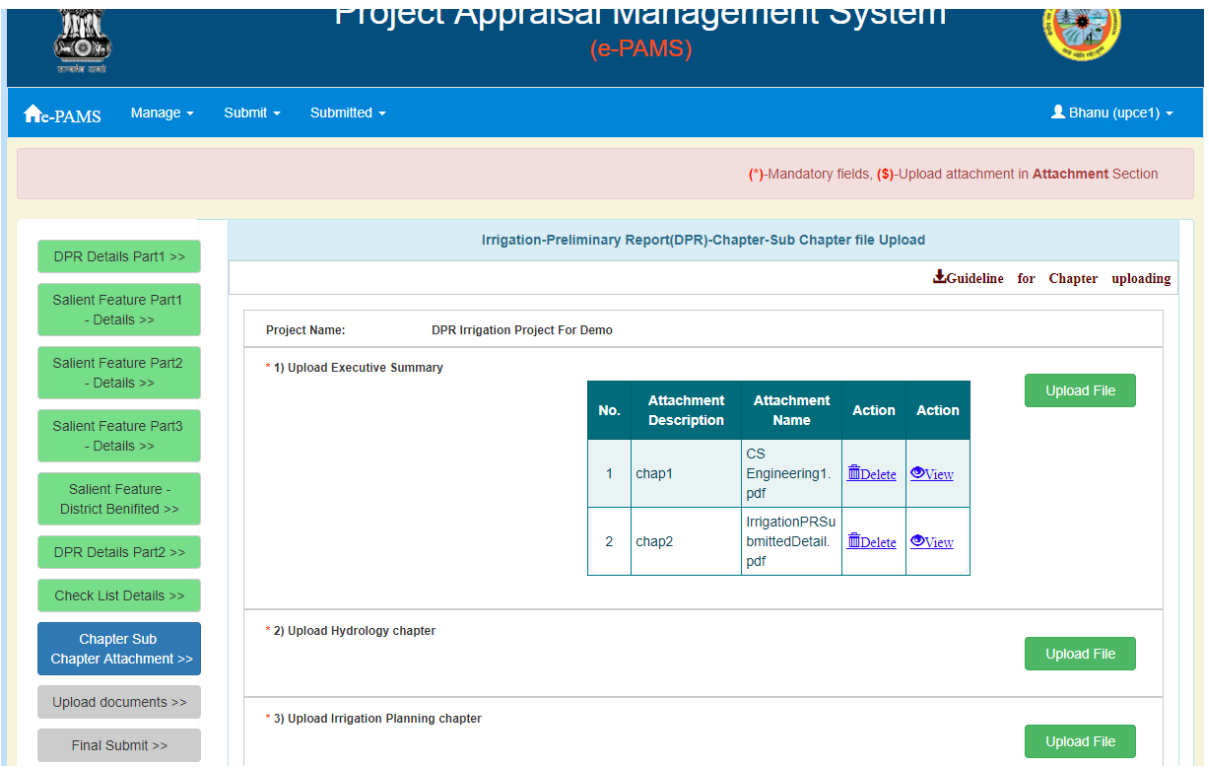

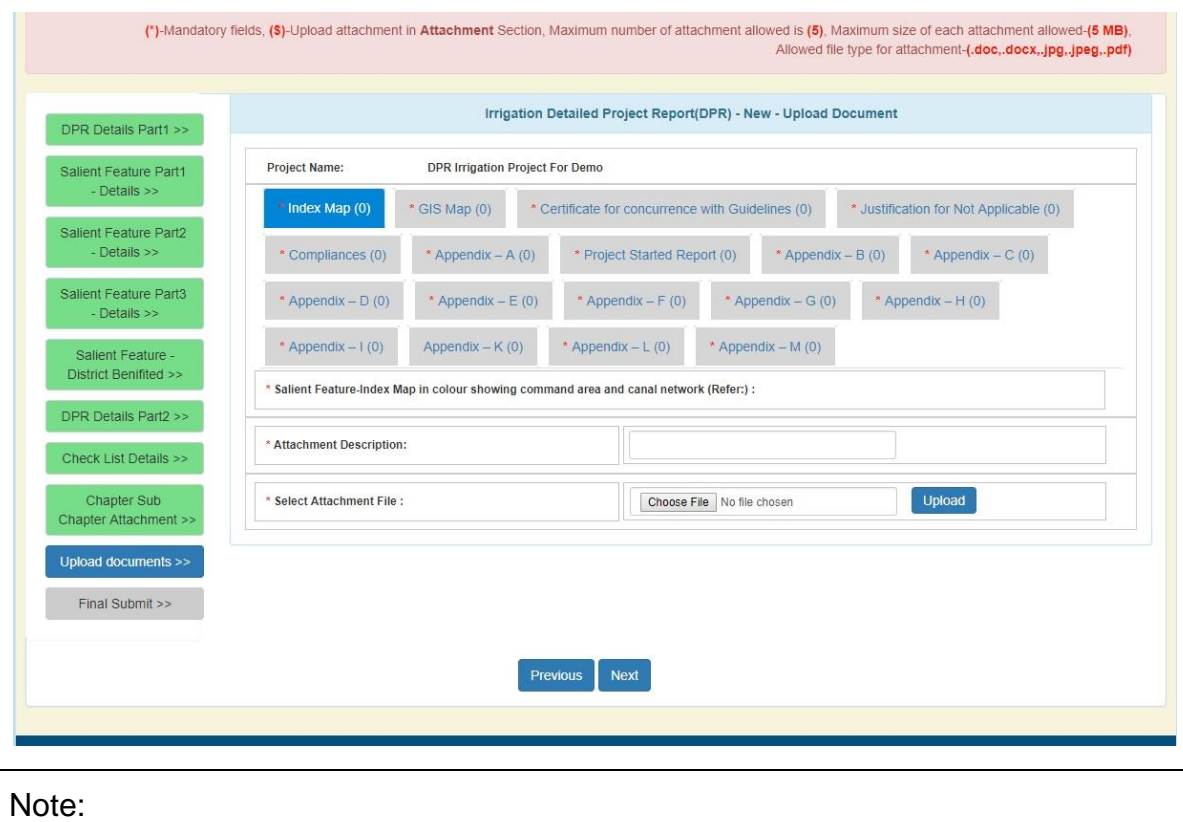

For uploading the attachment, user will have to select the tab and then attach files.

Upload the required attachment. Click on "Next" button. Following screen will appear.

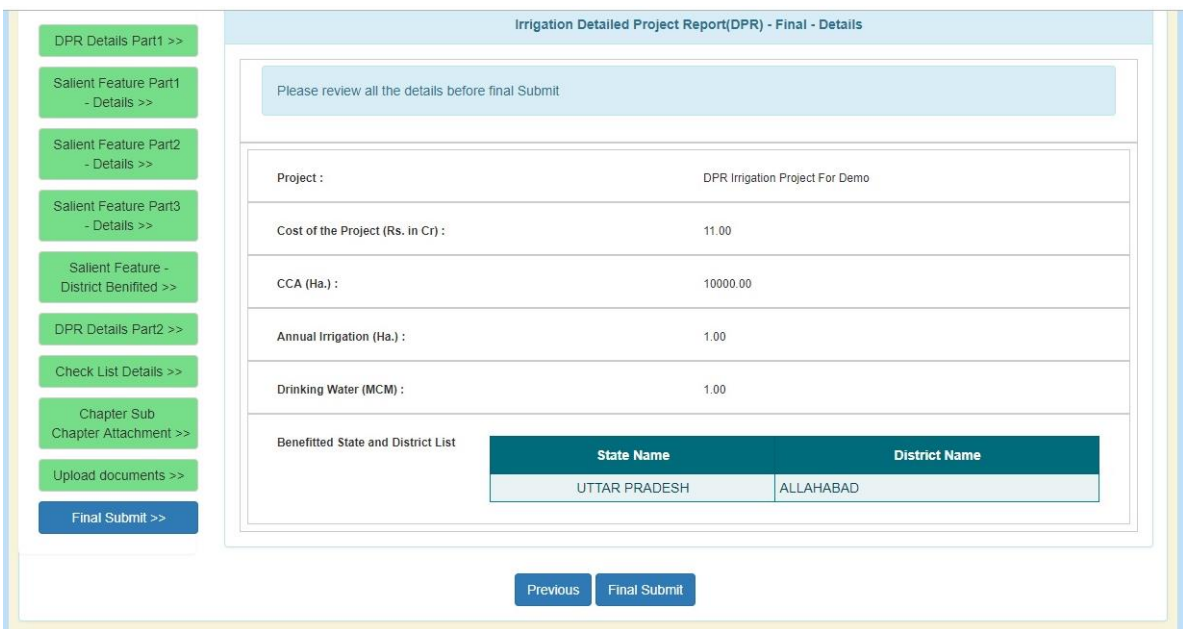

Click on "Final Submit" button. Following screen will appear.

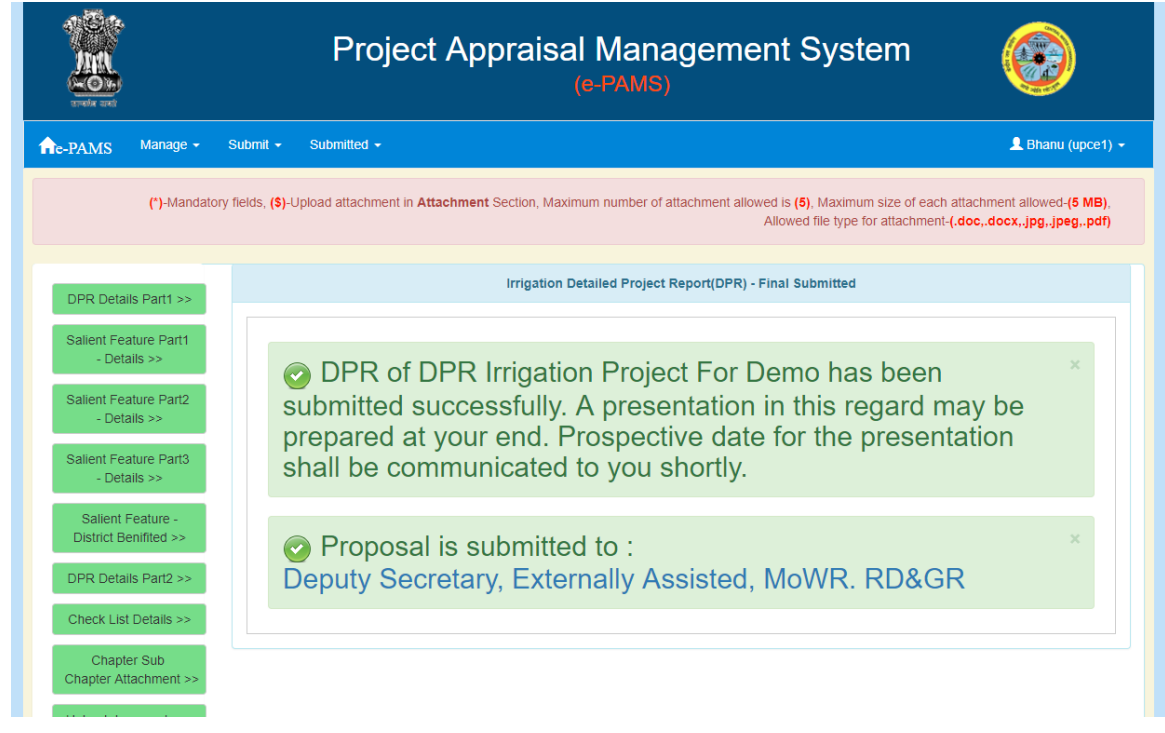

Proposal has been submit. An alert will be send with respect to this submission.

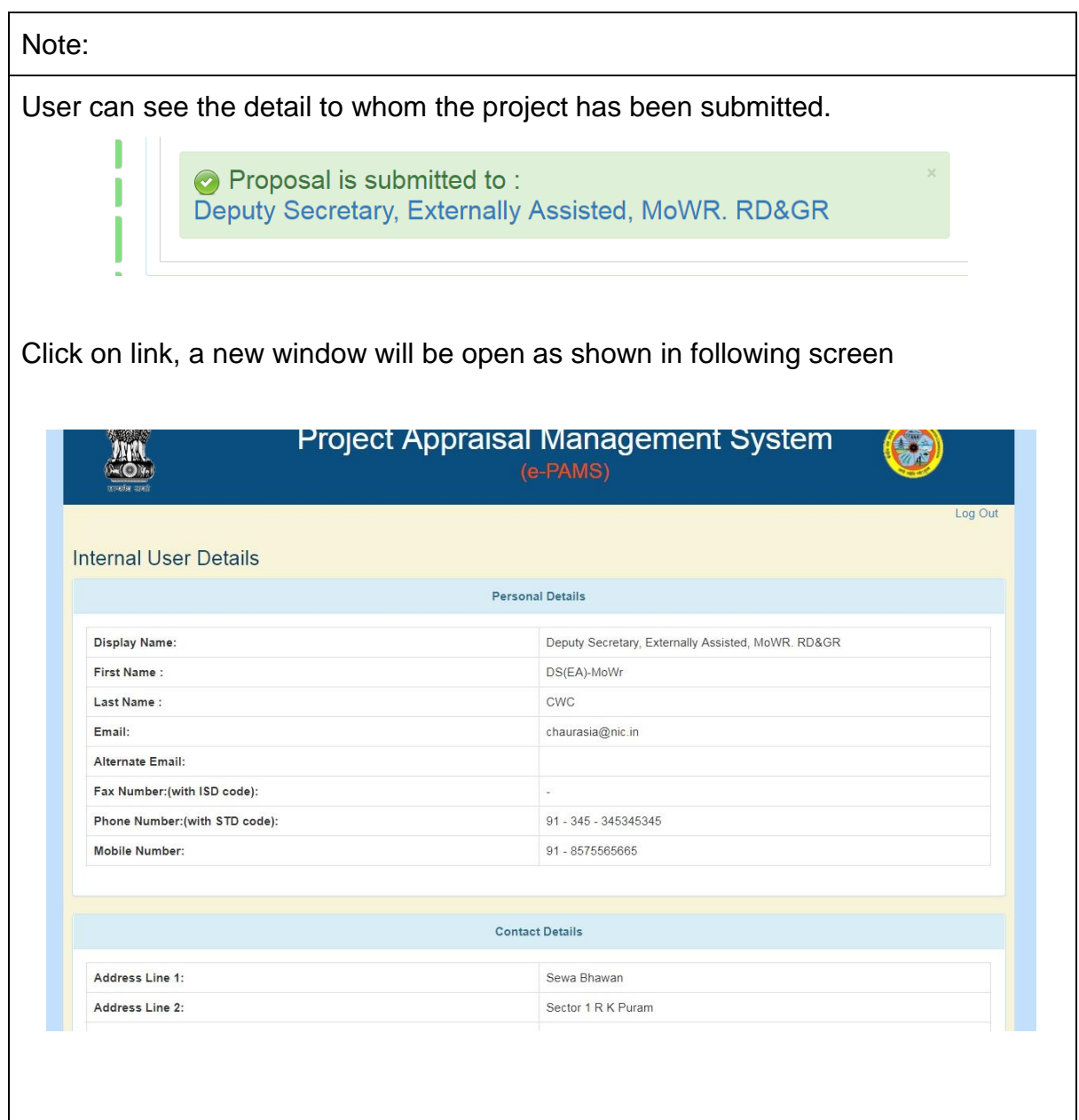

## **ERM Case:**

If the project is declared as ERM, These following screens will different from above

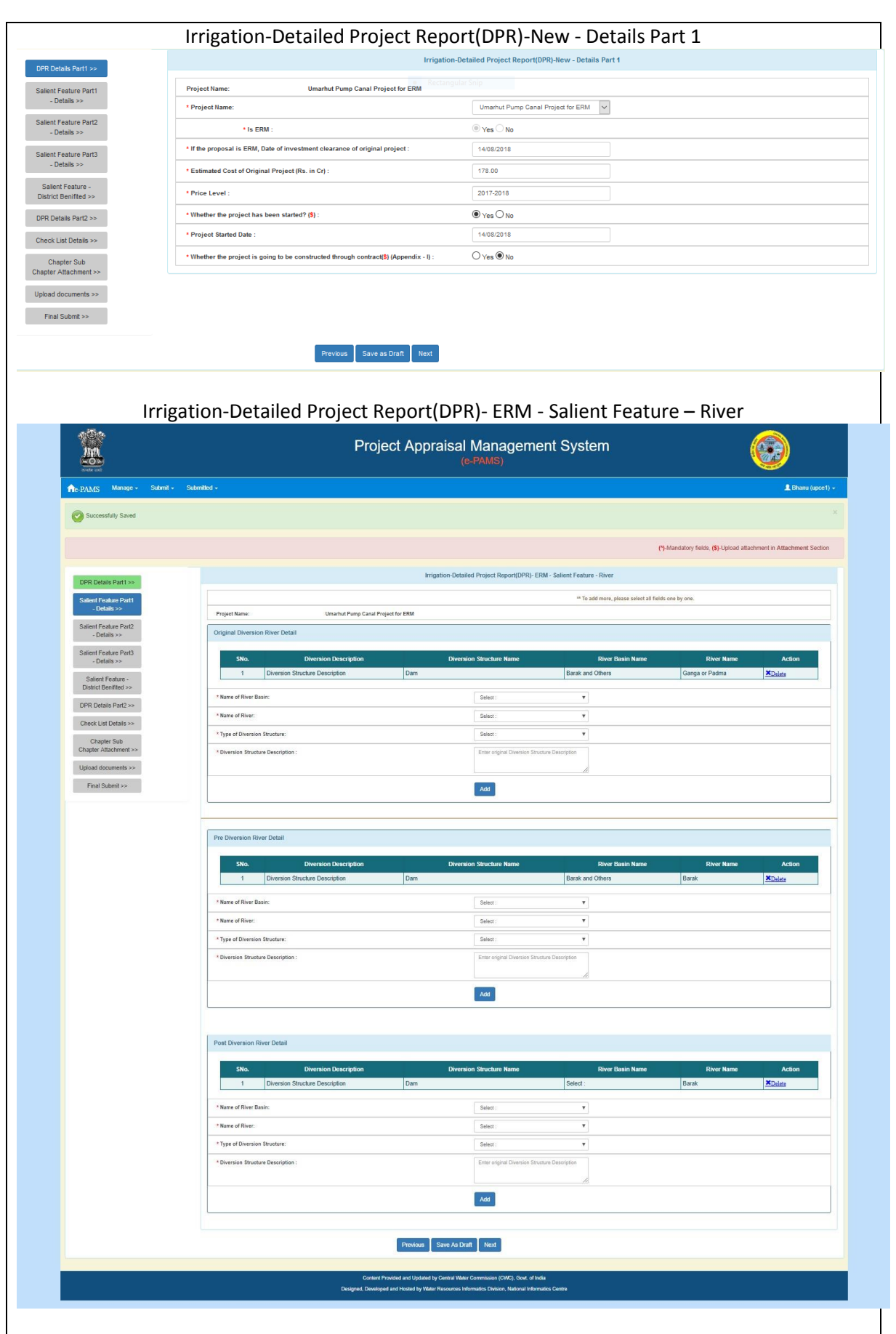

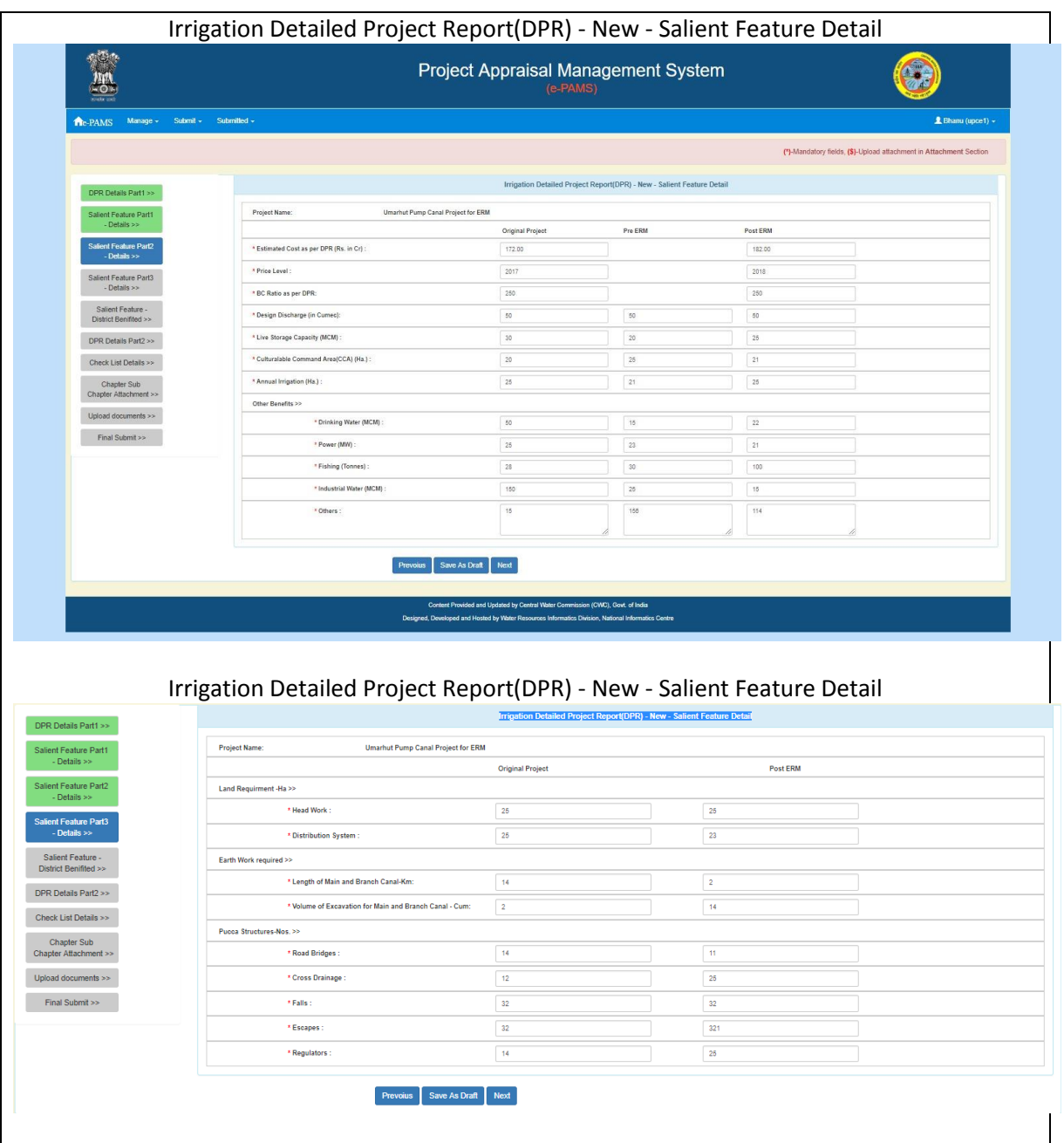

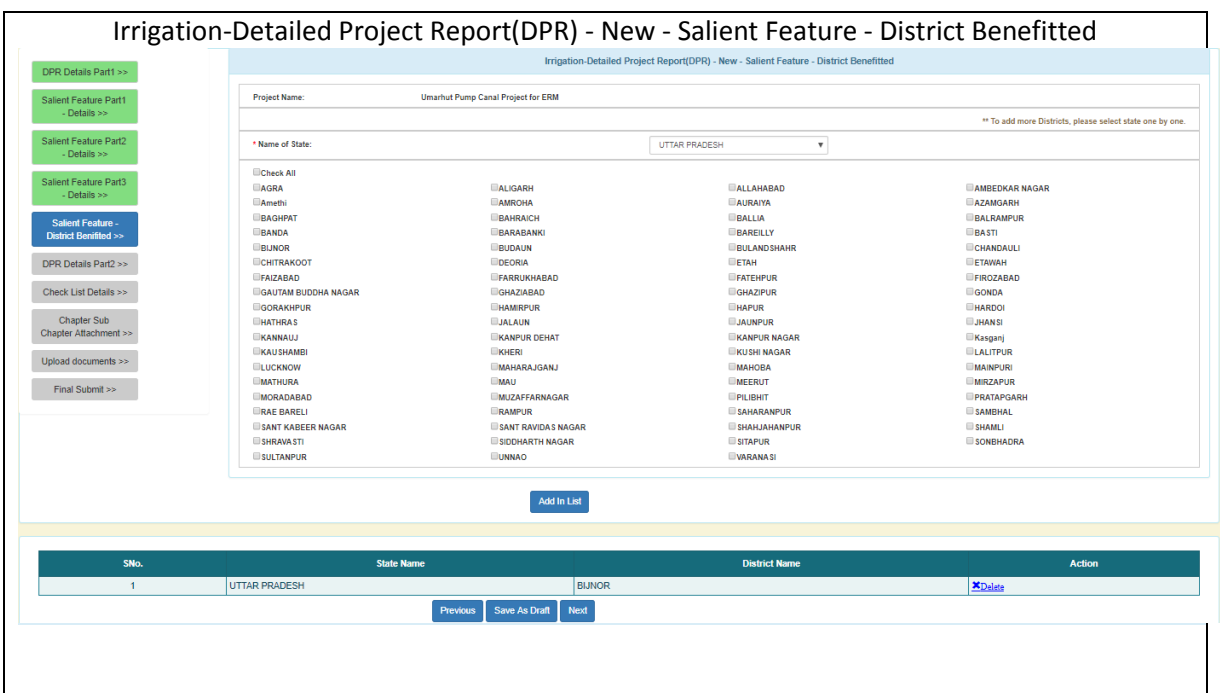

# **4.9.1.3. Submission of Investment Clearance (IC)**

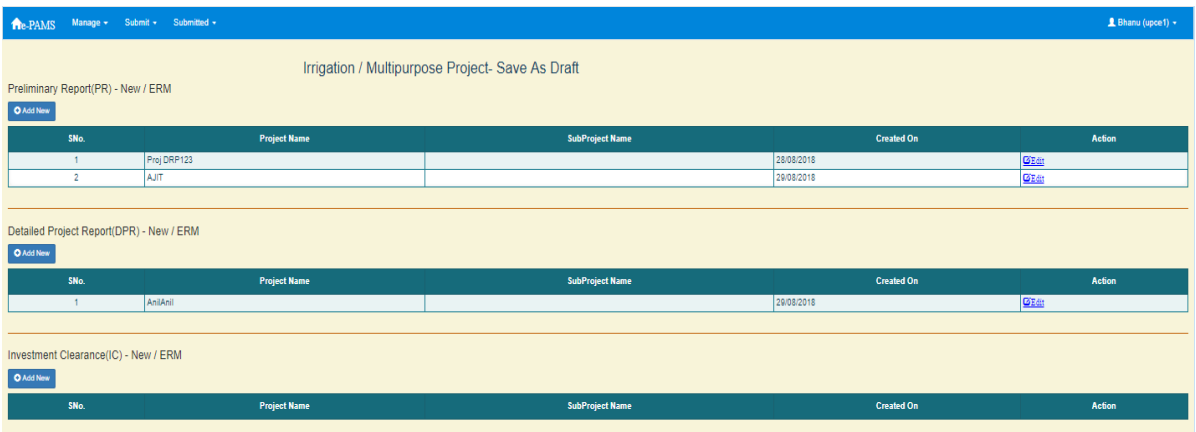

Click on "Add New" button under section "Investment Clearance(IC) - New / ERM". A screen will appear as

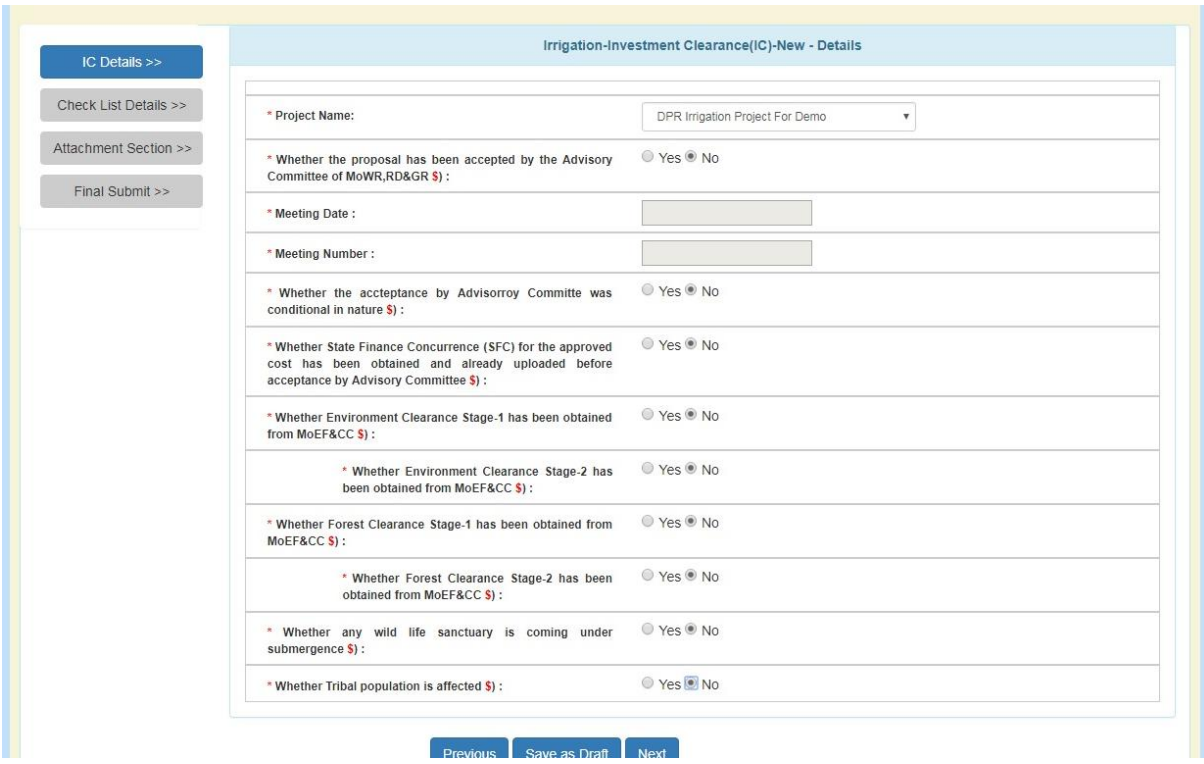

### Fill in the required field

Note:

It is clear from the screen that IC proposal have been divide in multiple forms (pages). User has to traverse all form and fill in all required field before submit the proposal.

In the left side of page indicator has been provide for tracking during form filling.

**Blue** means current

**Green** means form traversed.

**Grey** means it is yet to come.

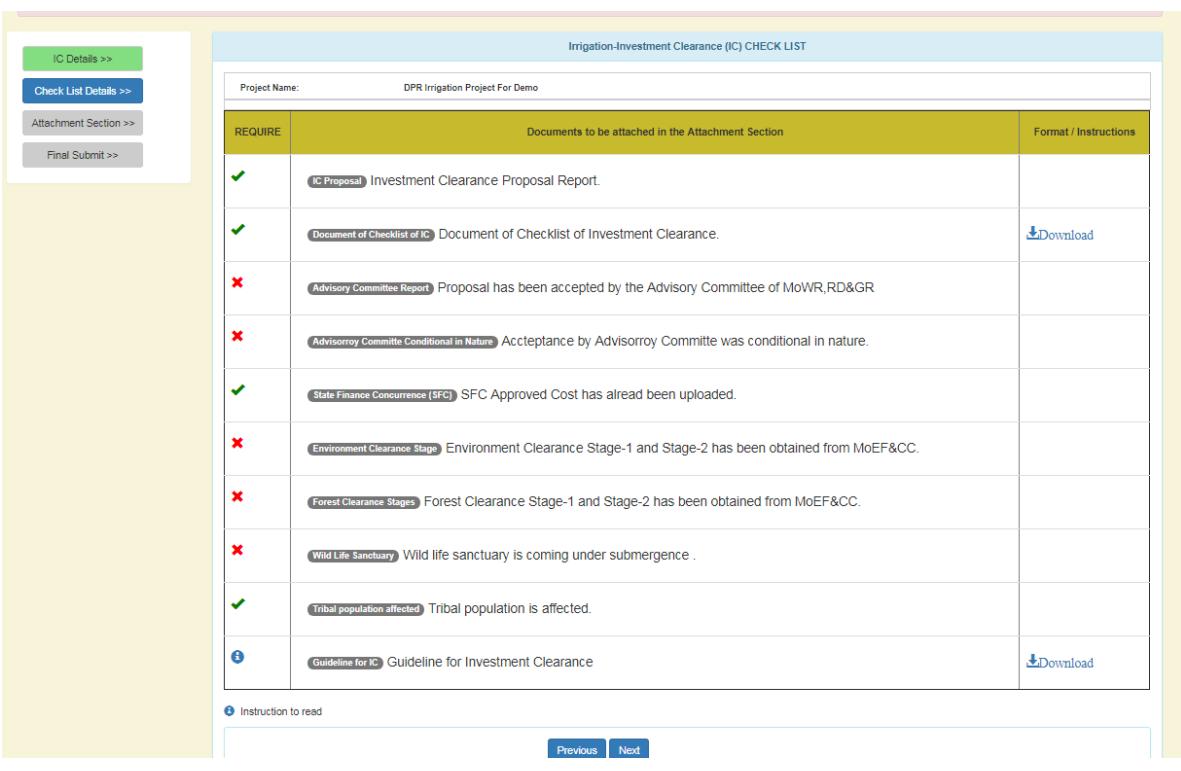

### Note:

This is the checklist screen. From this screen user can find the information is compulsory to upload or not. From this screen one can also download the various format provide for use.

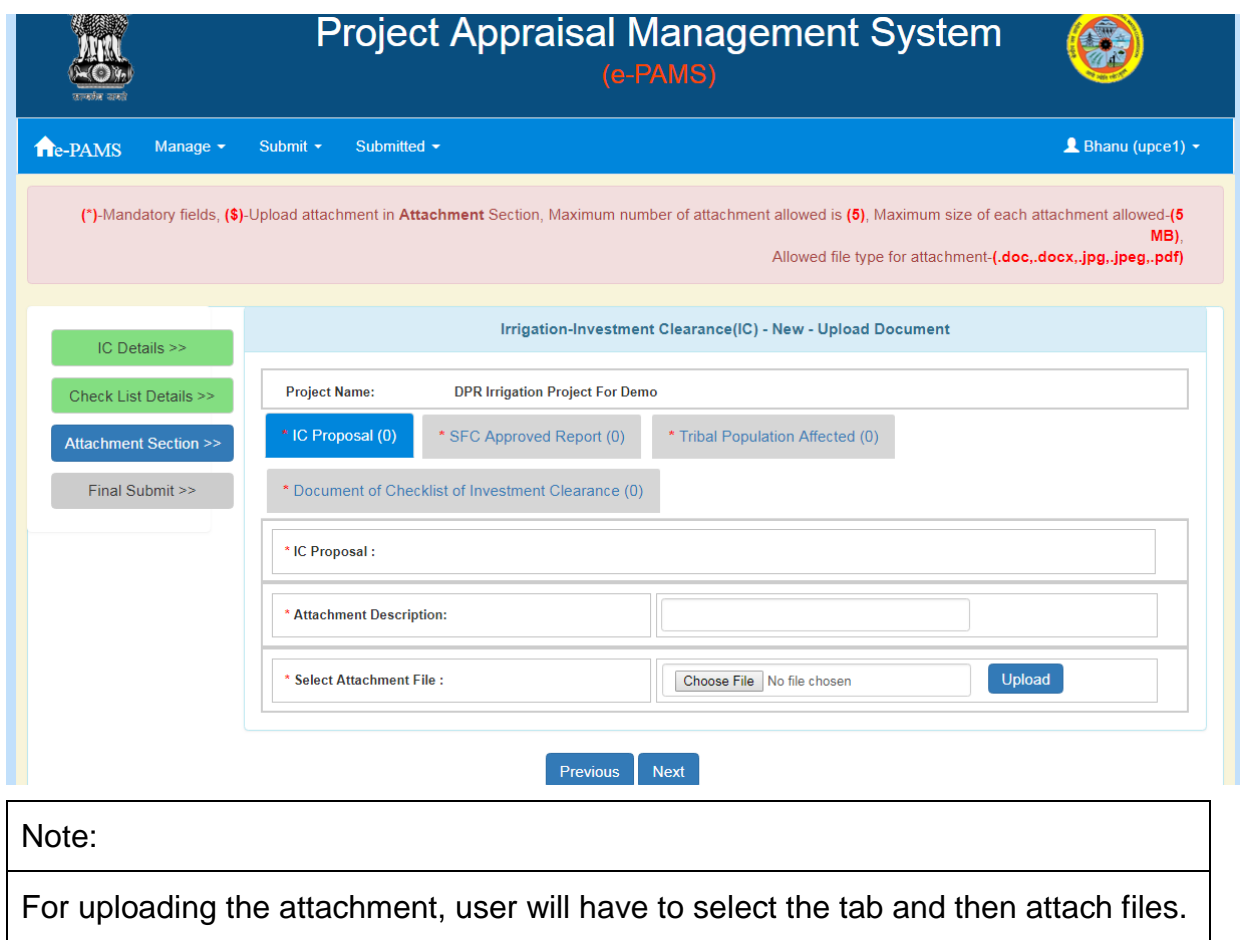

Multiple attachment can be done. Click on "Next" button. Following screen will appear.

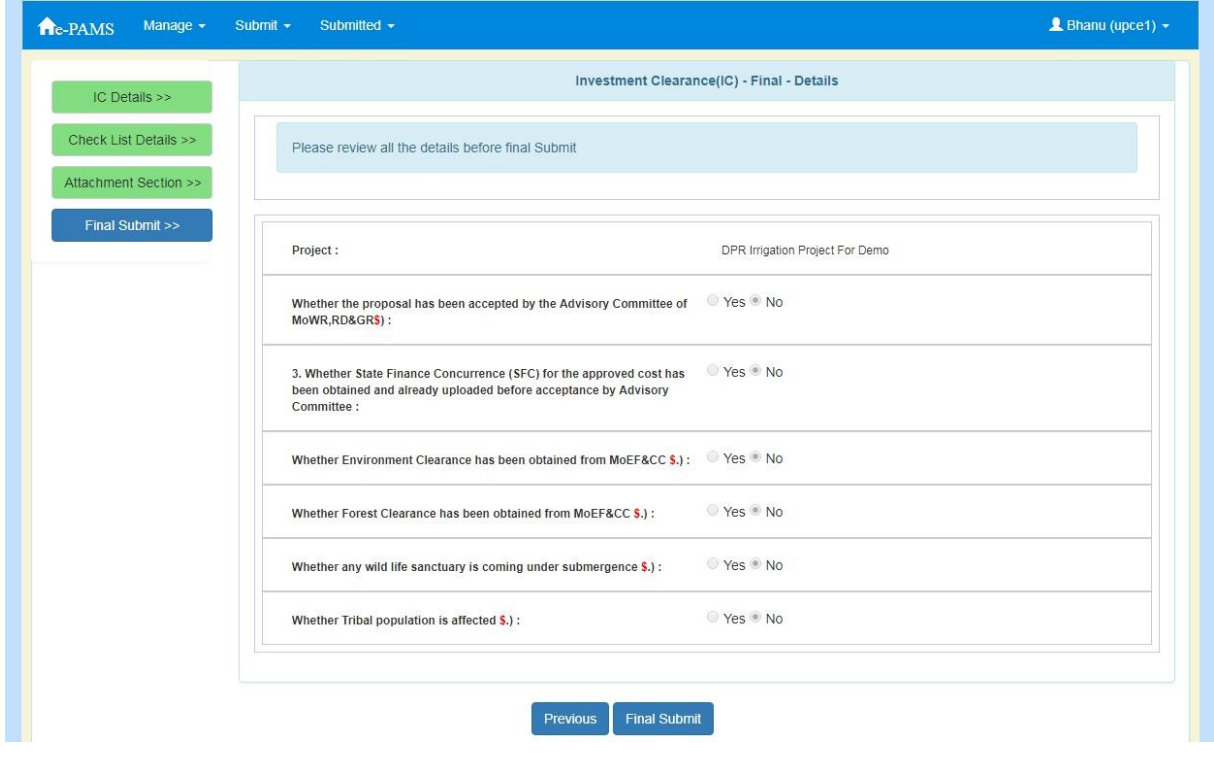

User can review the proposal detail before submitting it. Click on "Final Submit" button. Following screen will appear.

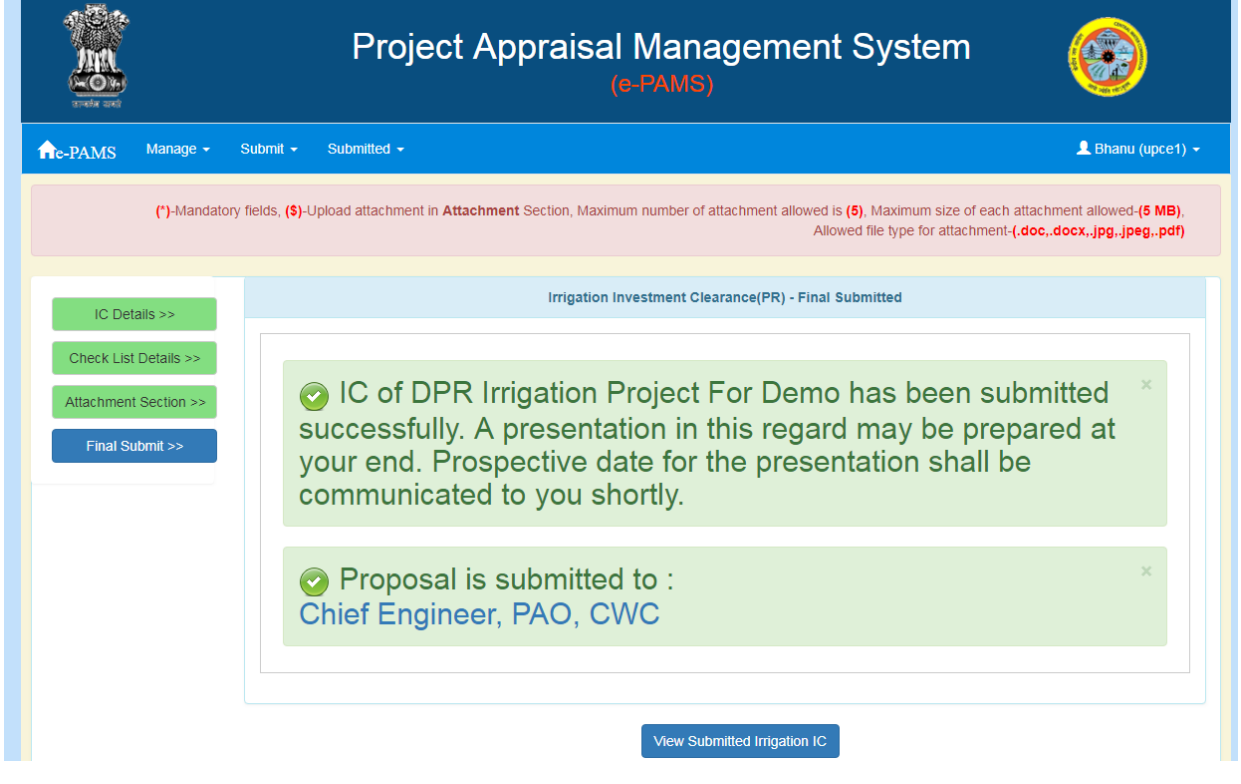

This screen shows your proposal has been submitted. An alert will be send with respect to this submission.

## **4.10. Flood Control/ Coastal Protection/ Drainage**

User can submit the proposal related to Flood Control/ Costal Protection/ Drainage.

For submitting the proposal related to Flood Control/ Coastal Protection/ Drainage,  $click$  on Submit $\rightarrow$  Flood Control/ Coastal Protection/ Drainage.

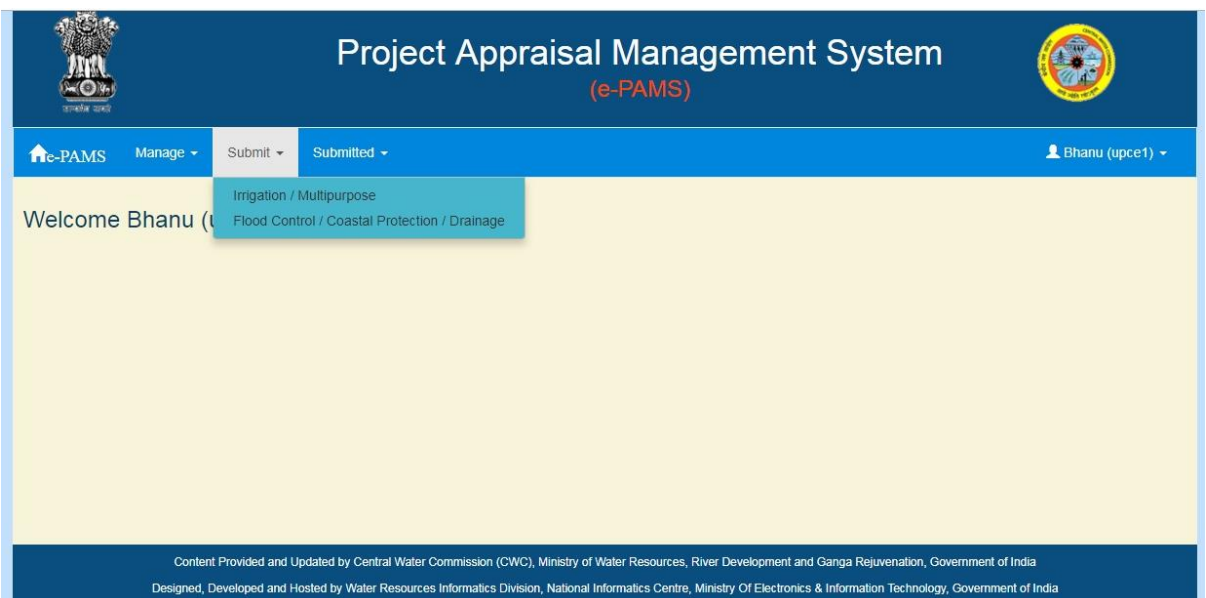

### A screen will appear as

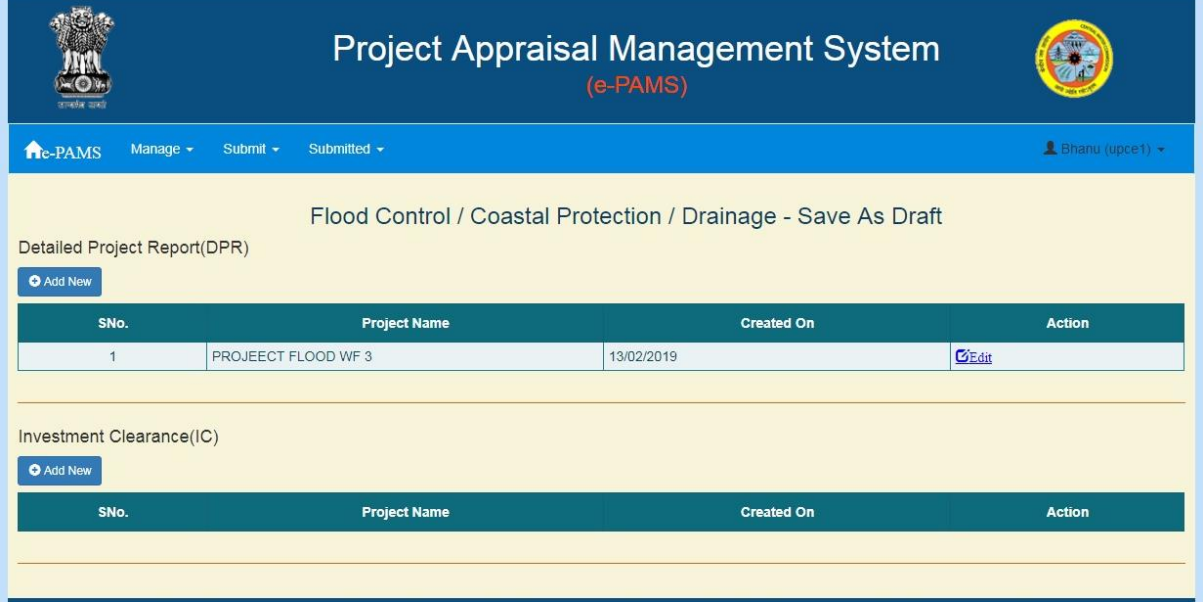

### Note:

Above screen, also display the list of proposal, which has not submitted by user and it is in "Save As Draft". User can edit by using "Edit" option in the last column.

## **4.10.1.1. Submission of Detail Project Report (DPR)**

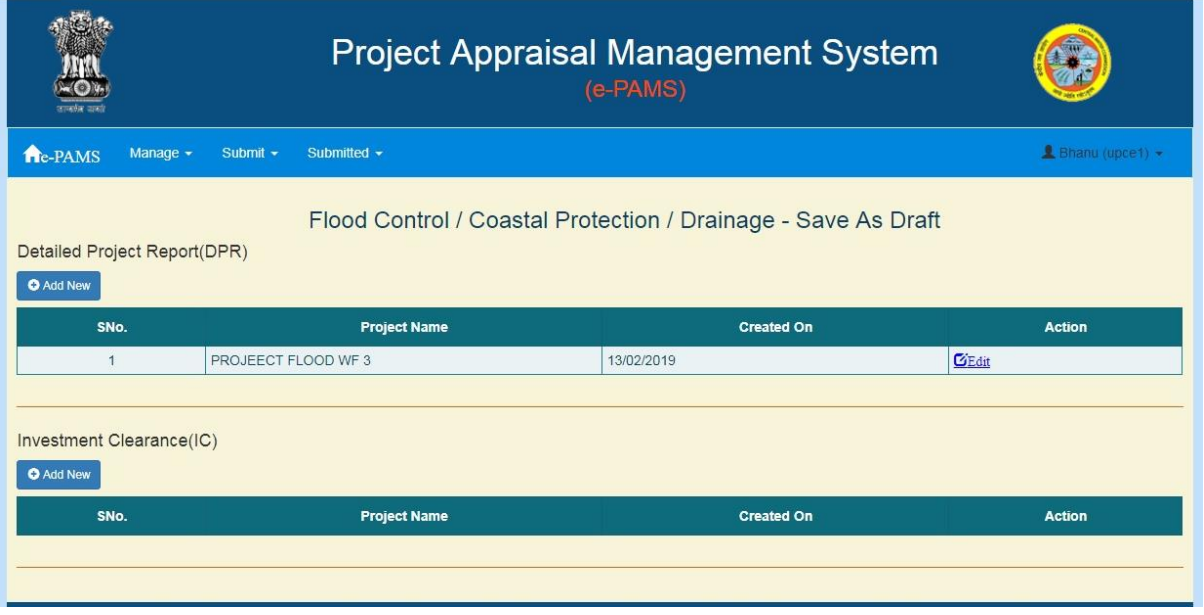

Click on "Add New" button under section "Detail Project Report (DPR)". A screen will appear as

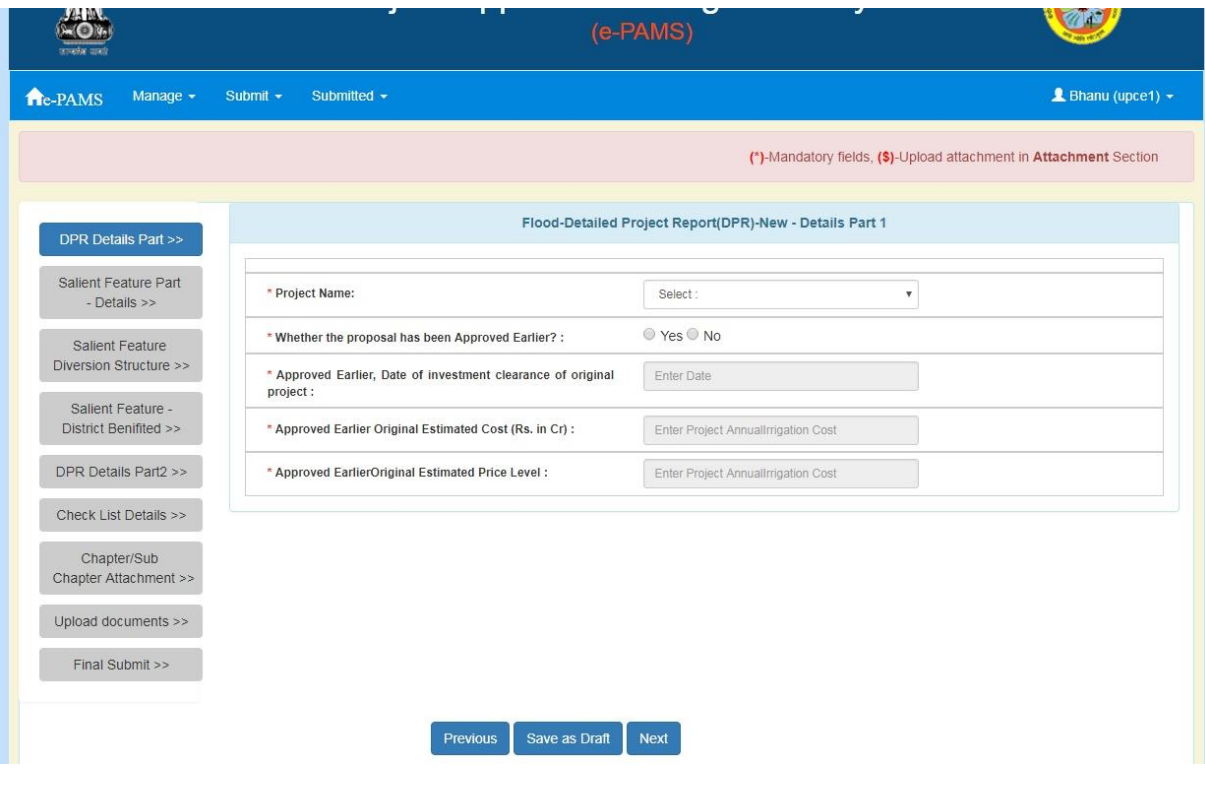

### Fill in the required fields.

Note:

It is clear from the screen that DPR proposal have been divide in multiple forms (pages). User has to traverse all form and fill in all required field before submit the proposal.

In the left side of page indicator has been provide for tracking during form filling.

**Blue** means current

**Green** means form traversed.

**Grey** means it is yet to come.

Note:

"Save As Draft" button will save the data on form and stays on same form.

"Next" button will save the data and moves to next form.

After filling the data on click on "Next" button. A screen will appear as

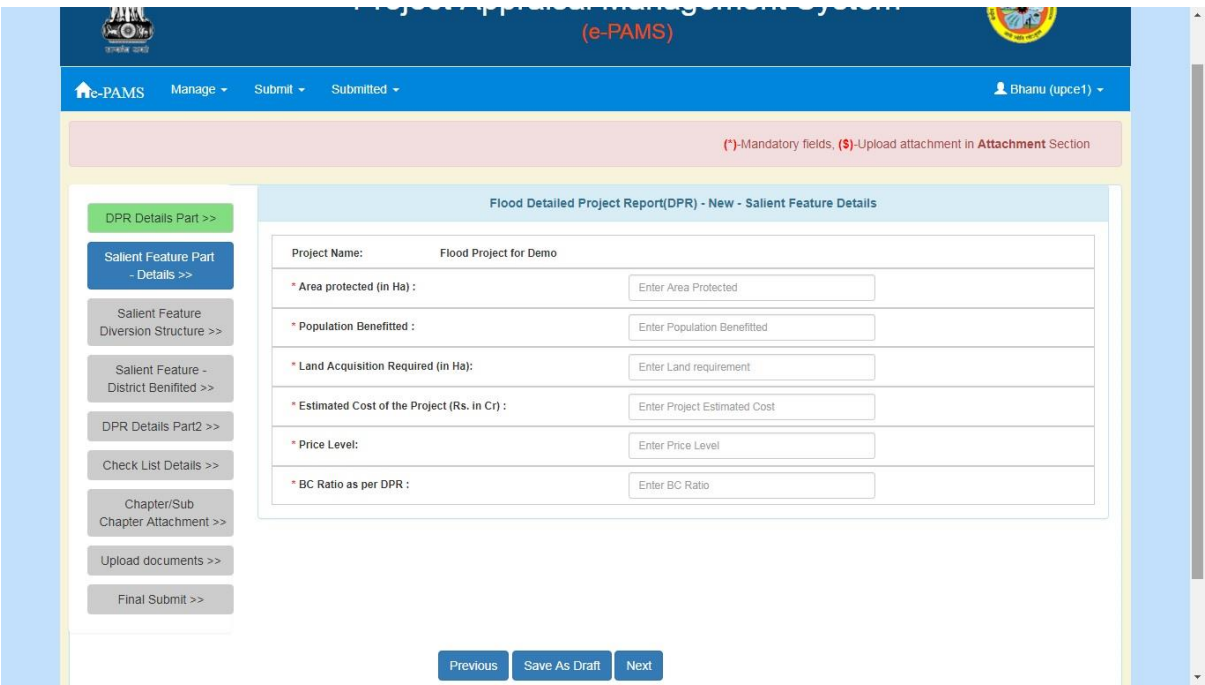

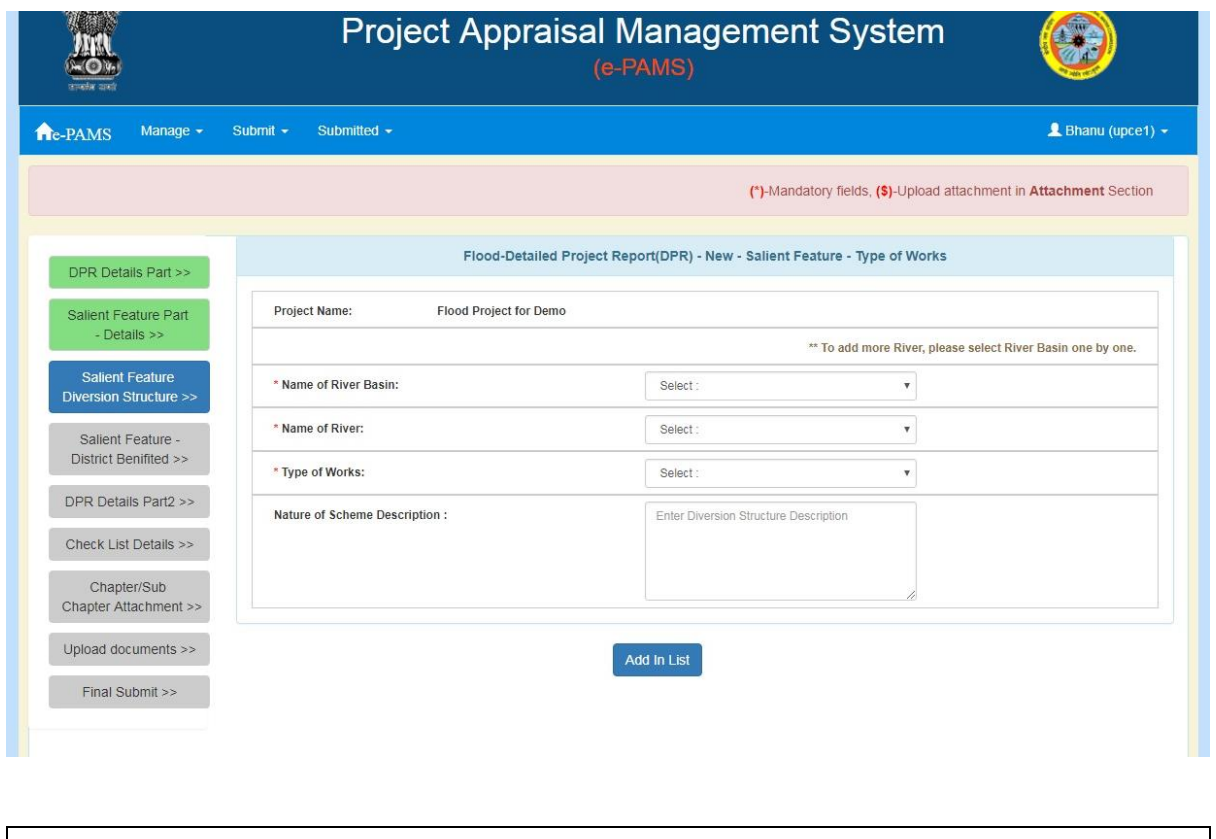

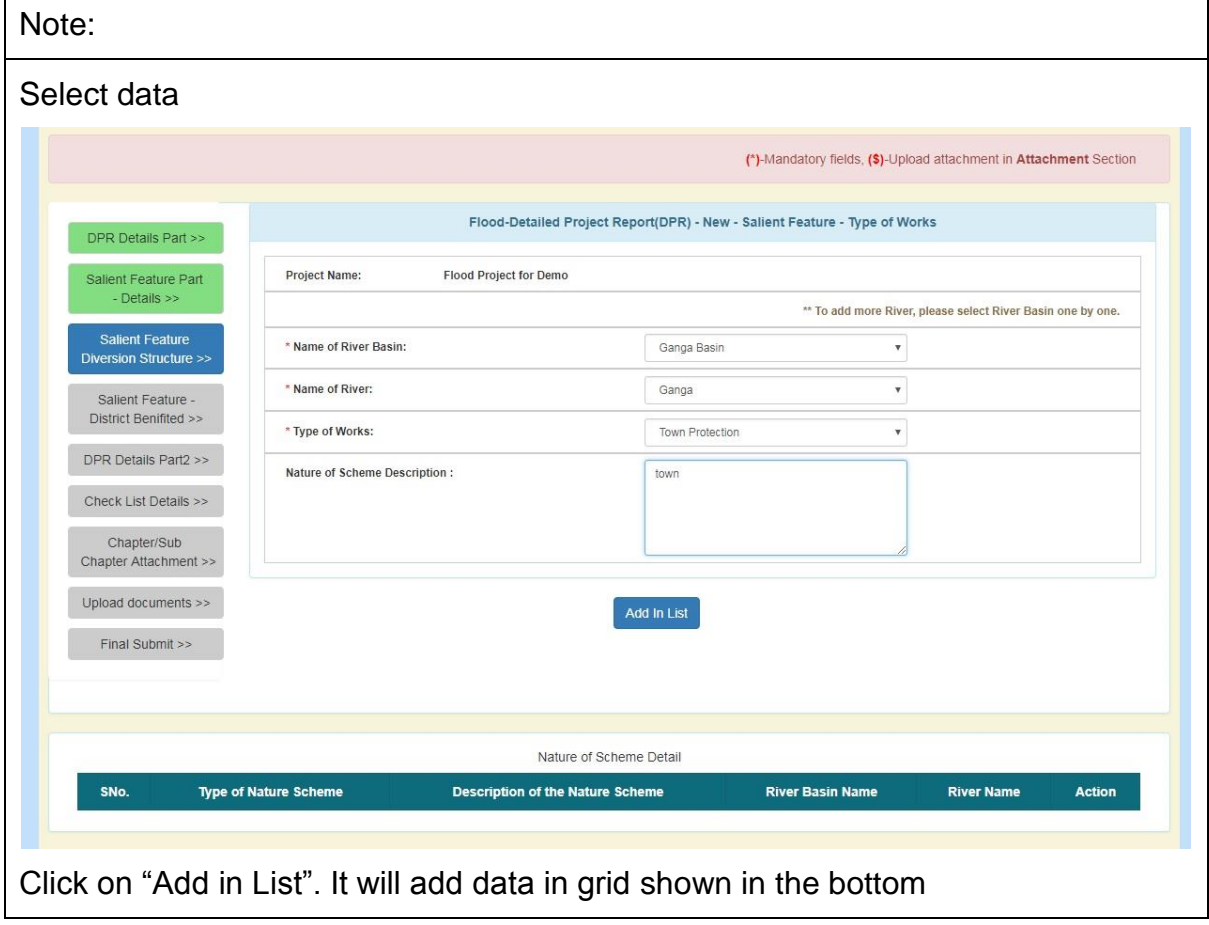

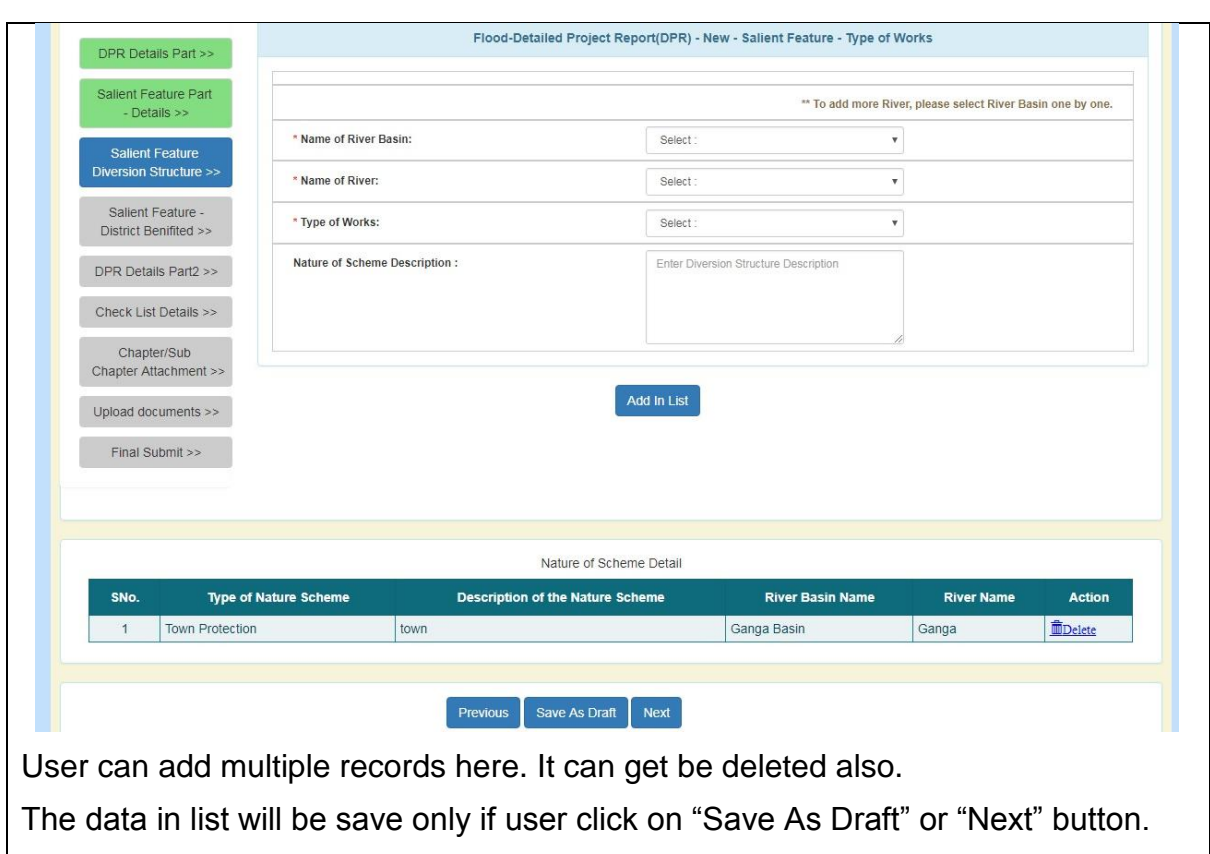

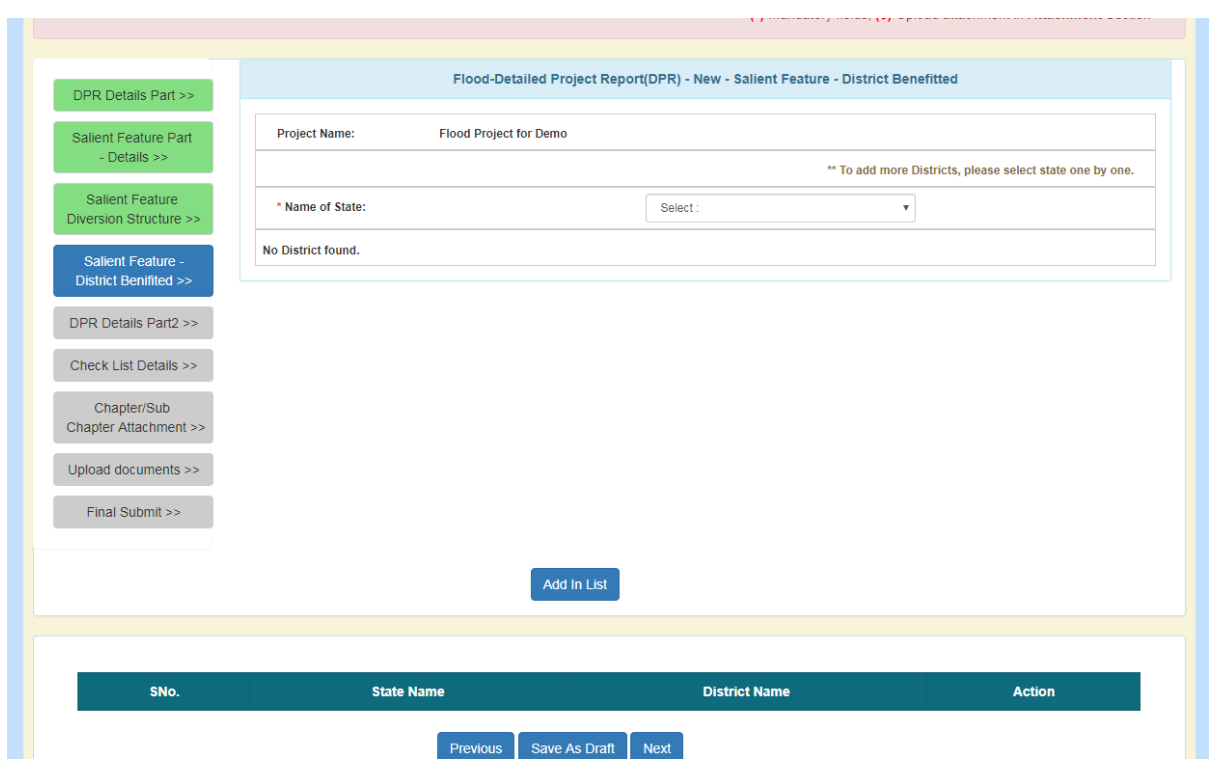

Fill in the required data.

| Select data                                      |                                                |                      |                                                                                  |                                                                   |
|--------------------------------------------------|------------------------------------------------|----------------------|----------------------------------------------------------------------------------|-------------------------------------------------------------------|
|                                                  |                                                |                      |                                                                                  | ( )-ividinationy libras, (v)-ophodulation in alla chinent obtains |
|                                                  |                                                |                      | Flood-Detailed Project Report(DPR) - New - Salient Feature - District Benefitted |                                                                   |
| DPR Details Part >>                              |                                                |                      |                                                                                  |                                                                   |
| Salient Feature Part                             | Project Name:<br><b>Flood Project for Demo</b> |                      |                                                                                  |                                                                   |
| - Details >>                                     |                                                |                      |                                                                                  | ** To add more Districts, please select state one by one.         |
| <b>Salient Feature</b><br>Diversion Structure >> | * Name of State:                               |                      | <b>UTTAR PRADESH</b>                                                             | $\boldsymbol{\mathrm{v}}$                                         |
|                                                  | Check All                                      |                      |                                                                                  |                                                                   |
| Salient Feature -                                | AGRA                                           | ALIGARH              | ALLAHABAD                                                                        | AMBEDKAR NAGAR                                                    |
| <b>District Benifited &gt;&gt;</b>               | Amethi                                         | <b>AMROHA</b>        | AURAIYA                                                                          | AZAMGARH                                                          |
| DPR Details Part2 >>                             | BAGHPAT                                        | BAHRAICH             | BALLIA                                                                           | BALRAMPUR                                                         |
|                                                  | BANDA                                          | BARABANKI            | BAREILLY                                                                         | BASTI                                                             |
| Check List Details >>                            | BIJNOR                                         | BUDAUN               | BULANDSHAHR                                                                      | CHANDAULI                                                         |
| Chapter/Sub                                      | CHITRAKOOT                                     | DEORIA               | ETAH                                                                             | ETAWAH                                                            |
|                                                  | FAIZABAD                                       | FARRUKHARAD          | <b>FATEHPUR</b>                                                                  | <b>FIROZABAD</b>                                                  |
| Chapter Attachment >>                            | <b>GAUTAM BUDDHA NAGAR</b>                     | GHAZIABAD            | GHAZIPUR                                                                         | GONDA                                                             |
|                                                  | GORAKHPUR                                      | <b>HAMIRPUR</b>      | HAPUR                                                                            | HARDOL                                                            |
| Upload documents >>                              | <b>HATHRAS</b>                                 | <b>JALAUN</b>        | <b>JAUNPUR</b>                                                                   | <b>UHANSI</b>                                                     |
|                                                  | <b>EKANNAUJ</b>                                | <b>KANPUR DEHAT</b>  | <b>KANPUR NAGAR</b>                                                              | Kasganj                                                           |
| Final Submit >>                                  | KAUSHAMBI                                      | KHERI                | KUSHI NAGAR                                                                      | LALITPUR                                                          |
|                                                  | LUCKNOW                                        | MAHARAJGANJ          | <b>ИАНОВА</b>                                                                    | <b>MAINPURI</b>                                                   |
|                                                  | <b>MATHURA</b>                                 | <b>MAU</b>           | MEERUT                                                                           | <b>MIRZAPUR</b>                                                   |
|                                                  | MORADABAD                                      | <b>MUZAFFARNAGAR</b> | PILIBHIT                                                                         | PRATAPGARH                                                        |
|                                                  | RAE BARELI                                     | RAMPUR               | SAHARANPUR                                                                       | SAMBHAL                                                           |
|                                                  | SANT KABEER NAGAR                              | SANT RAVIDAS NAGAR   | SHAHJAHANPUR                                                                     | SHAMI I                                                           |
|                                                  | <b>SHRAVA STI</b>                              | SIDDHARTH NAGAR      | <b>SITAPUR</b>                                                                   | SONBHADRA                                                         |
|                                                  | SULTANPUR                                      | <b>UNNAO</b>         | VARANASI                                                                         |                                                                   |
|                                                  |                                                |                      |                                                                                  |                                                                   |
|                                                  |                                                | <b>Add In List</b>   |                                                                                  |                                                                   |

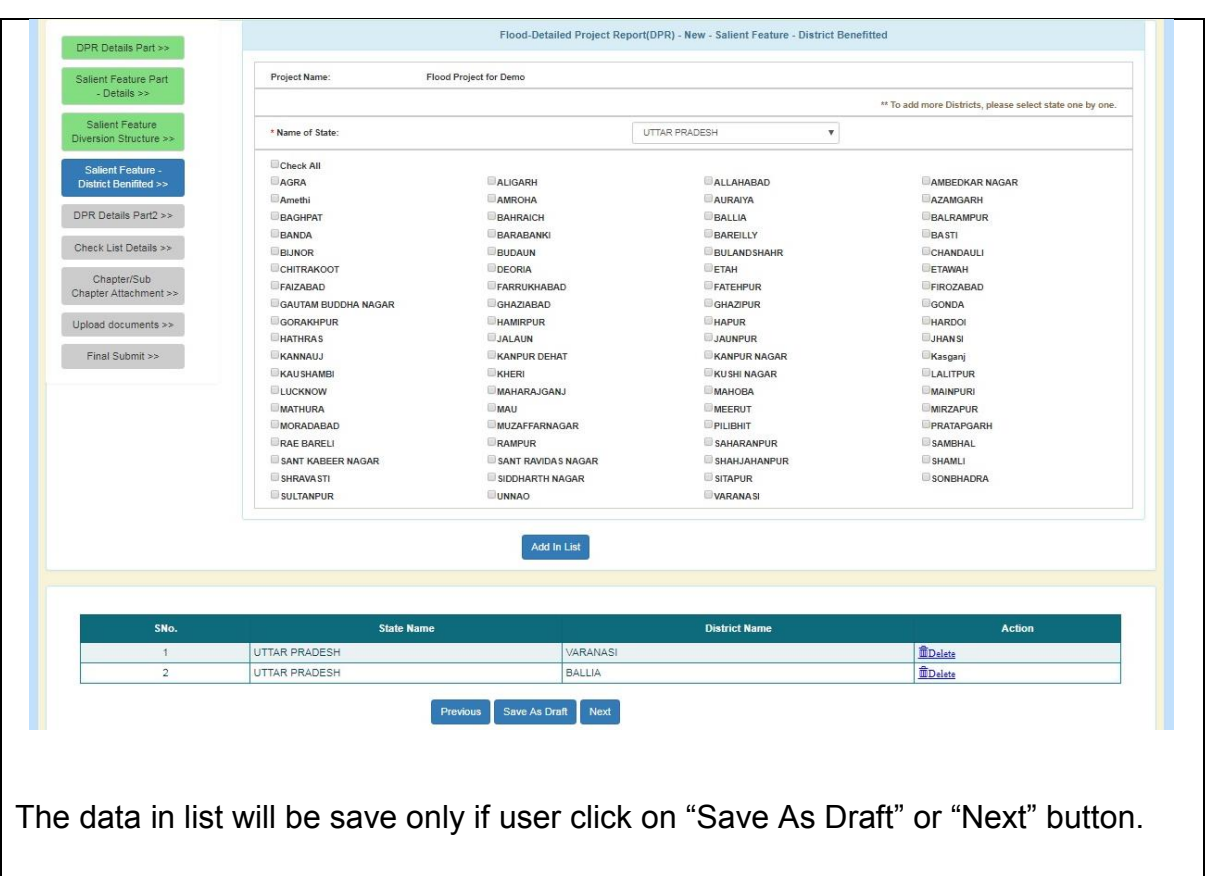

Click on "Next" button. Following screen will appear.

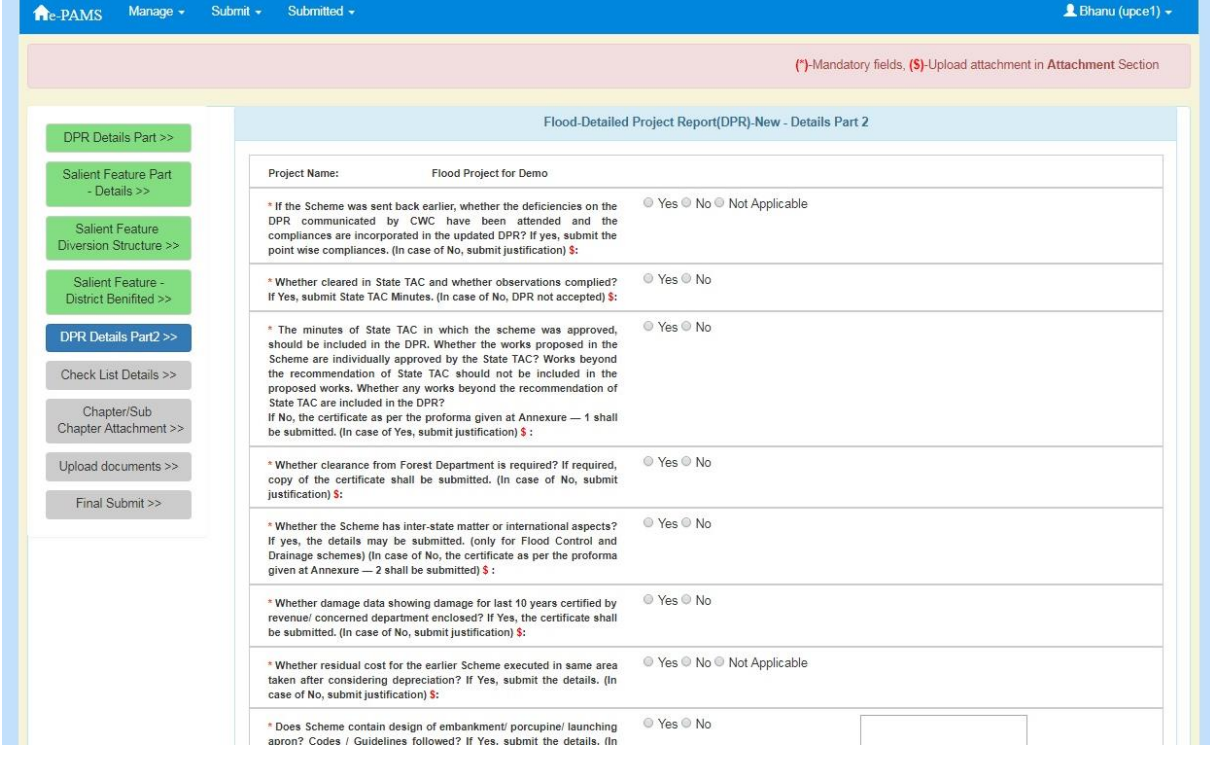

 $\overline{\phantom{a}}$  $\overline{a}$ ٦

 $\overline{a}$ 

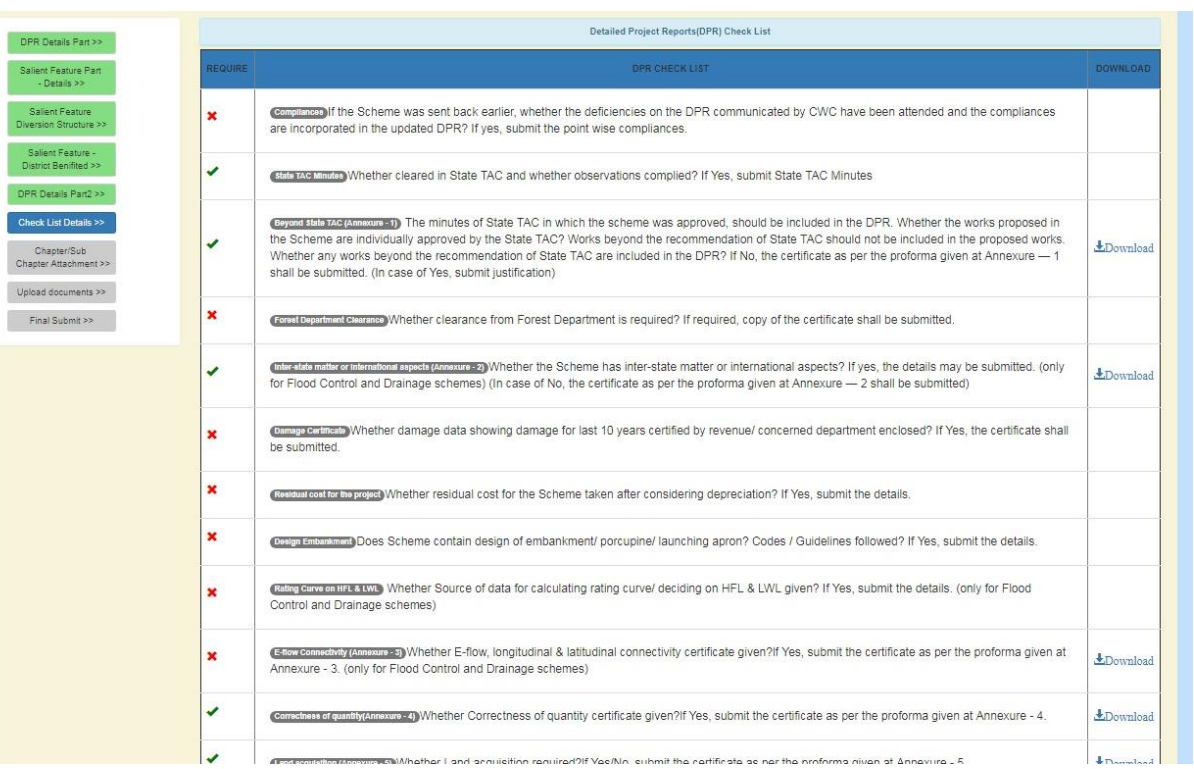

### Note:

This is the checklist screen. From this screen user can find the information is compulsory to upload or not. From this screen one can also download the various format provide for use.

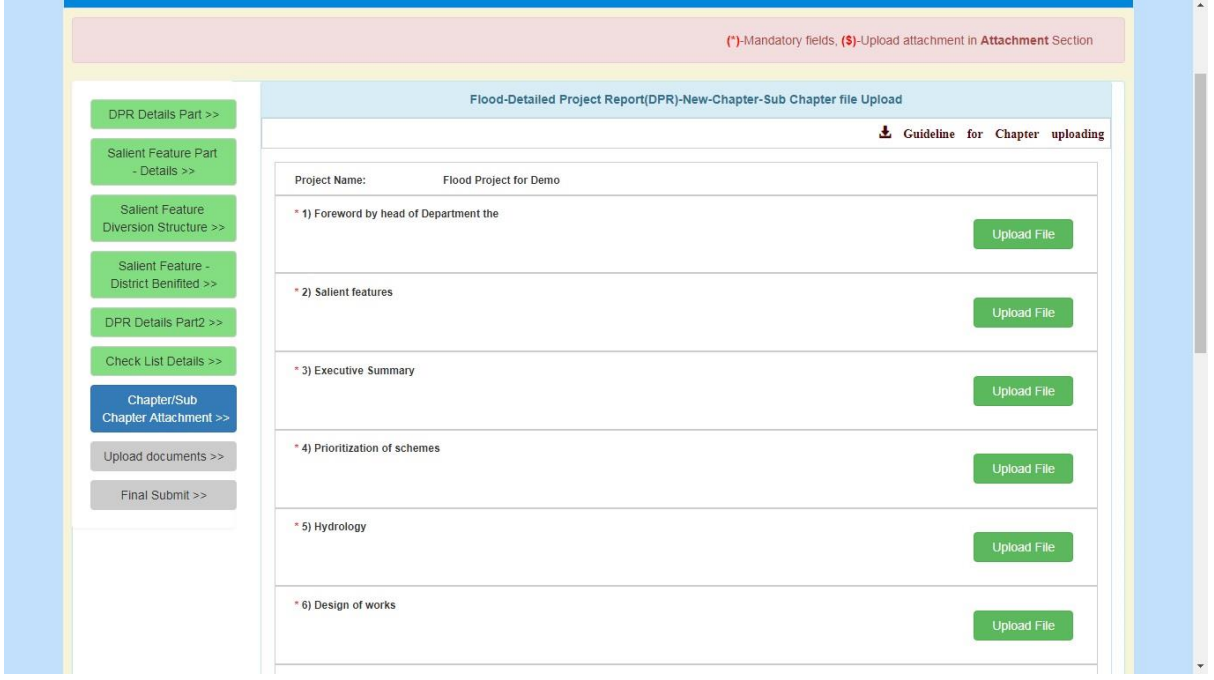

User can upload the attachment related to chapter. For uploading click on "Upload file" corresponding to the chapter. A screen will appear as

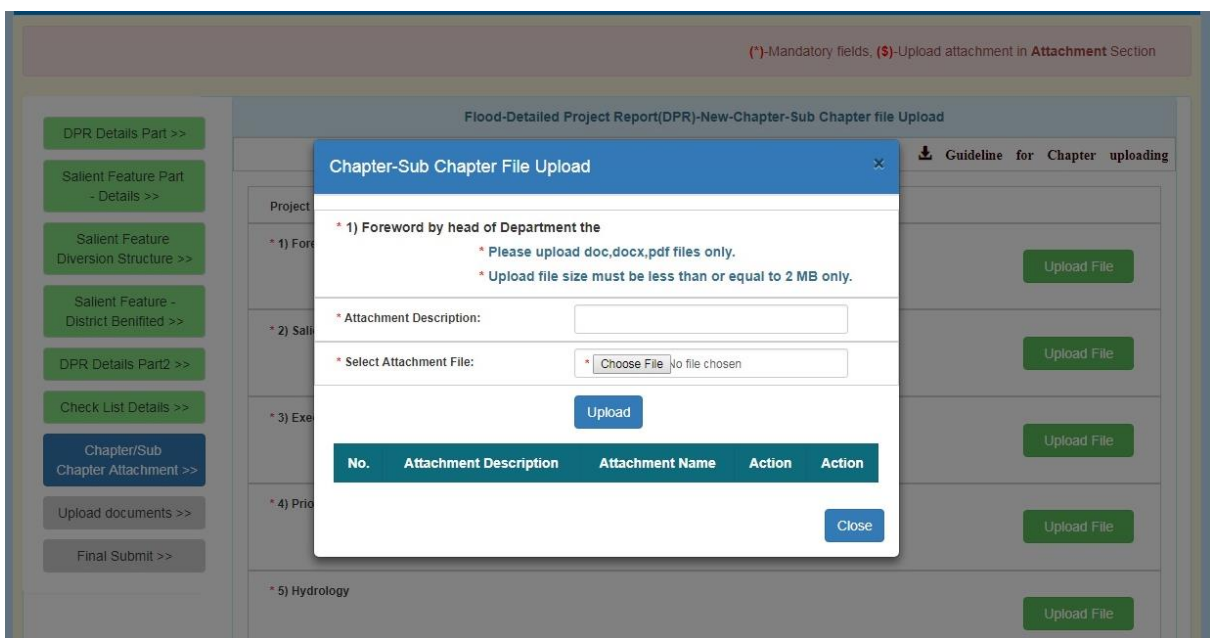

Fill in the information and attach the file. Click on "Upload" button. A screen will appear as

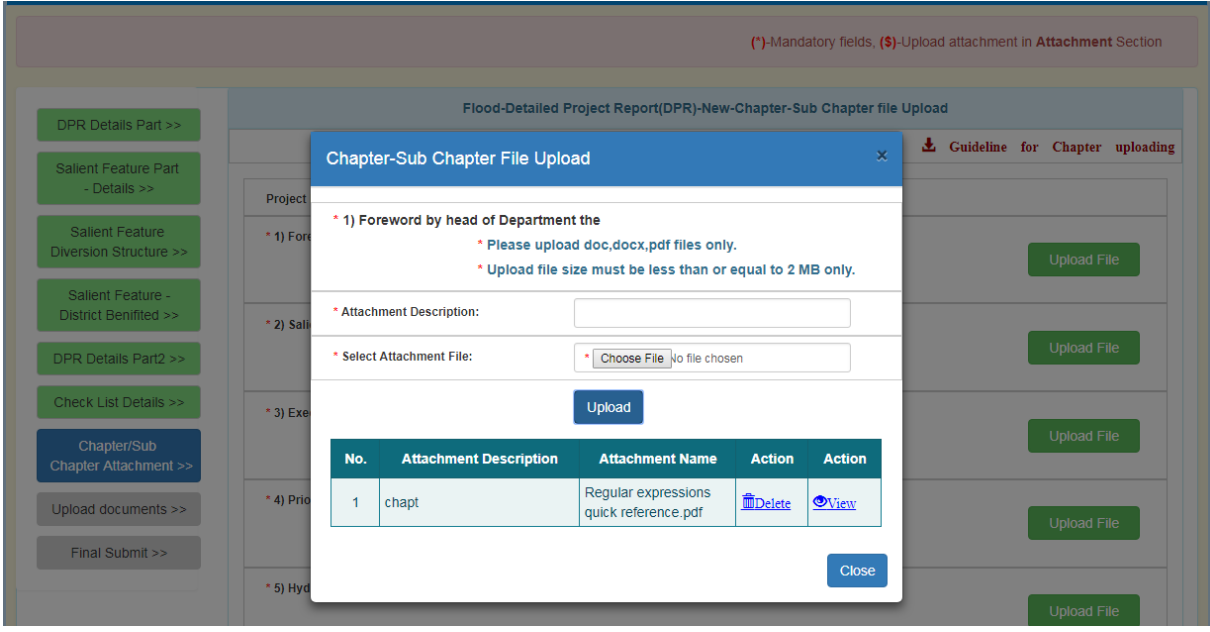

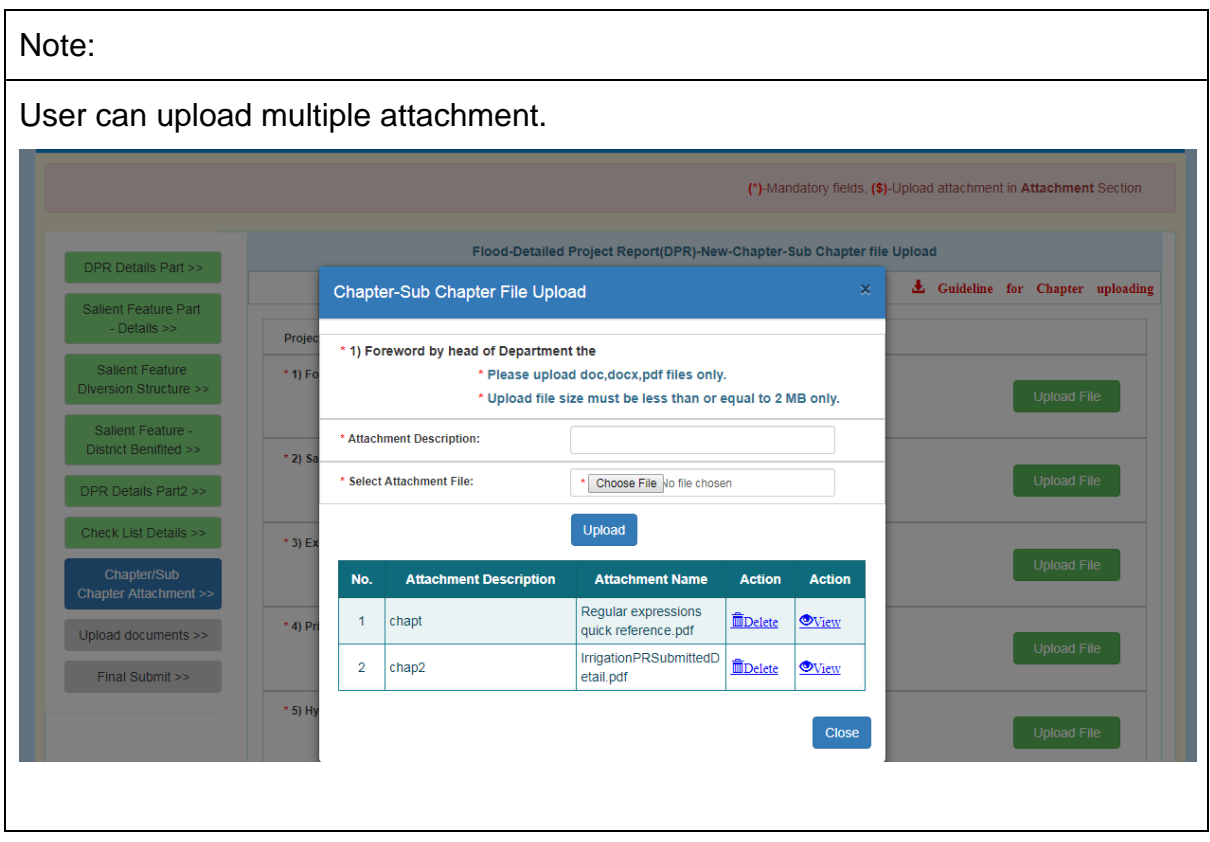

After uploading the attachment, click on "Close" button. A screen will appear as

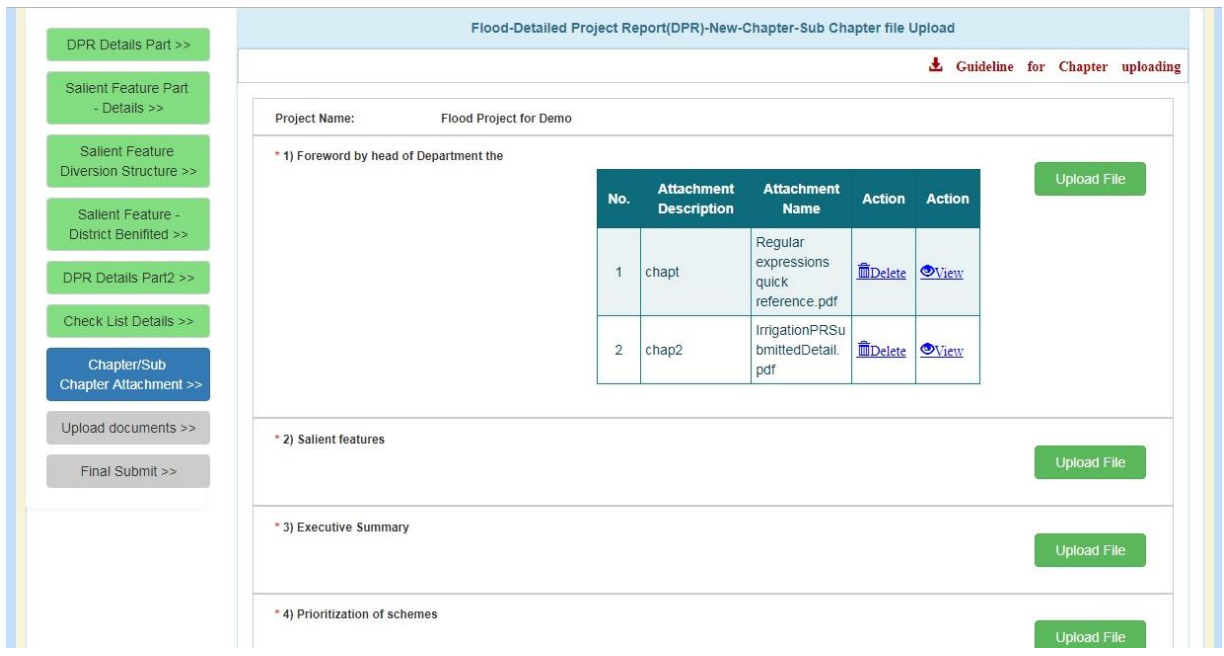

Click on "Next" button on the bottom of the page. Following screen will appear.

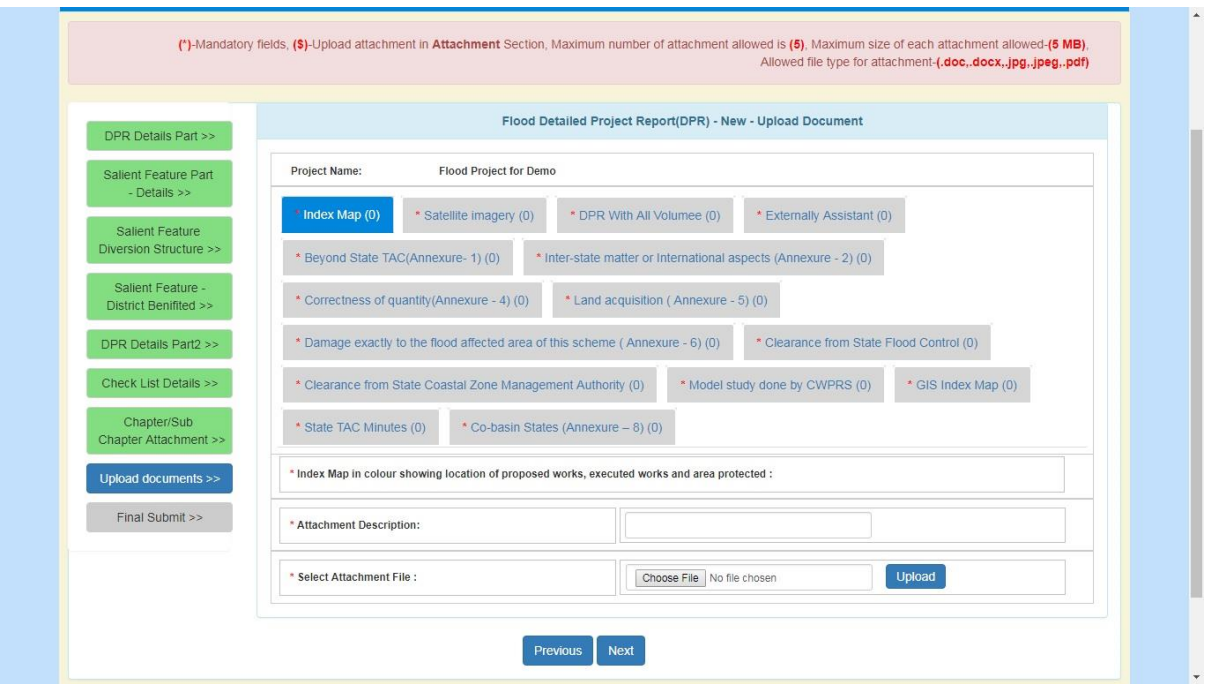

Upload the required attachment. Multiple attachment is allowed here. Click on "Next" button. Following screen will appear.

Note:

For uploading the attachment, user will have to select the tab and then attach files.

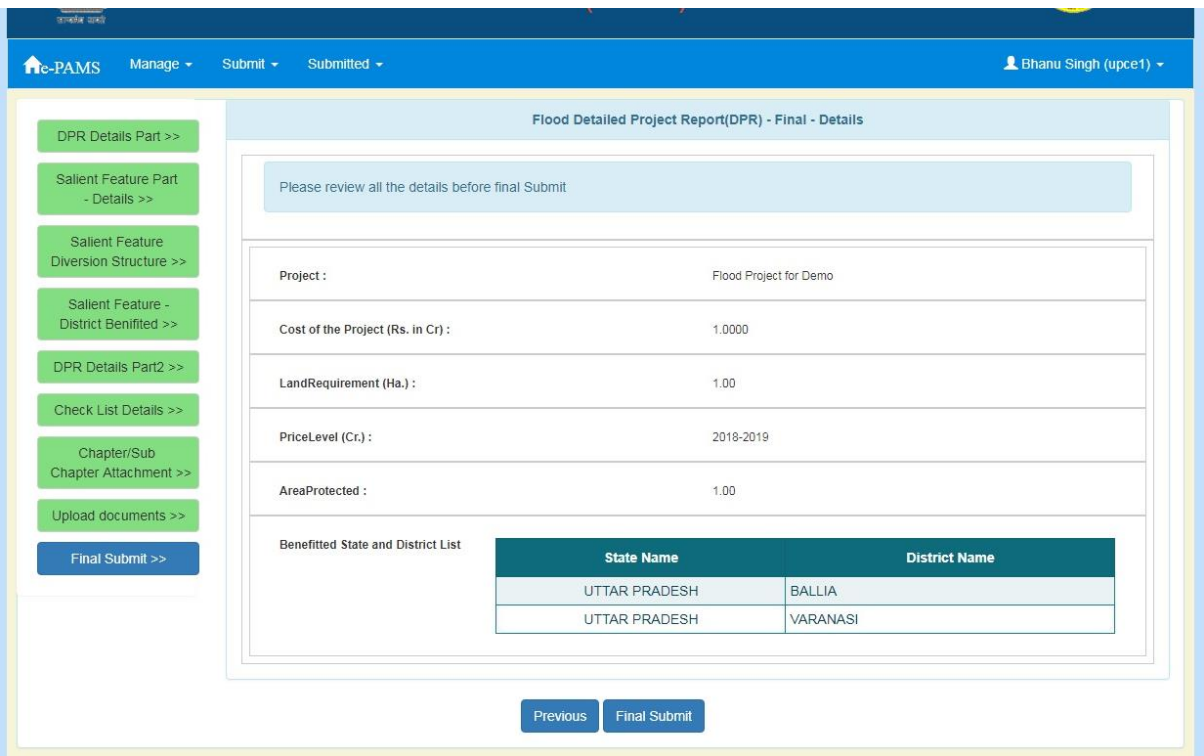

Click on "Final Submit" button. Following screen will appear.

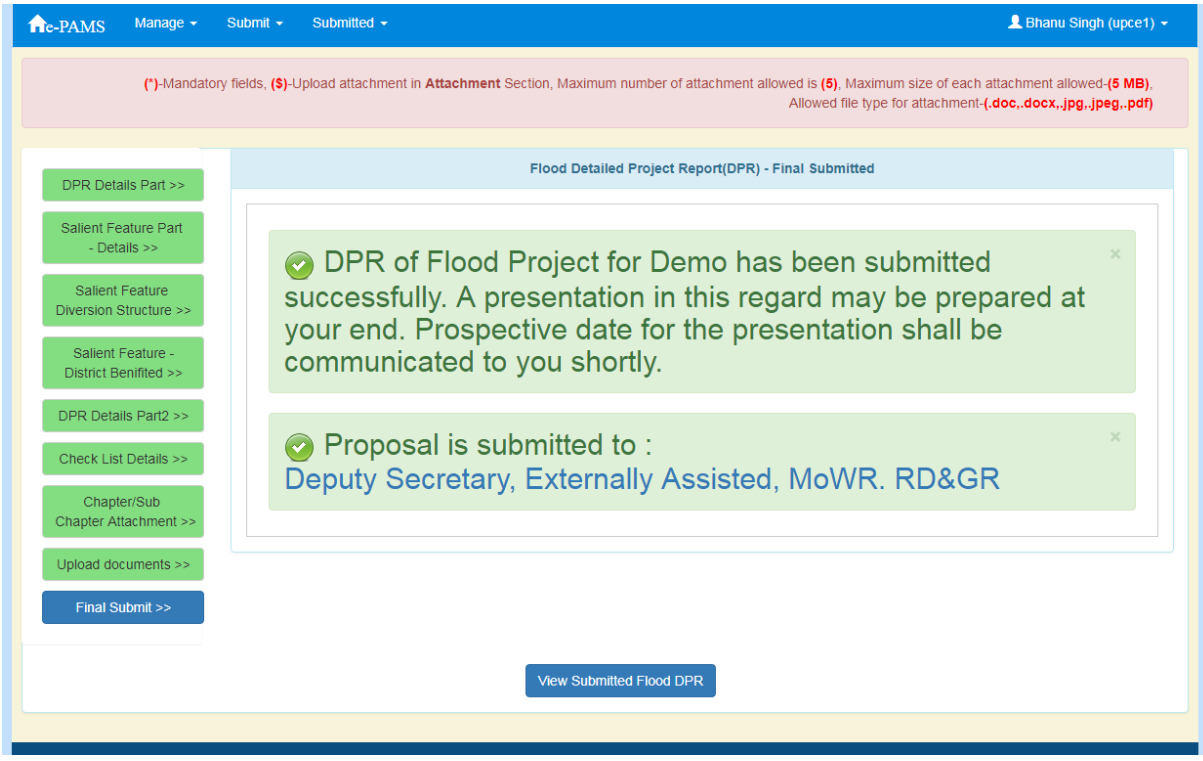

Proposal has been submit. An alert will be send with respect to this submission.

Note:

User can see the detail to whome the project has been submitted.

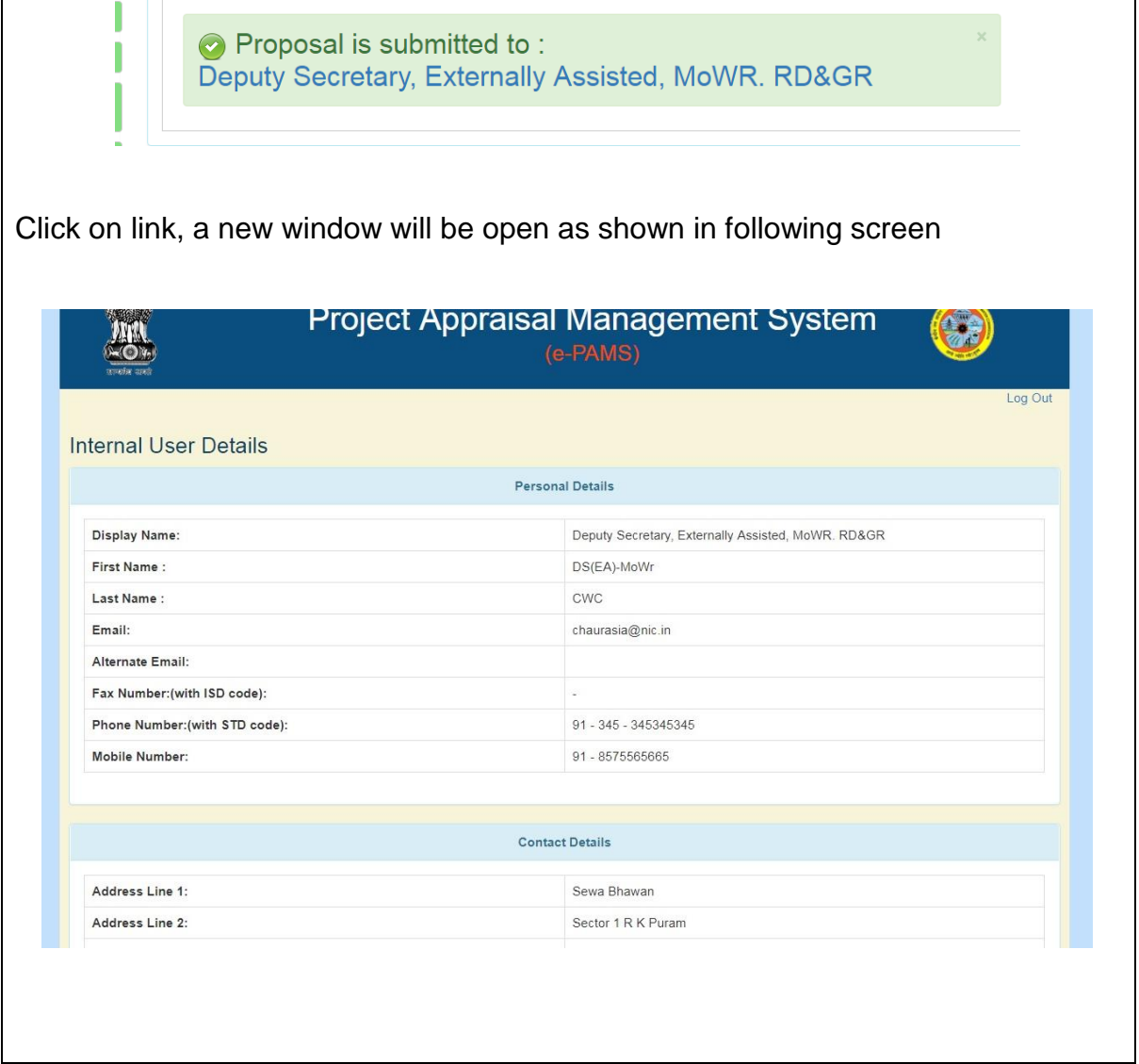

Fd

Sfdljfjdl

# **4.10.1.2. Submission of Investment Clearance (IC)**

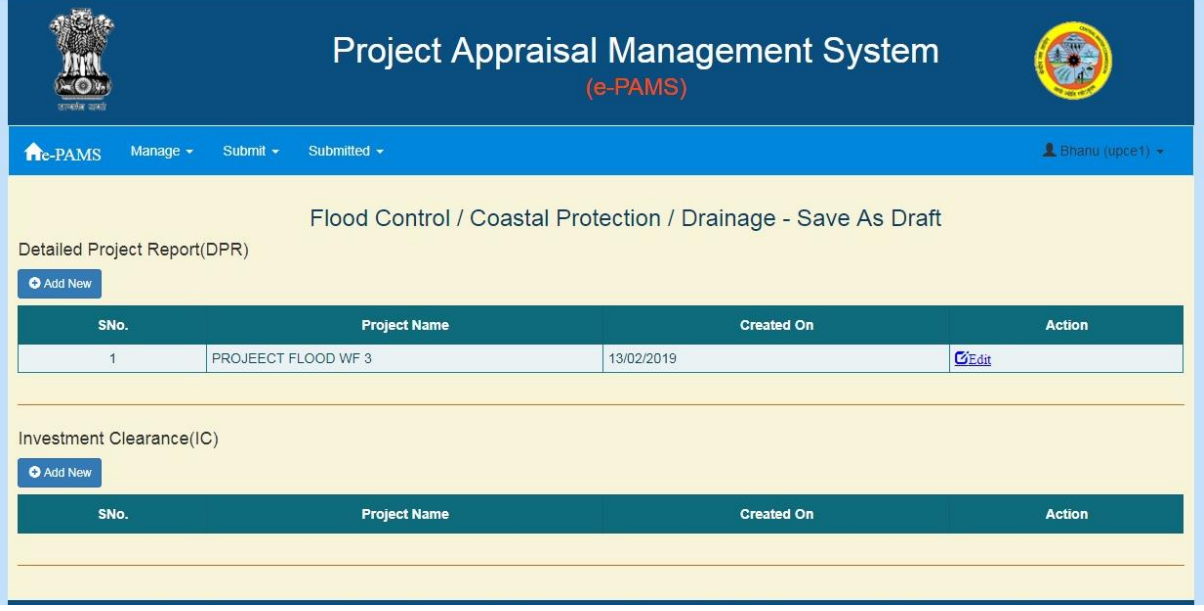

Click on "Add New" button under section "Investment Clearance (IC)". A screen will appear as

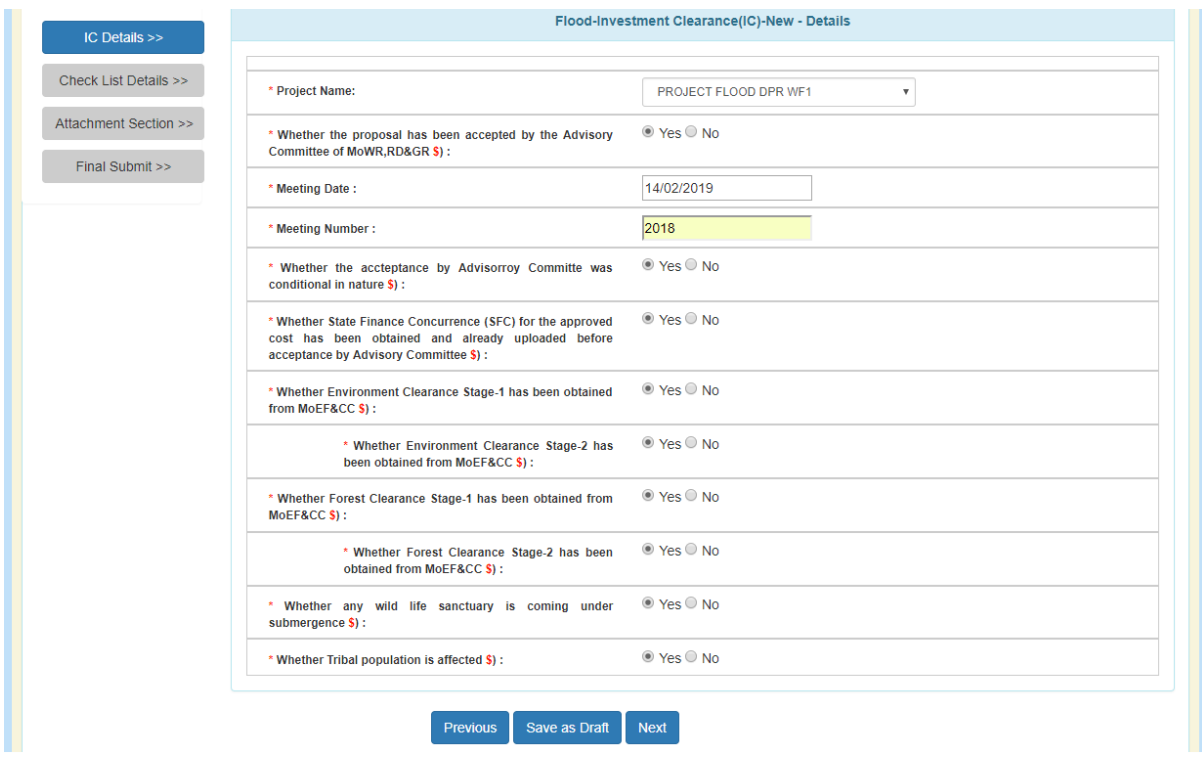

Filling the required field

Note:

It is clear from the screen that IC proposal have been divide in to multiple forms (pages). User has to traverse all form and fill in all required field before submit the proposal.

In the left side of page indicator has been provide for tracking during form filling.

**Blue** means current

**Green** means form traversed.

**Grey** means it is yet to come.

Click on "Next" button. Following screen will appear.

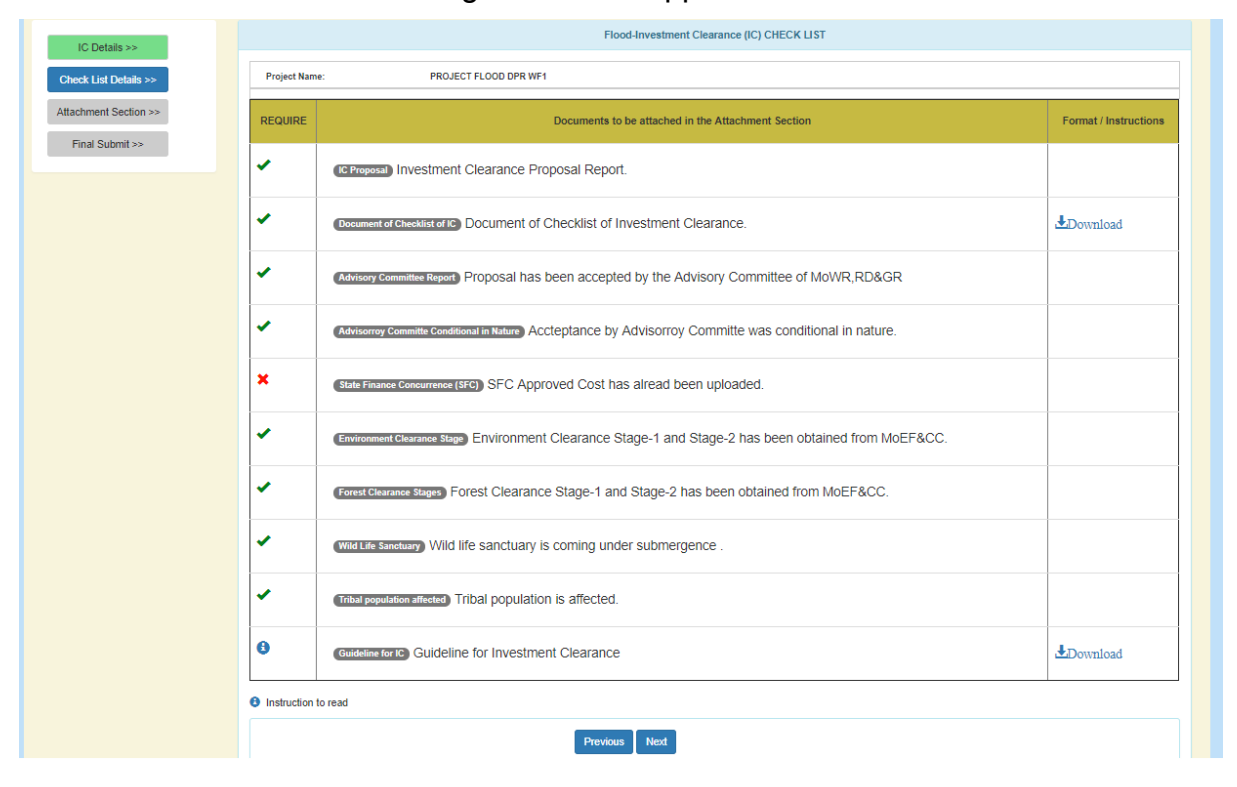

### Note:

This is the checklist screen. From this screen user can find the information is compulsory to upload or not. From this screen one can also download the various format provide for use.

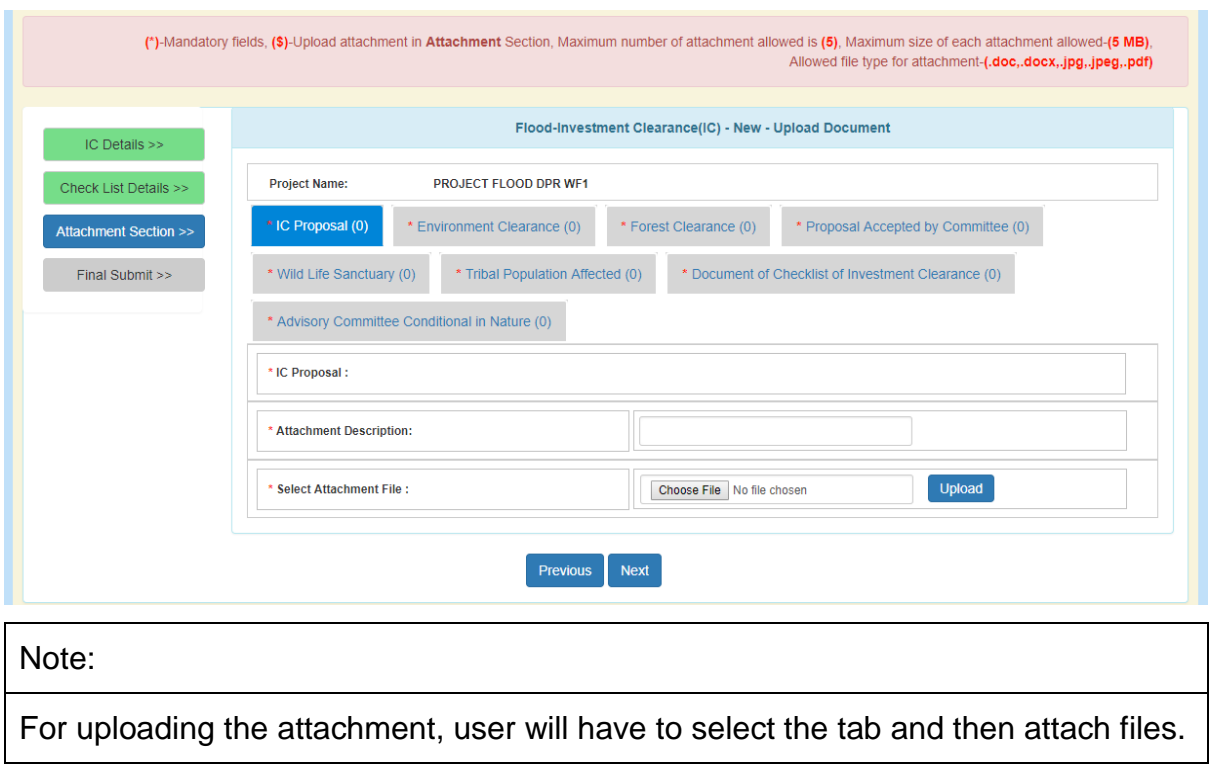

Multiple attachment can be done. Click on "Next" button. Following screen will appear.

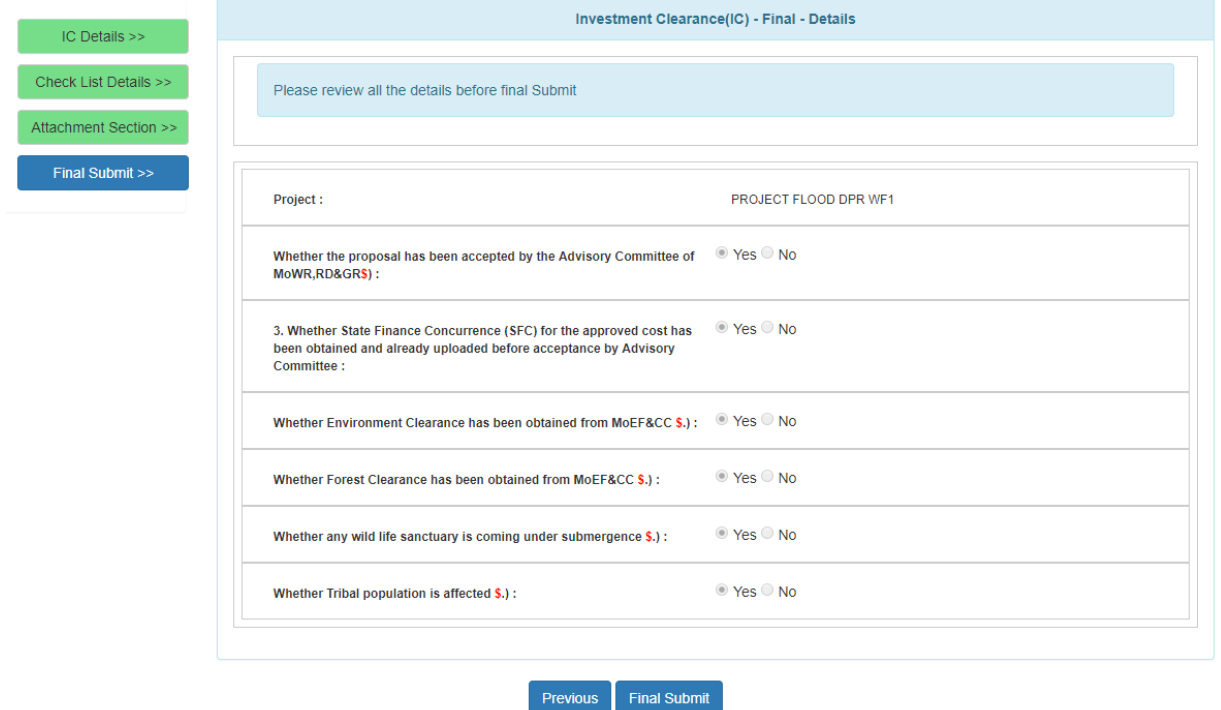

User can review the proposal detail before final submitting it. Click on "Final Submit" button. Following screen will appear.

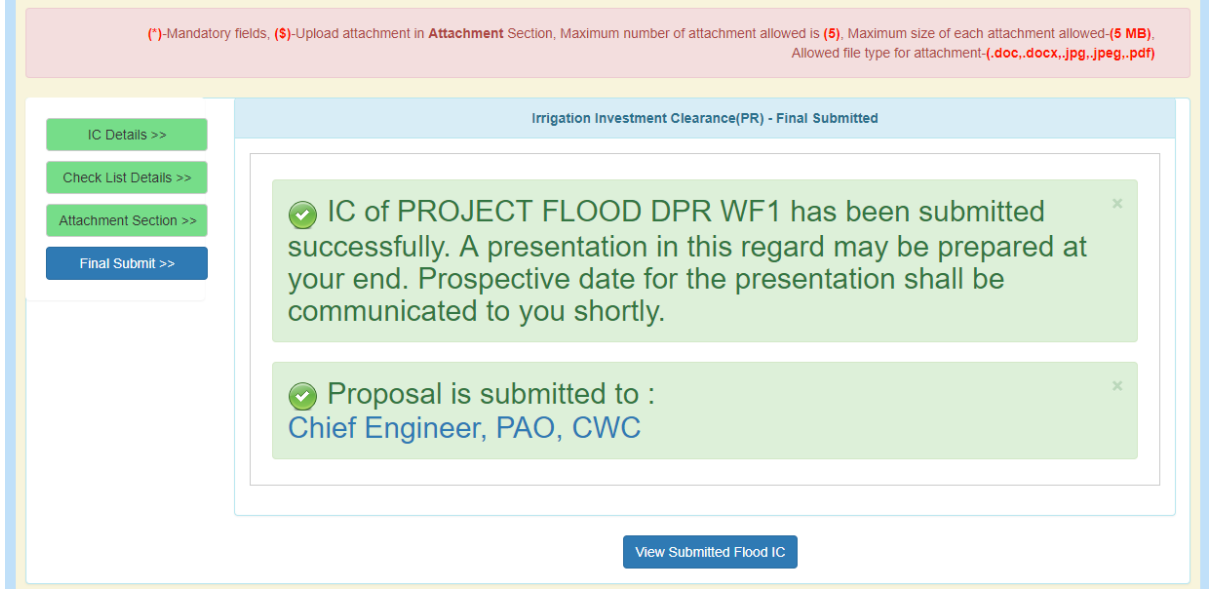

This screen shows your proposal has been submitted. An alert will be send with respect to this submission.

XXXXXXXXXXXX

## **4.11. Flood Control (Ganga Basin)**

User can submit the proposal related to Flood Control (Ganga Basin).

For submitting the proposal related to Flood Control/ Coastal Protection/ Drainage, click on Submit→ Flood Control (Ganga Basin)

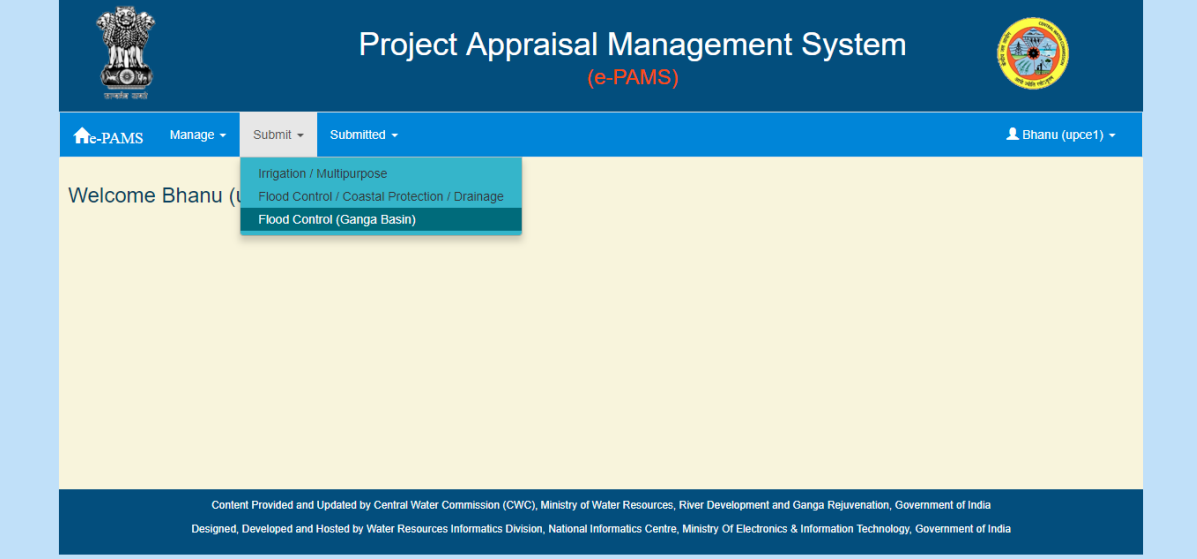

A screen will appear as

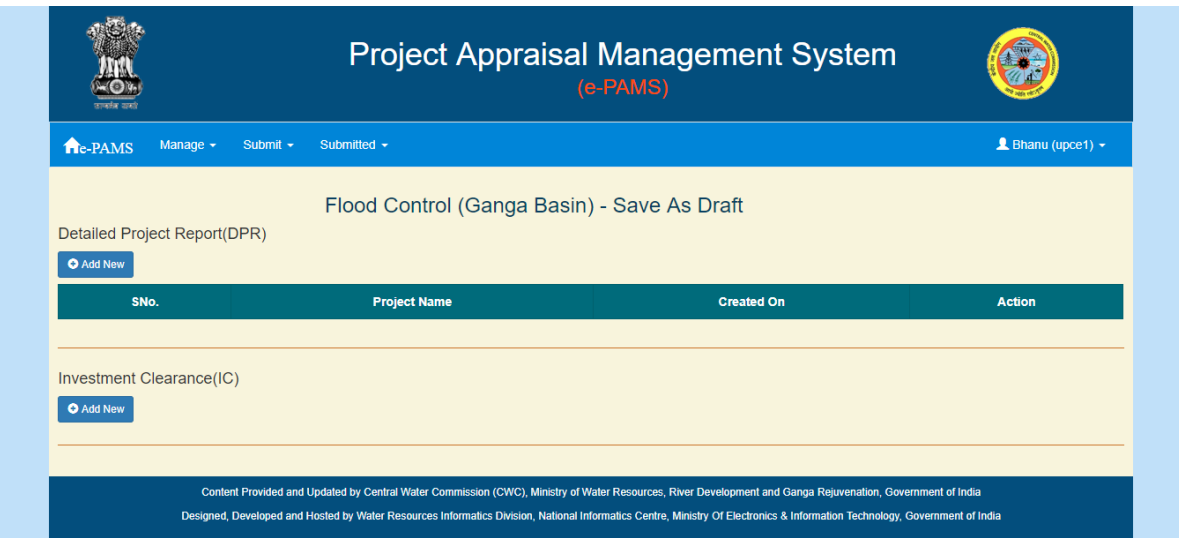

Note:

Above screen, also display the list of proposal, which has not submitted by user and it is in "Save As Draft". User can edit by using "Edit" option in the last column (under "Action").

## **4.11.1. Submission of Detail Project Report (DPR)**

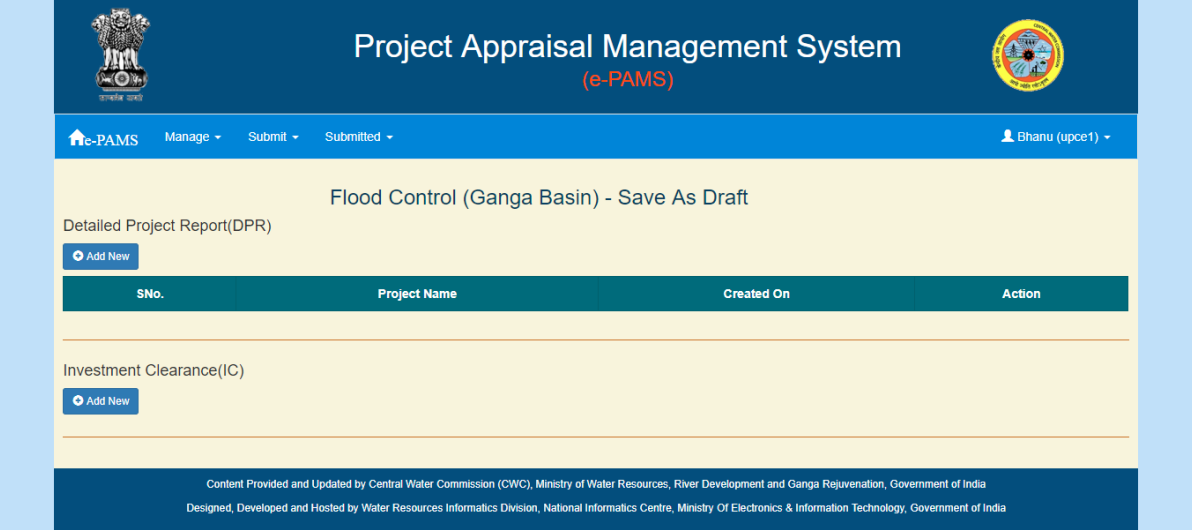

Click on "Add New" button under section "Detail Project Report (DPR)". A screen will appear as

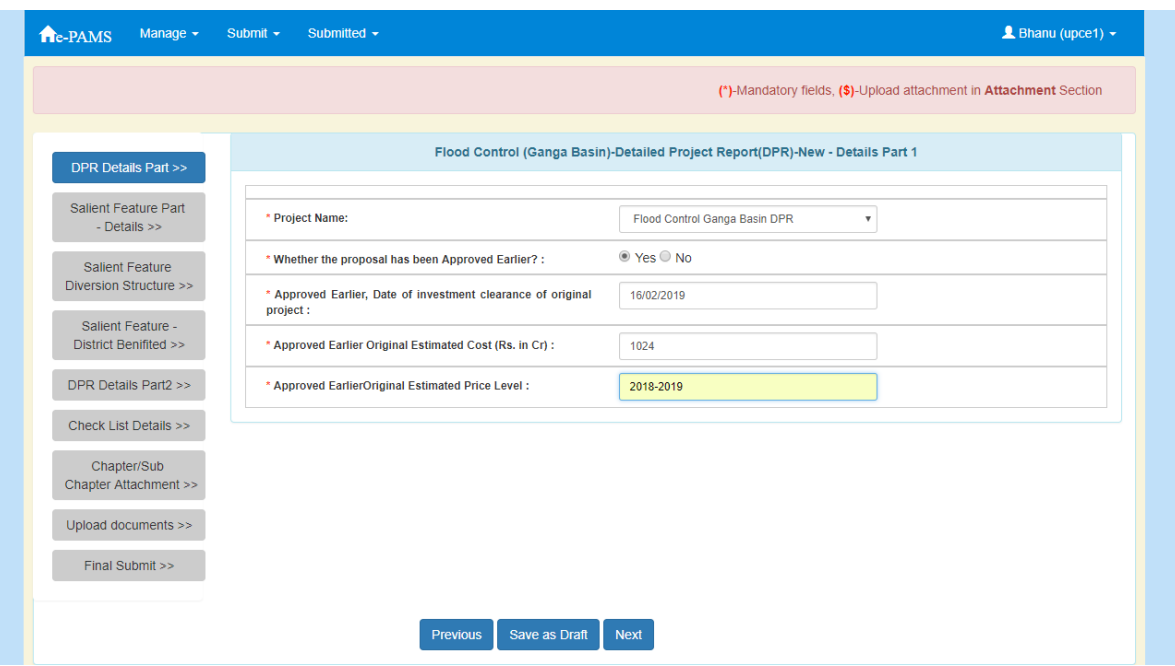

Fill in the required fields.

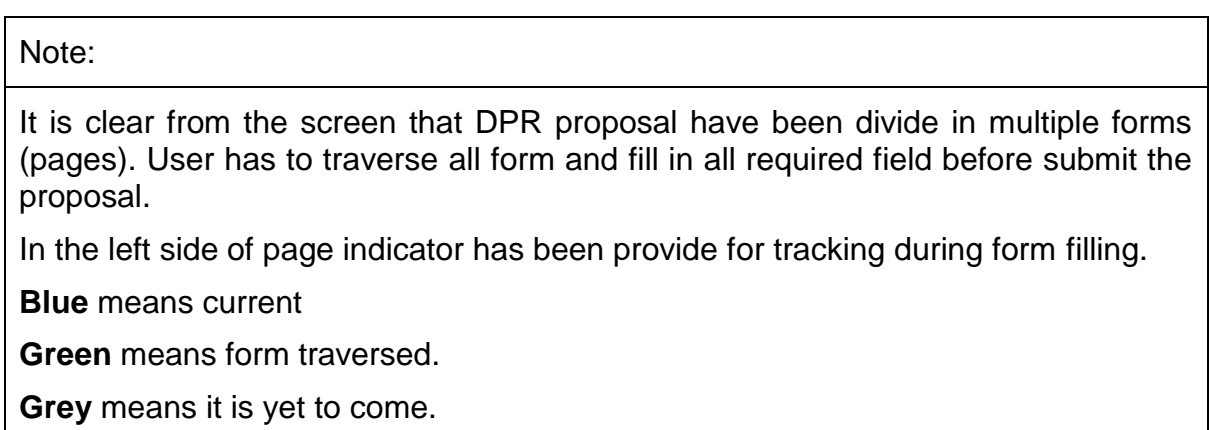

Note:

"Save As Draft" button will save the data on form and stays on same form.

"Next" button will save the data and moves to next form.

After filling the data on click on "Next" button. A screen will appear as

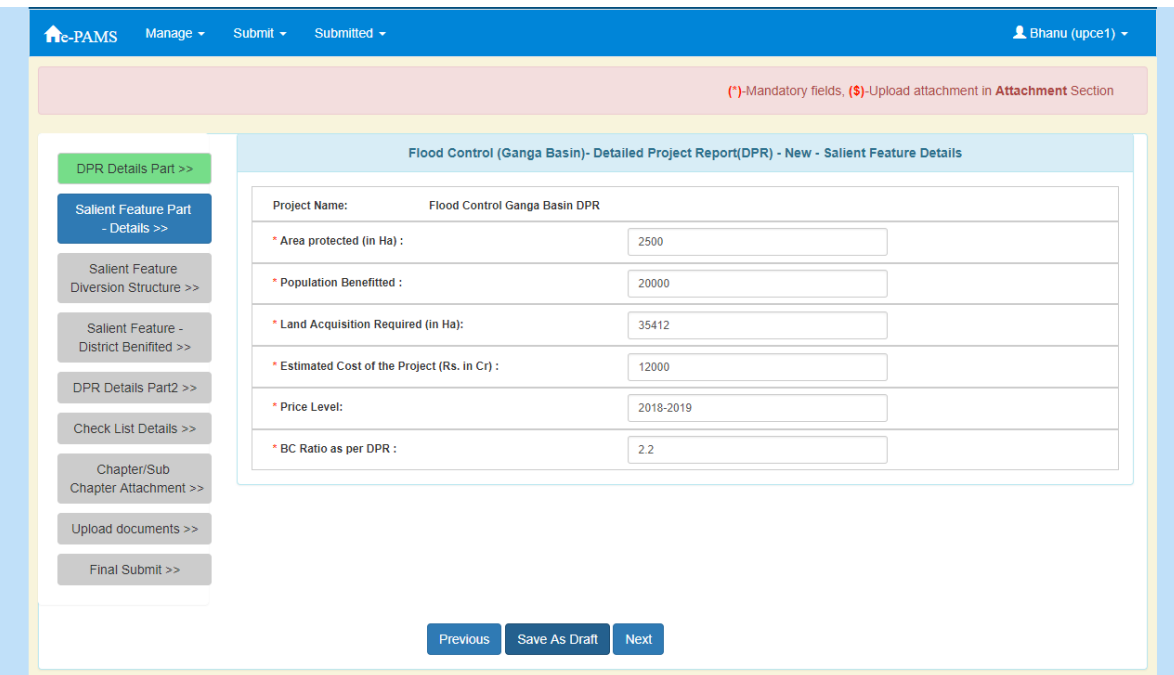

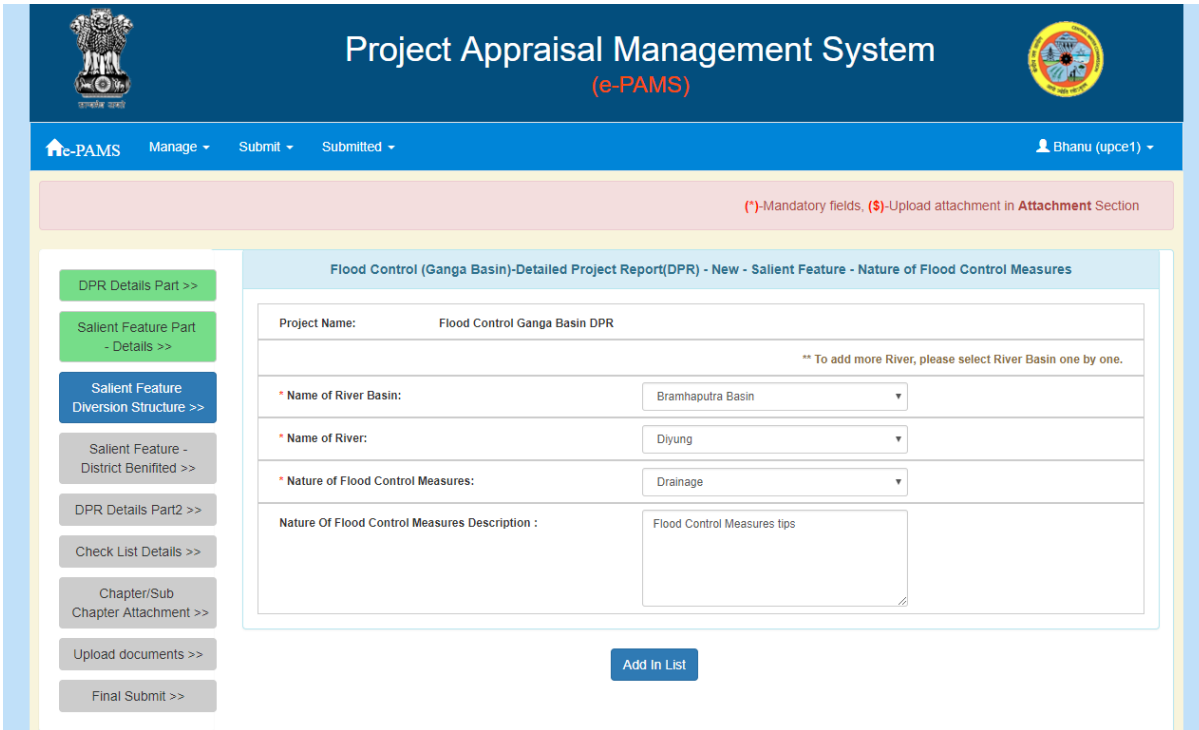

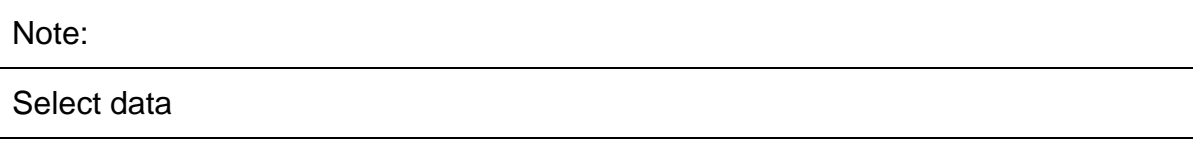

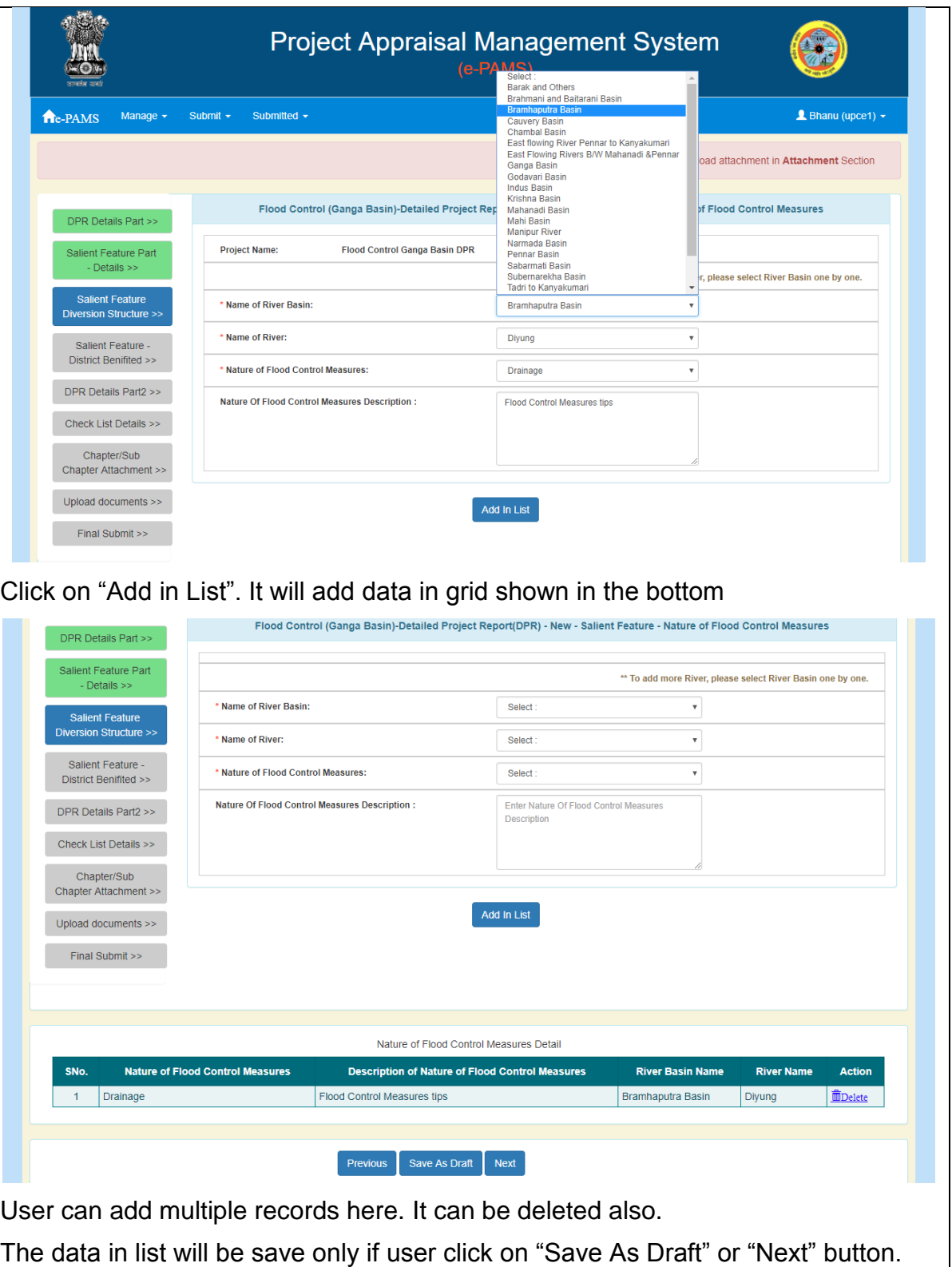

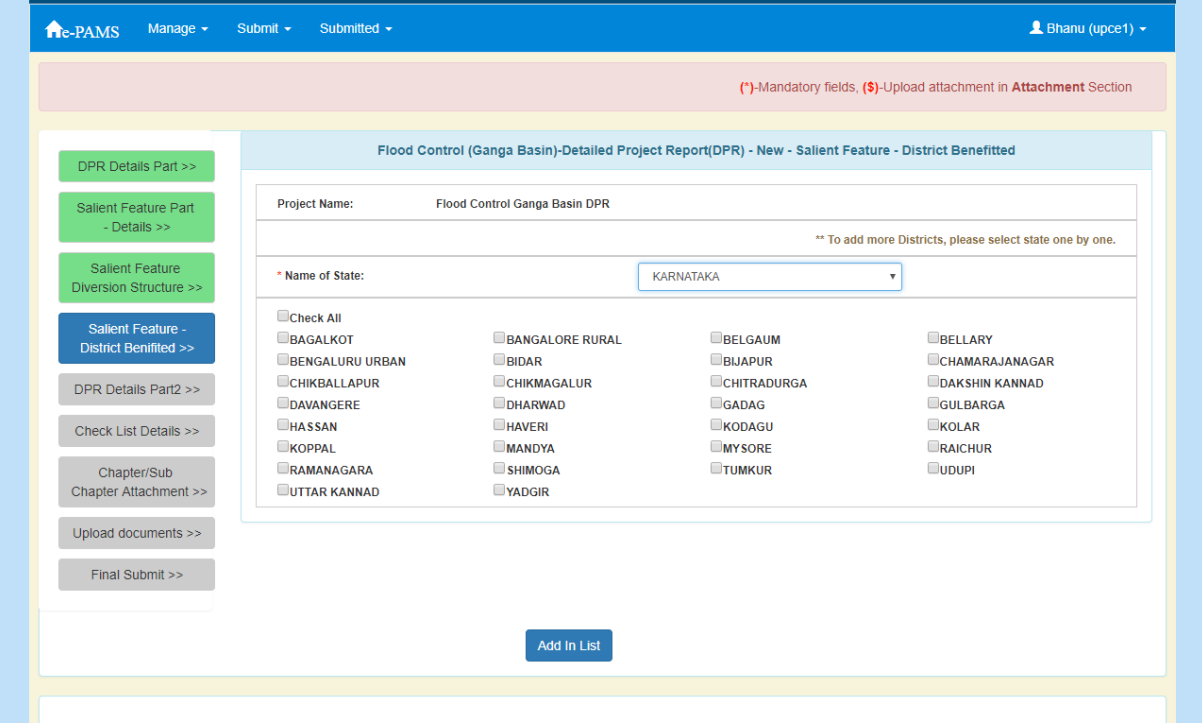

Fill in the required data.

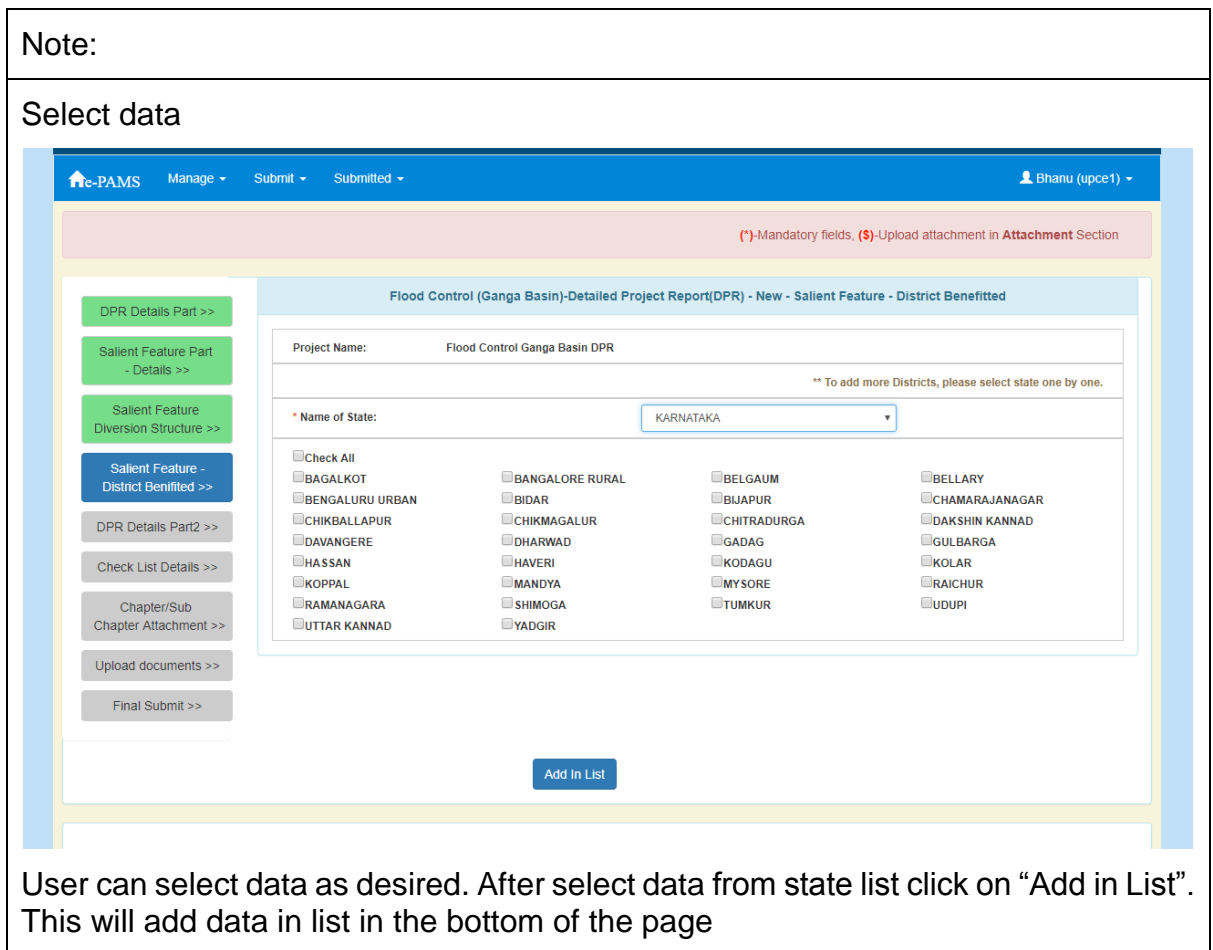

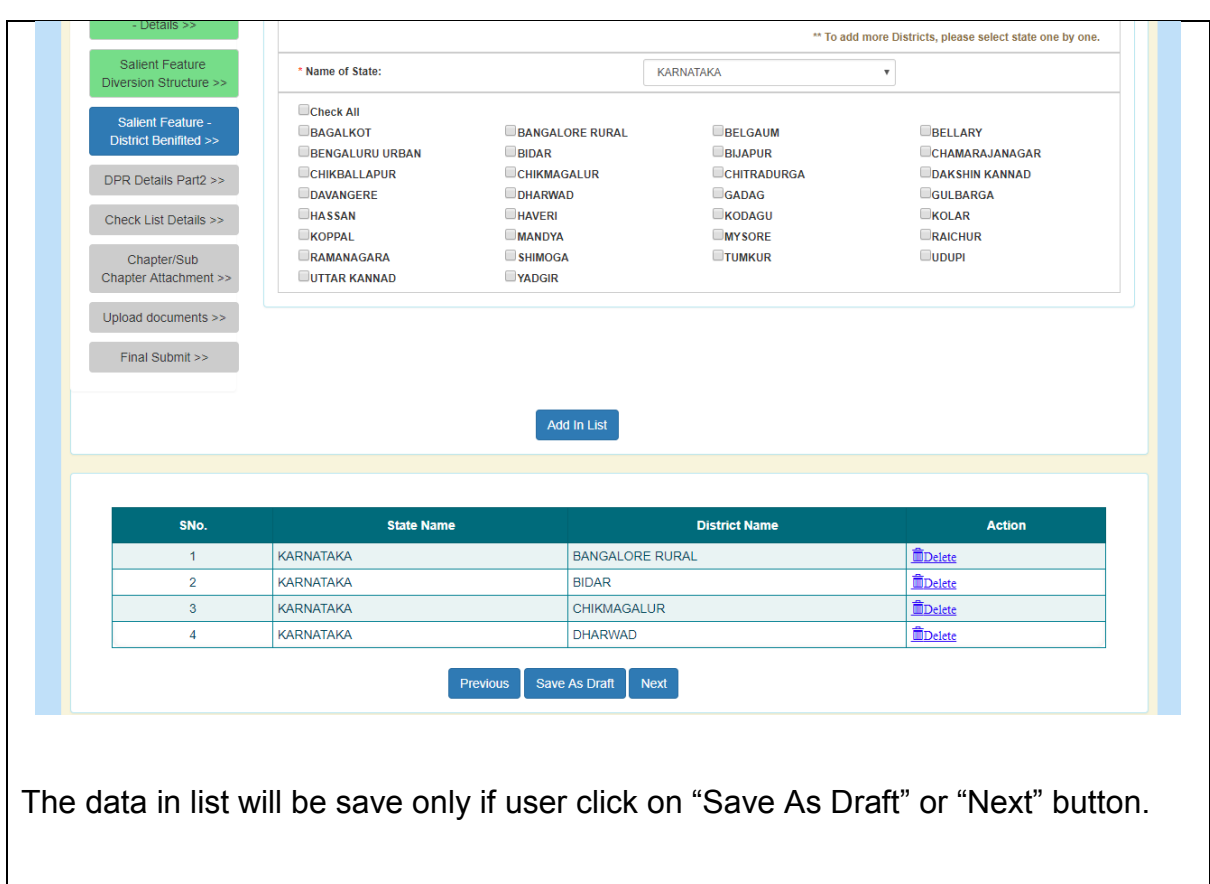

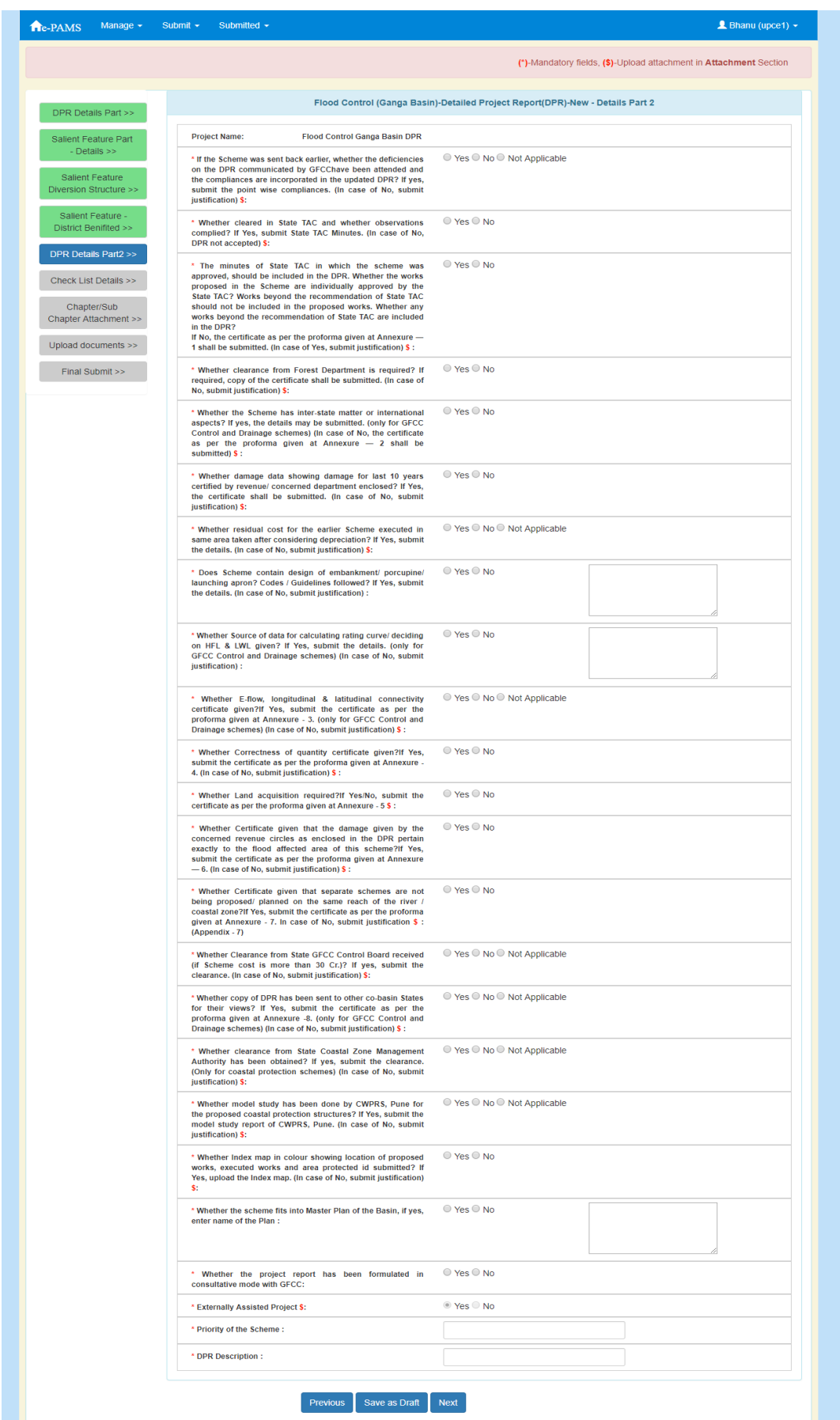
#### Click on "Next" button. Following screen will appear.

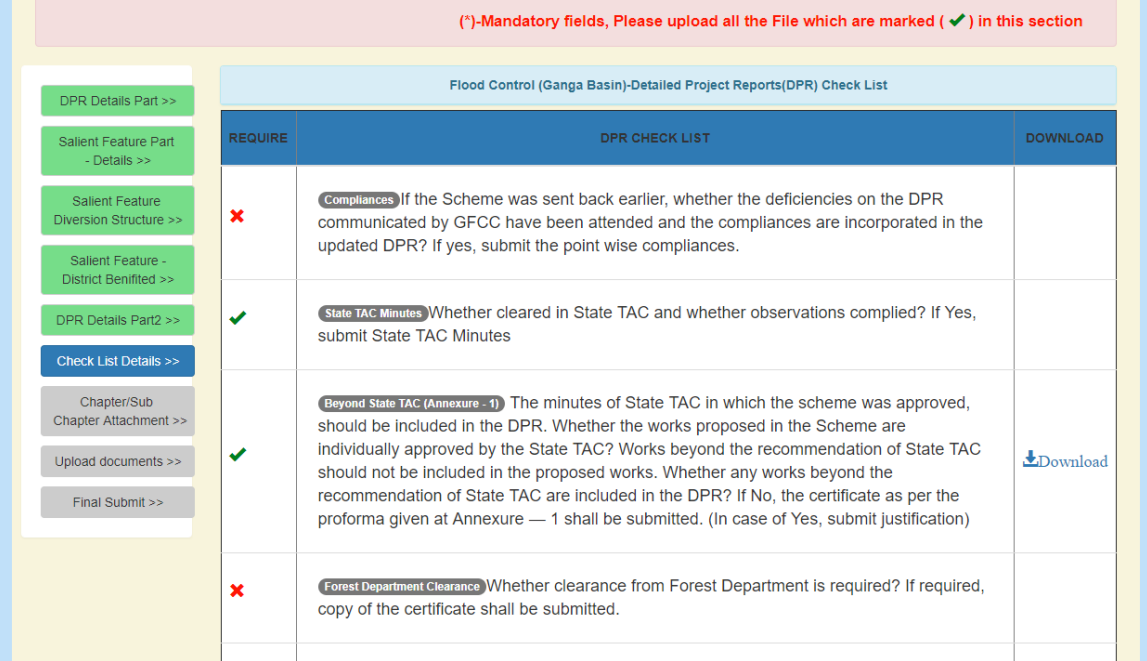

#### Note:

÷

This is the checklist screen. From this screen user can find the information is compulsory to upload or not. From this screen one can also download the various format provide for use.

#### Click on "Next" button. Following screen will appear.

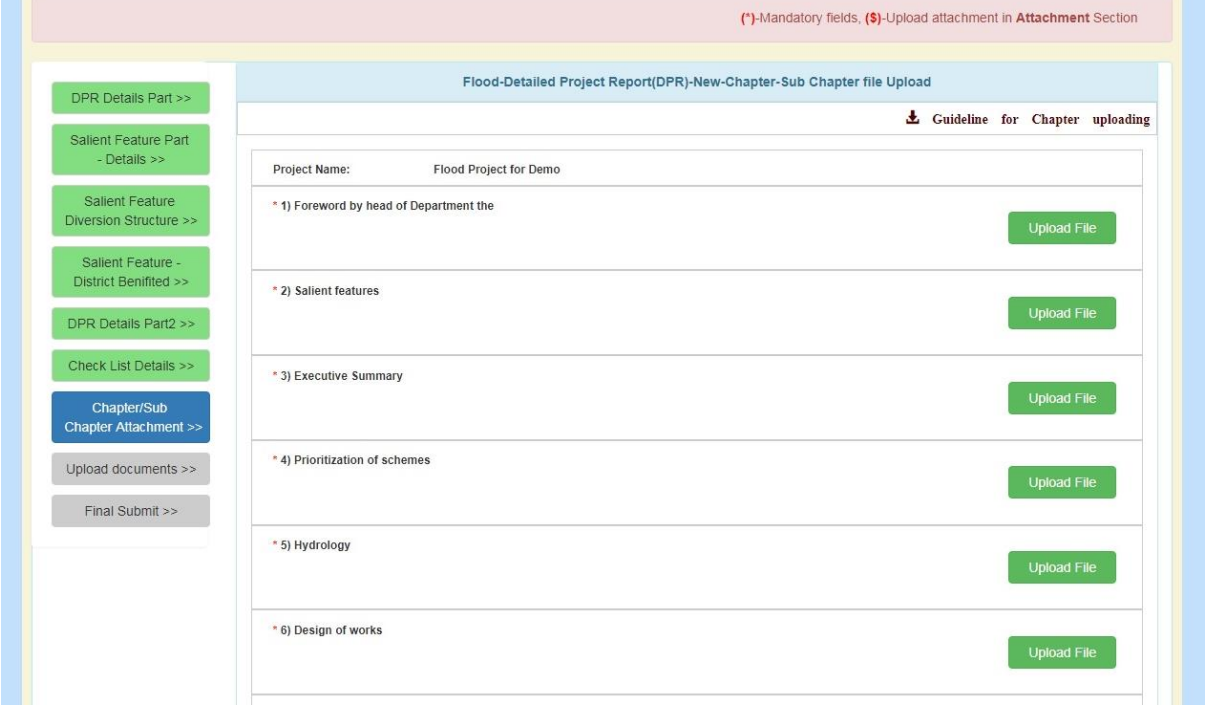

User can upload the attachment related to chapter. For uploading click on "Upload file" corresponding to the chapter. A screen will appear as

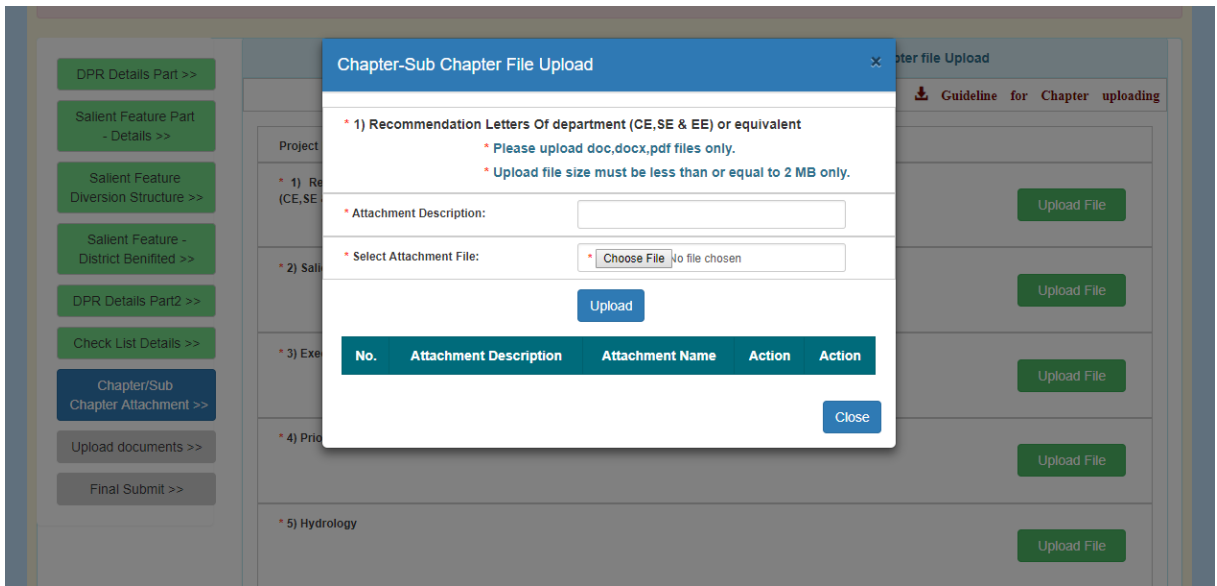

Fill in the information and attach the file. Click on "Upload" button. A screen will appear as

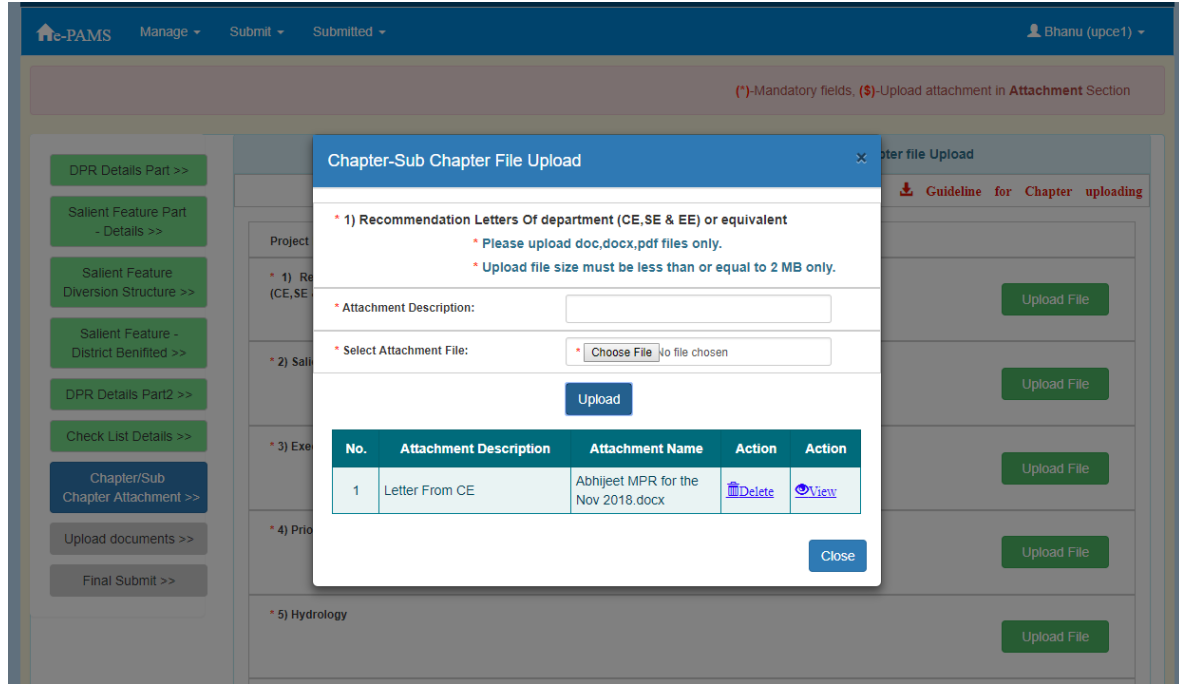

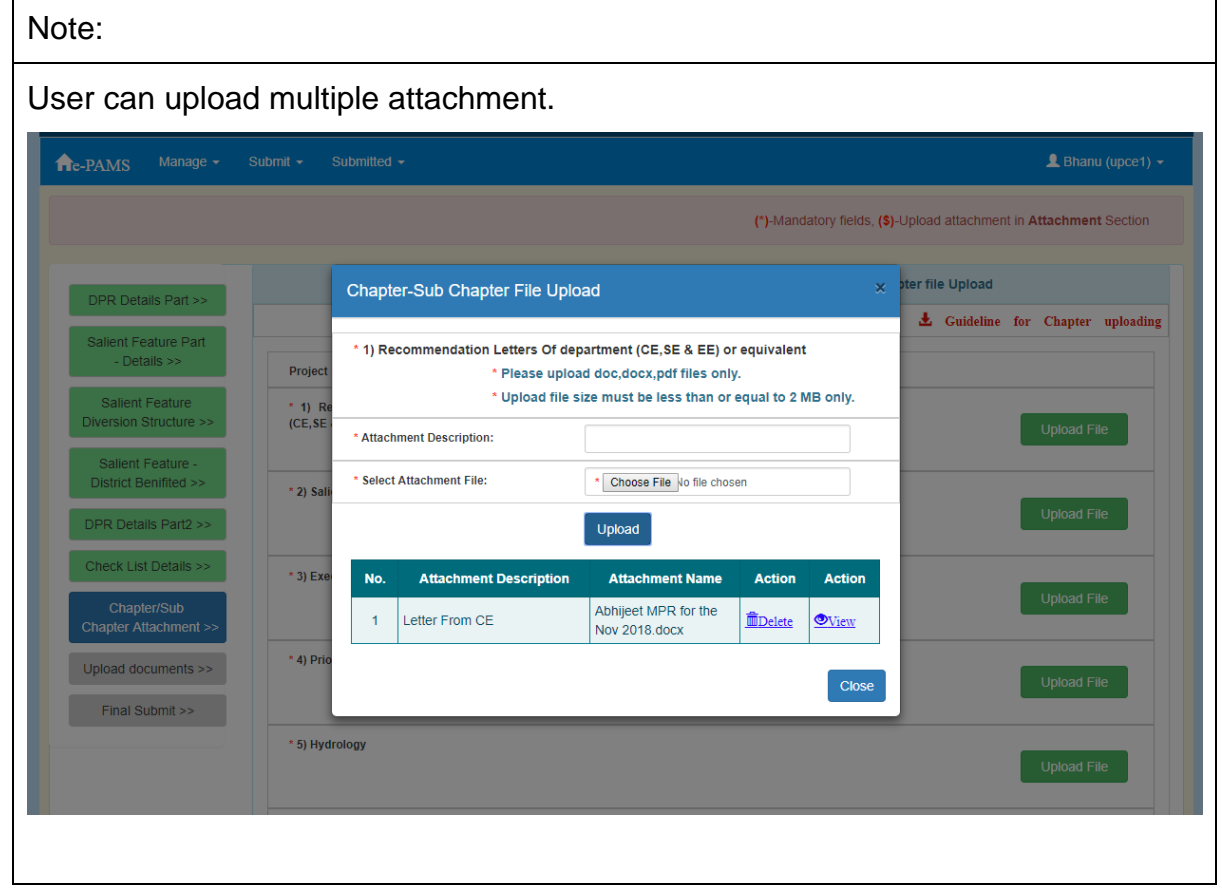

After uploading the attachment, click on "Close" button. A screen will appear as

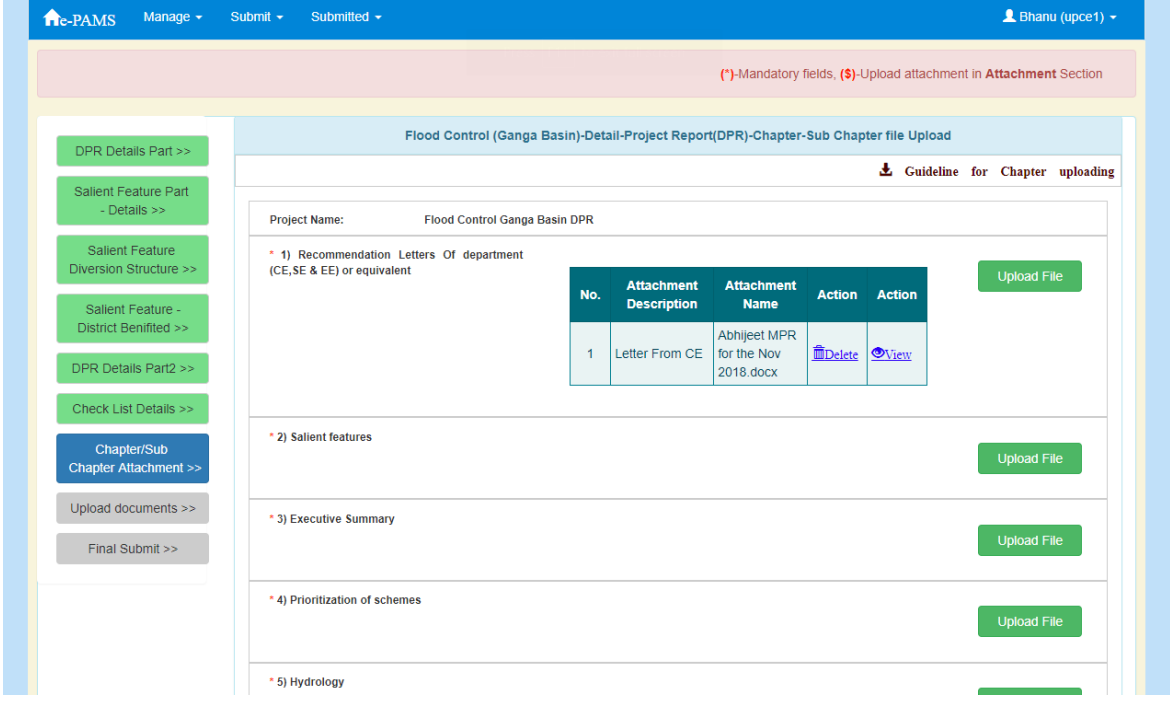

Click on "Next" button on the bottom of the page. Following screen will appear.

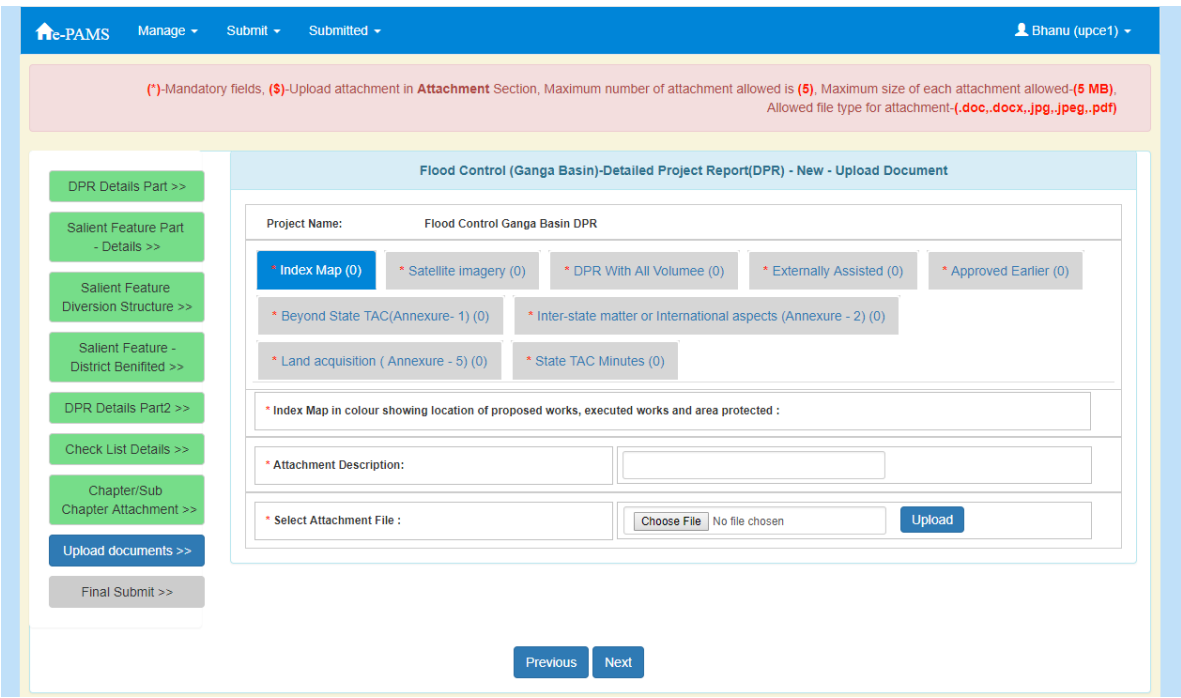

Upload the required attachment. Multiple attachments can be upload. Click on "Next" button. Following screen will appear.

Note: For uploading the attachment, user will have to select the tab and then attach files.

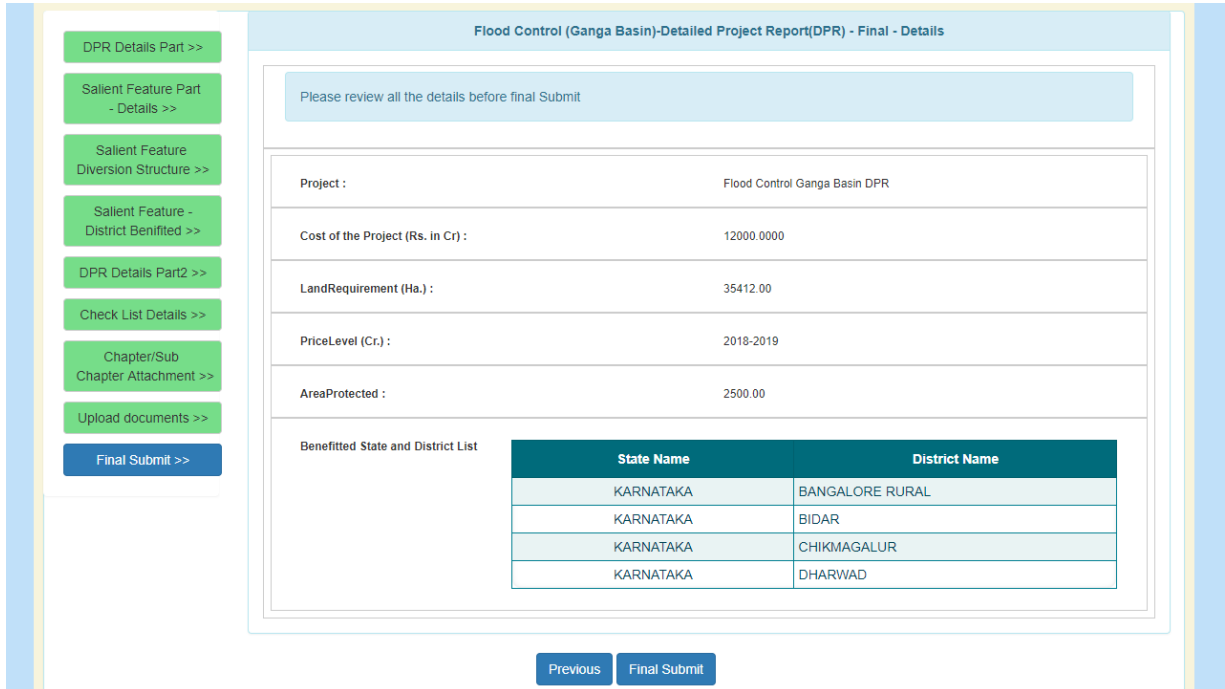

Click on "Final Submit" button. It will be submit.

#### **4.12. View Submitted Project Proposal, Status and Communication**

After submitting project proposal their status and detail can be seen. The process for viewing is same as for all type all type of project.

We will explain for one (Irrigation Project)

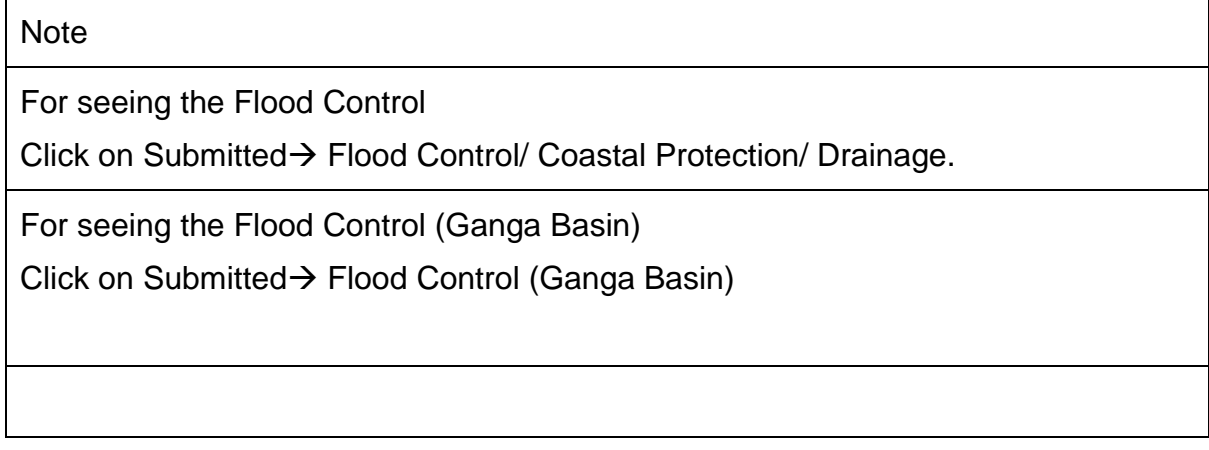

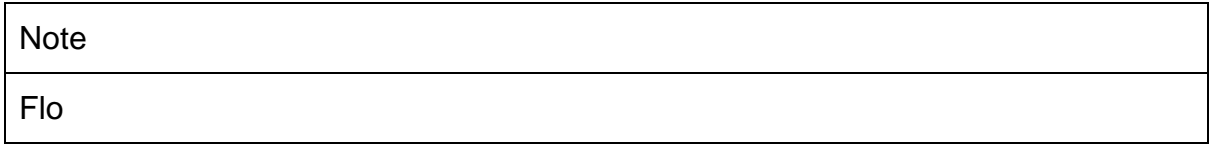

#### Click on Submitted  $\rightarrow$  Irrigation/ Multipurpose.

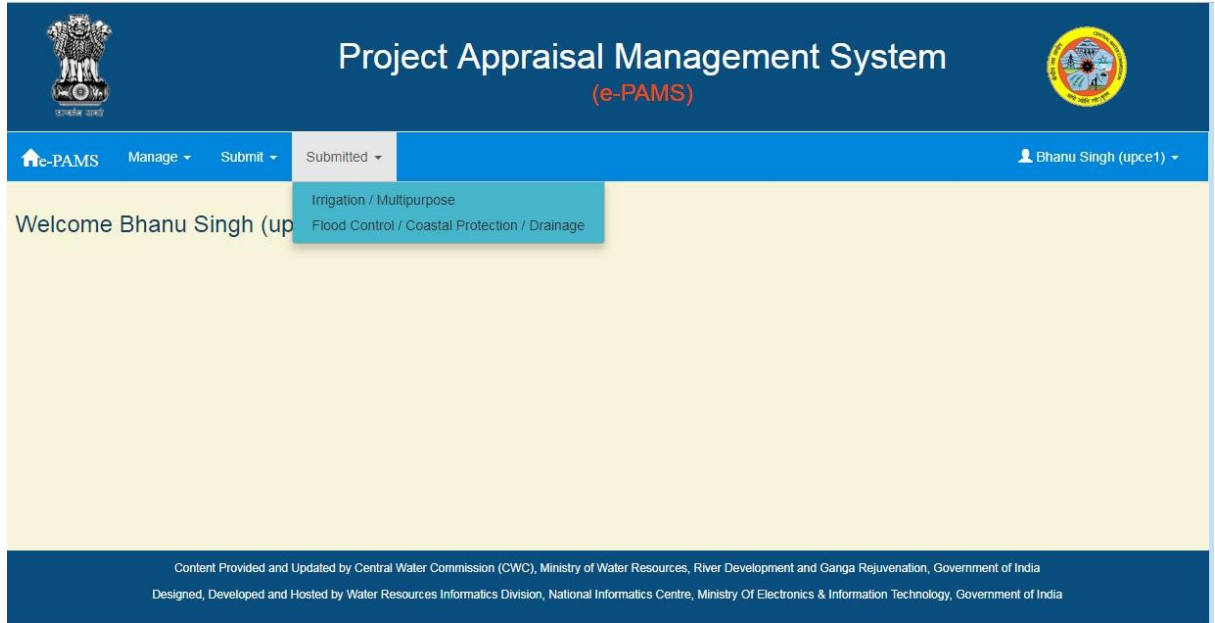

It will list out all the proposal which have been submitted. Following screen will appear.

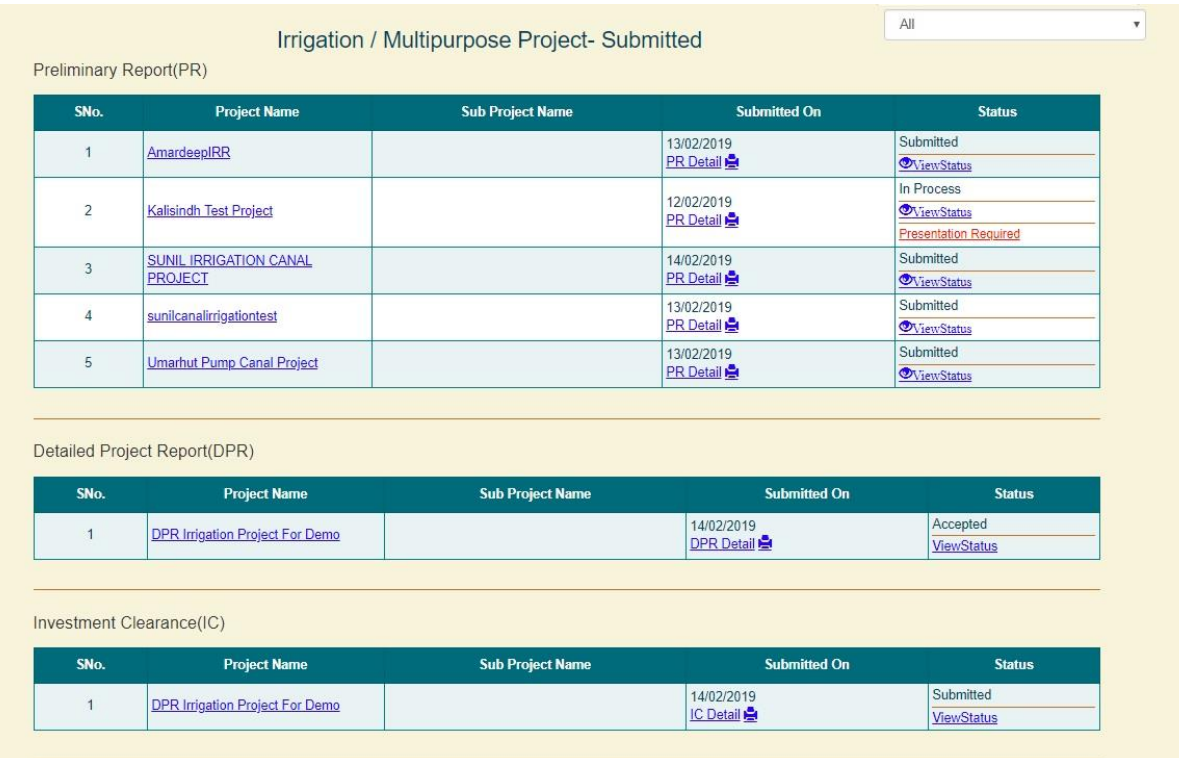

On this screen one can see the project detail, submitted project proposal, status, detail status, presentation called and communication required.

## **4.12.1. View Project Detail**

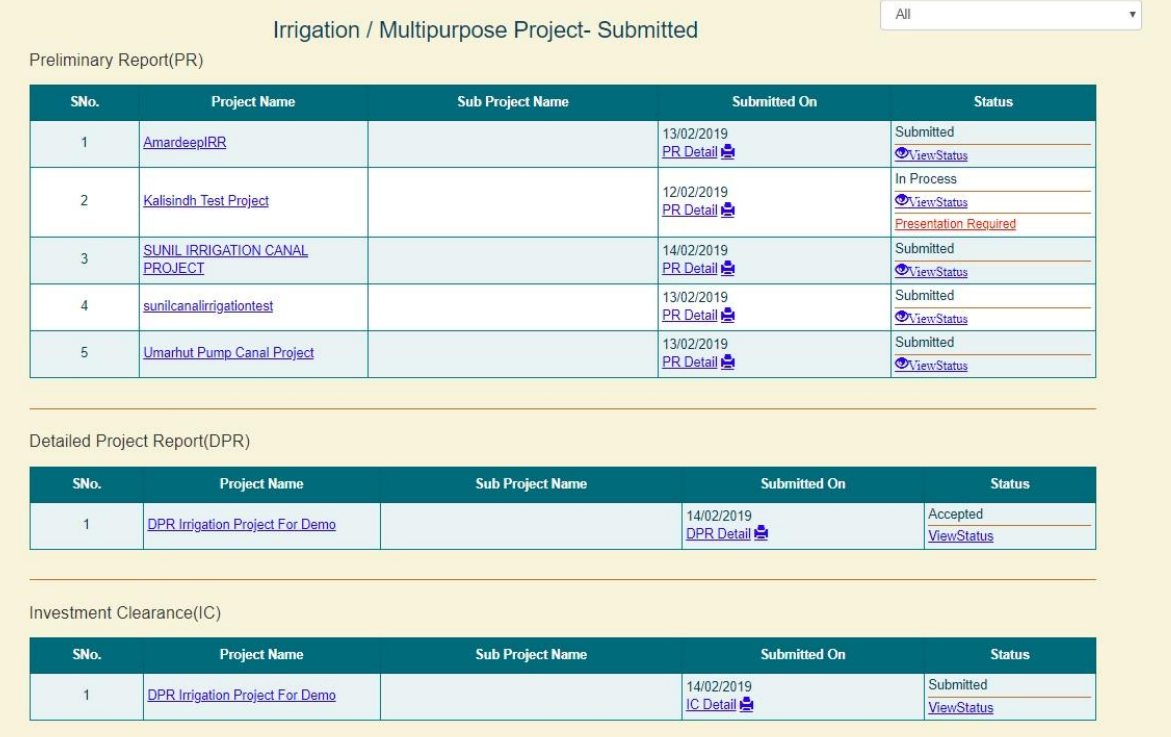

## Click on project name to see the project detail under "Project Name" column.

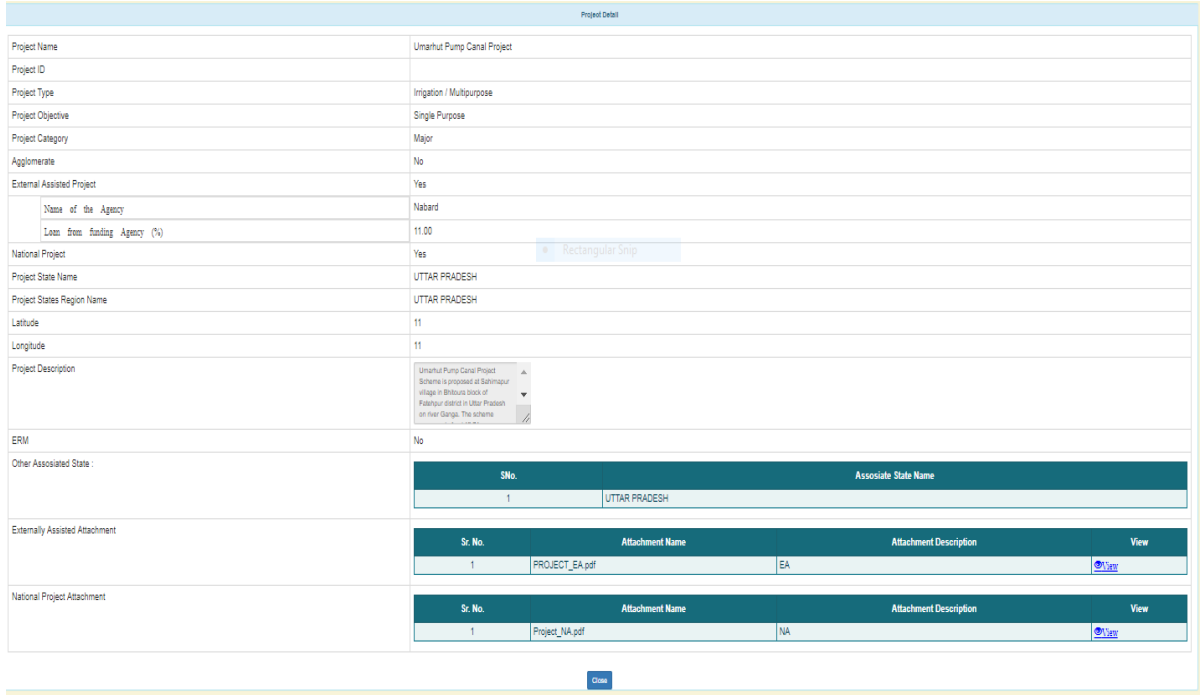

### **4.12.2. View Submitted Project Proposal Detail**

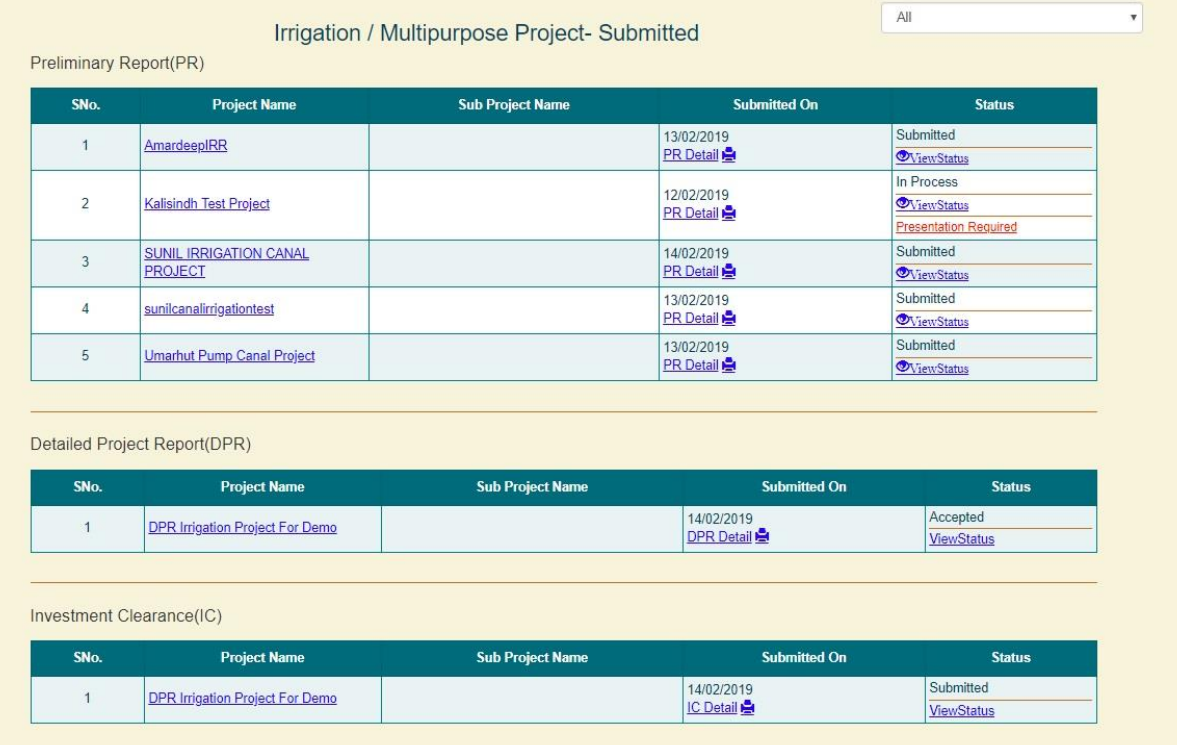

Click on PR Detail/ DRP Detail/ IC Detail under "Submitted On" column with respect to the project to see the detail.

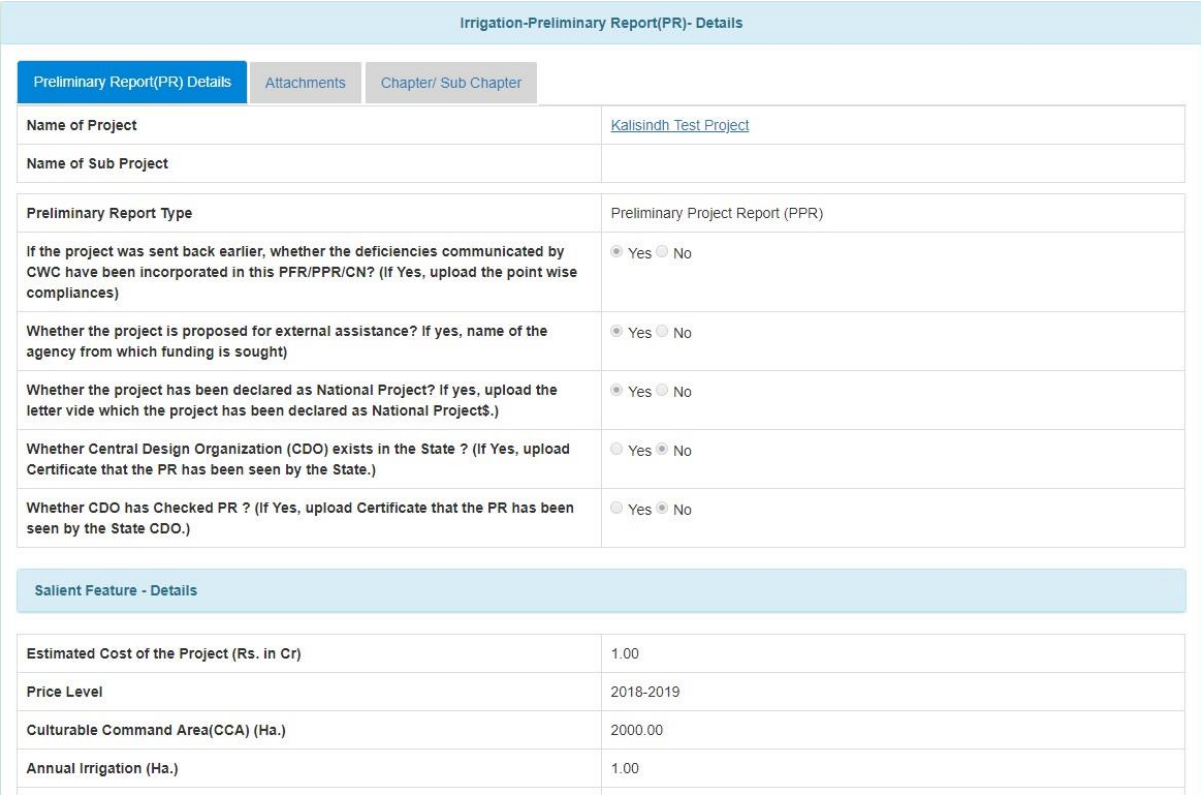

### **4.12.3. View Status**

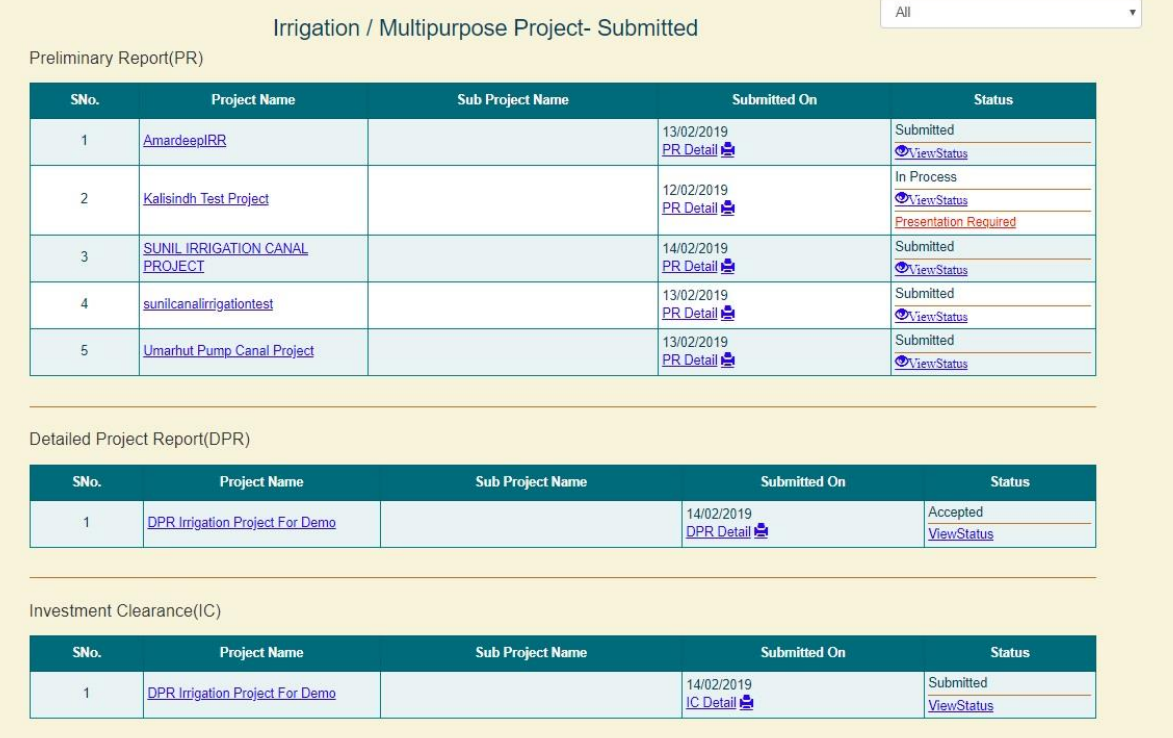

The final status is displayed against each proposal under the column "Status".

For seeing detail click on "View Status" link button under "Status" column with respect to the project to see the detail.

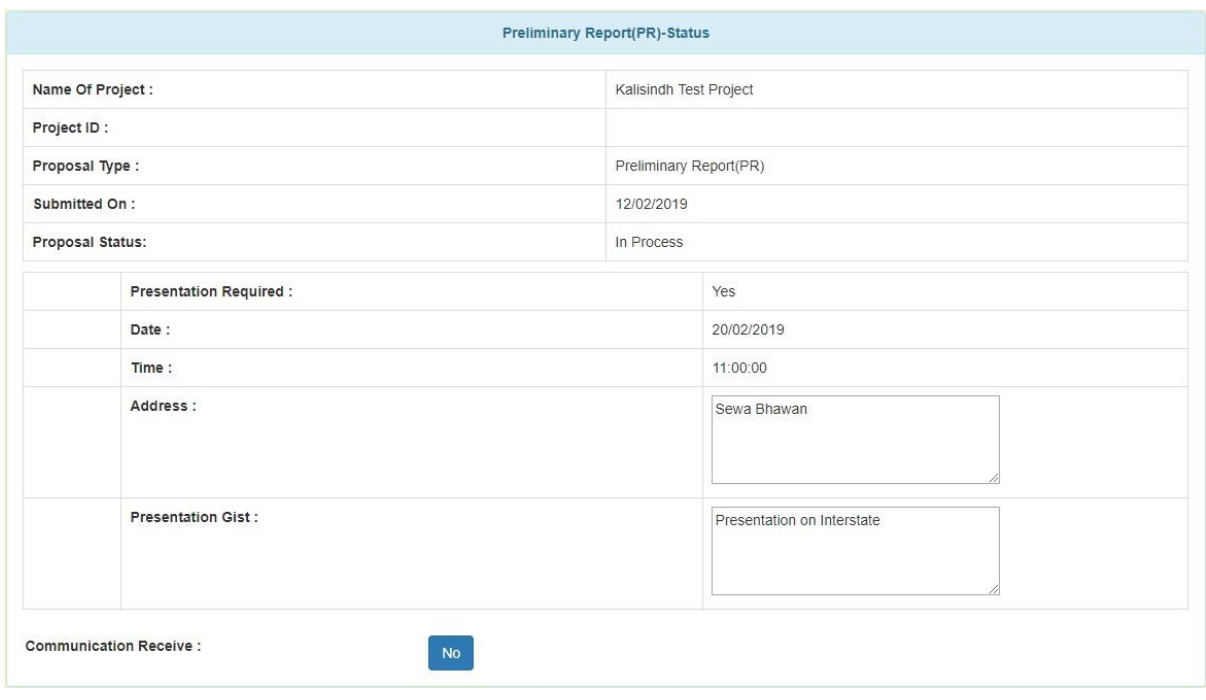

### **4.12.4. Presentation Called**

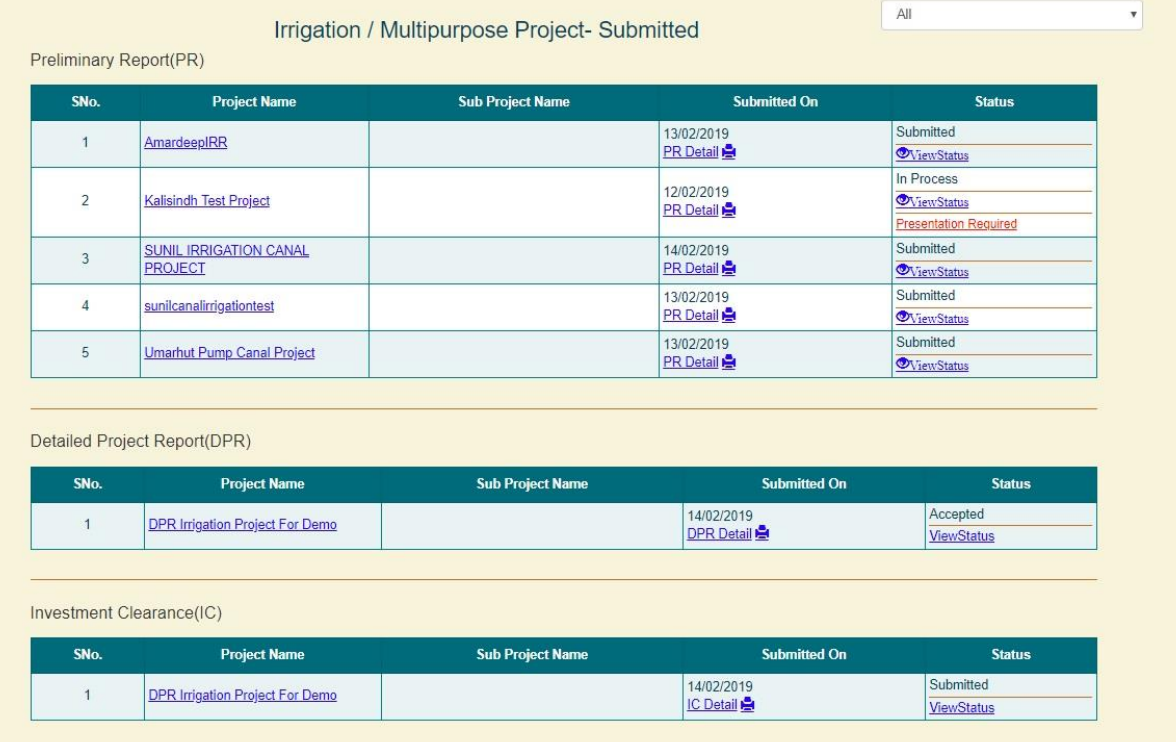

If any type of presentation is required then "Presentation Required" link in red color will be displayed under the column "Status". This will not always shown. It will appear only when the project appraisal officer call for presentation.

For seeing detail click on "Presentation Required" link button under "Status" column with respect to the project to see the detail.

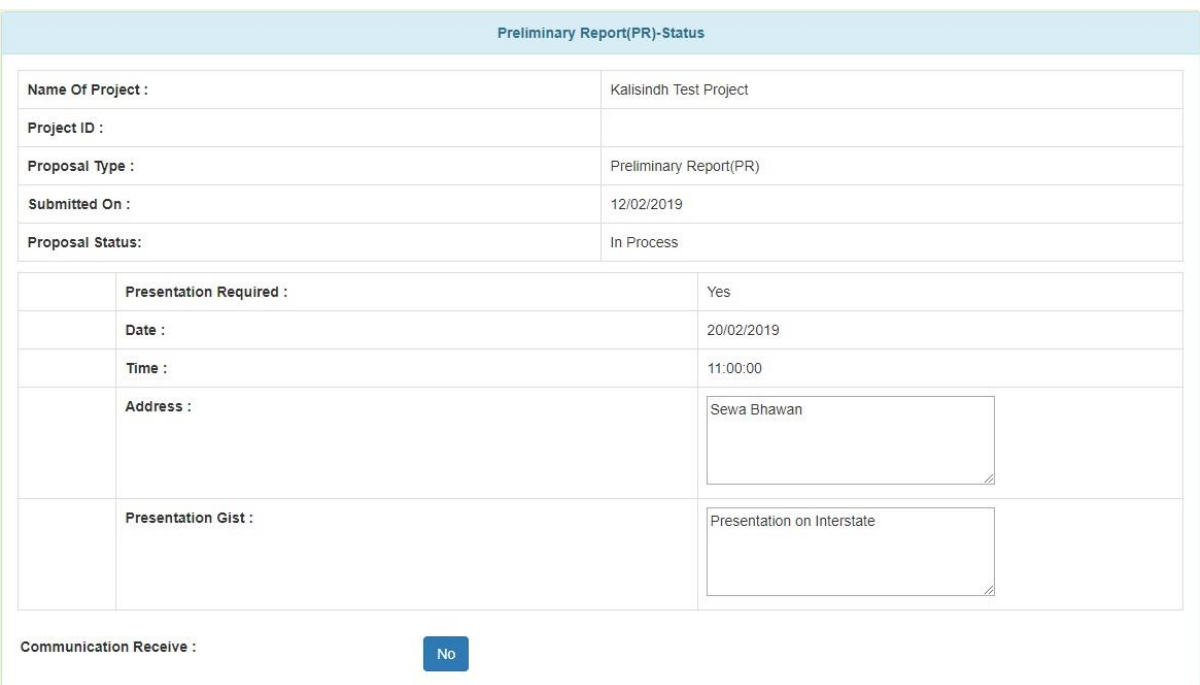

This will display the gist, date and location for presentation.

### **4.12.5. Communication Received and its Reply**

Communication between project authority and project appraisal officer can be taken place, if any clarification is required by project appraisal officer. This can be initiated by project appraisal officer.

If project appraisal officer initiate the communication with respect to any proposal, it will be visible to project authority as "Communication Required" under "Status" column.

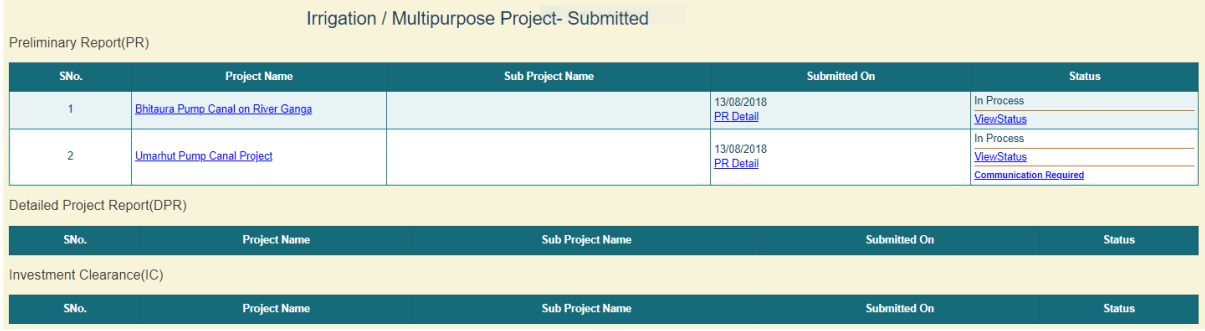

For seeing communication and giving its reply, click on "Communication Required" under Status column. A screen will appear as shown in following fig

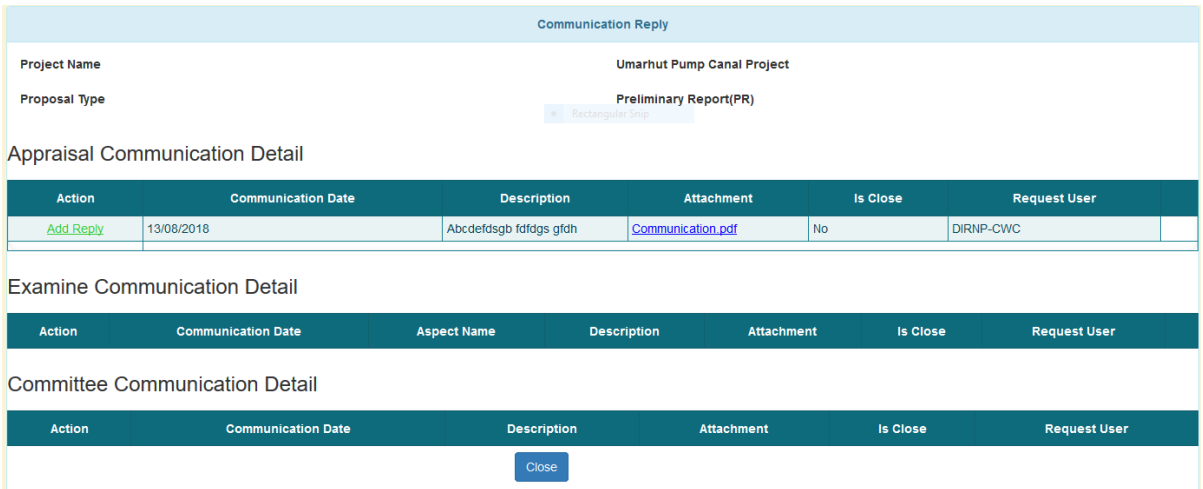

This will list out all the communication received by project authority related to that project proposal.

For giving its reply project authority can click on "Add Reply" link button. A screen will appear where project authority can add its reply or any attachment if required.

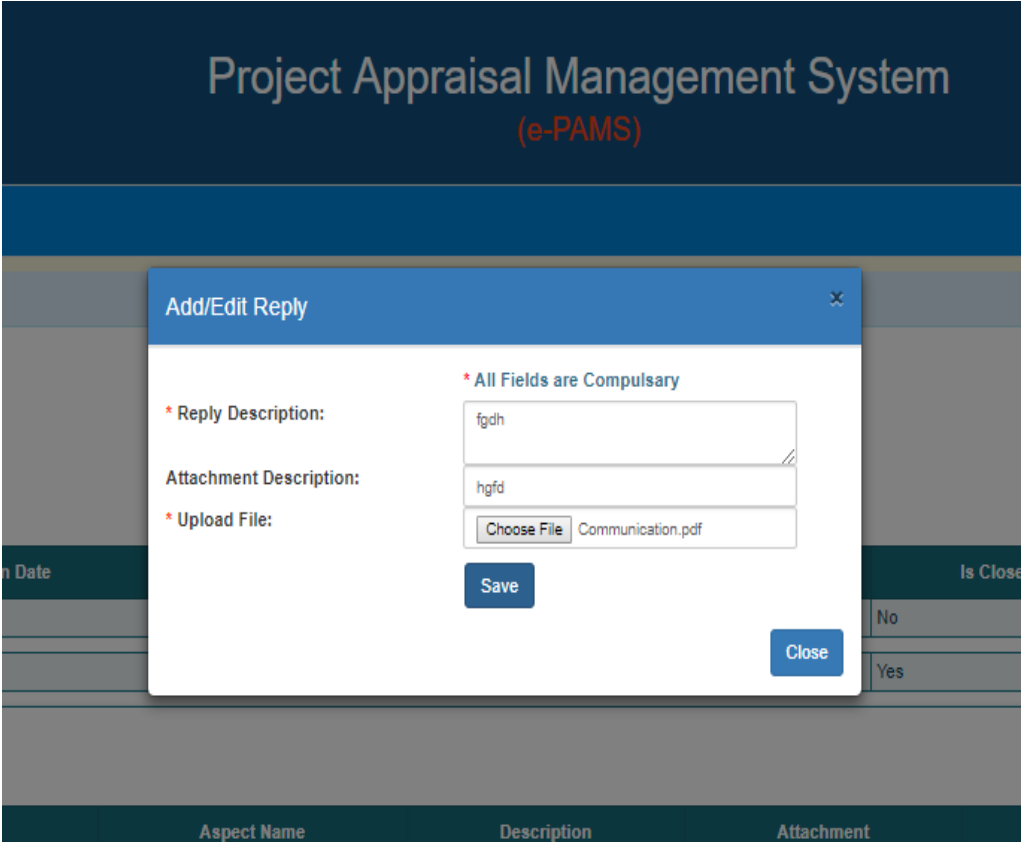

After that the reply will be listed with respect to that communication.

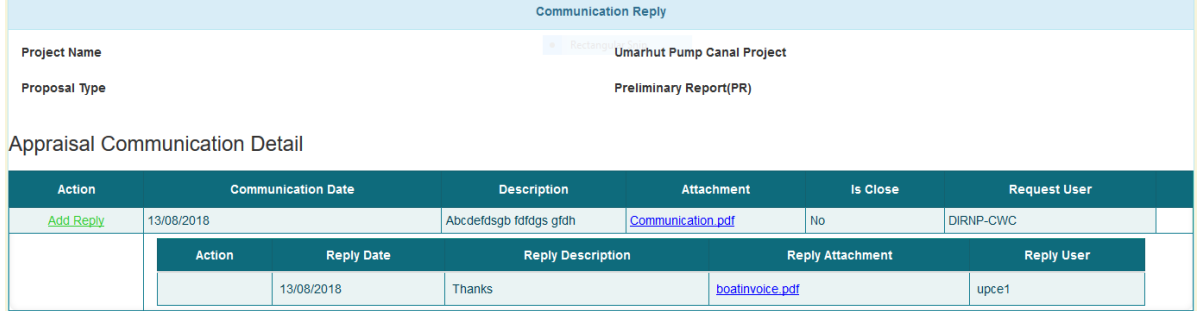

More than one reply can be given against any one communication received till the communication is not closed by project appraising officer.

#### **4.13. Managing Chief Engineer**

As two role have been assigned to project authority module. Here "Principal Secretary" role can be used to manage "Chief Engineer" under him.

Click on Manage  $\rightarrow$  Chief Engineer.

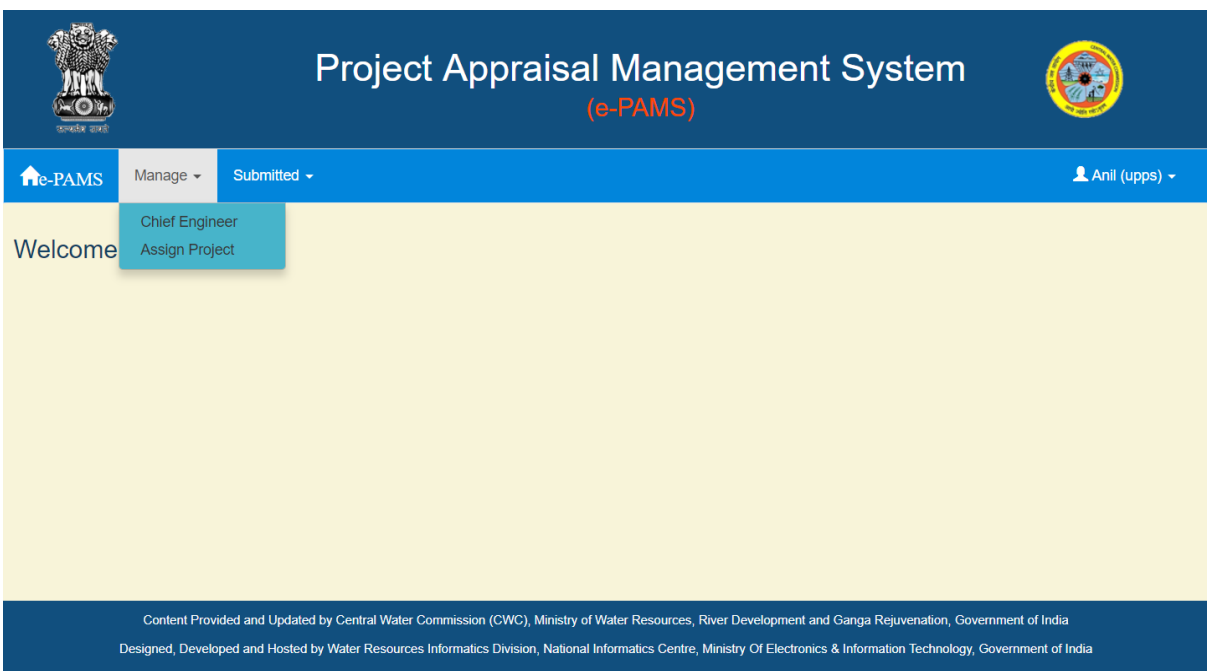

A list of chief engineer will be listed as shown in following figure.

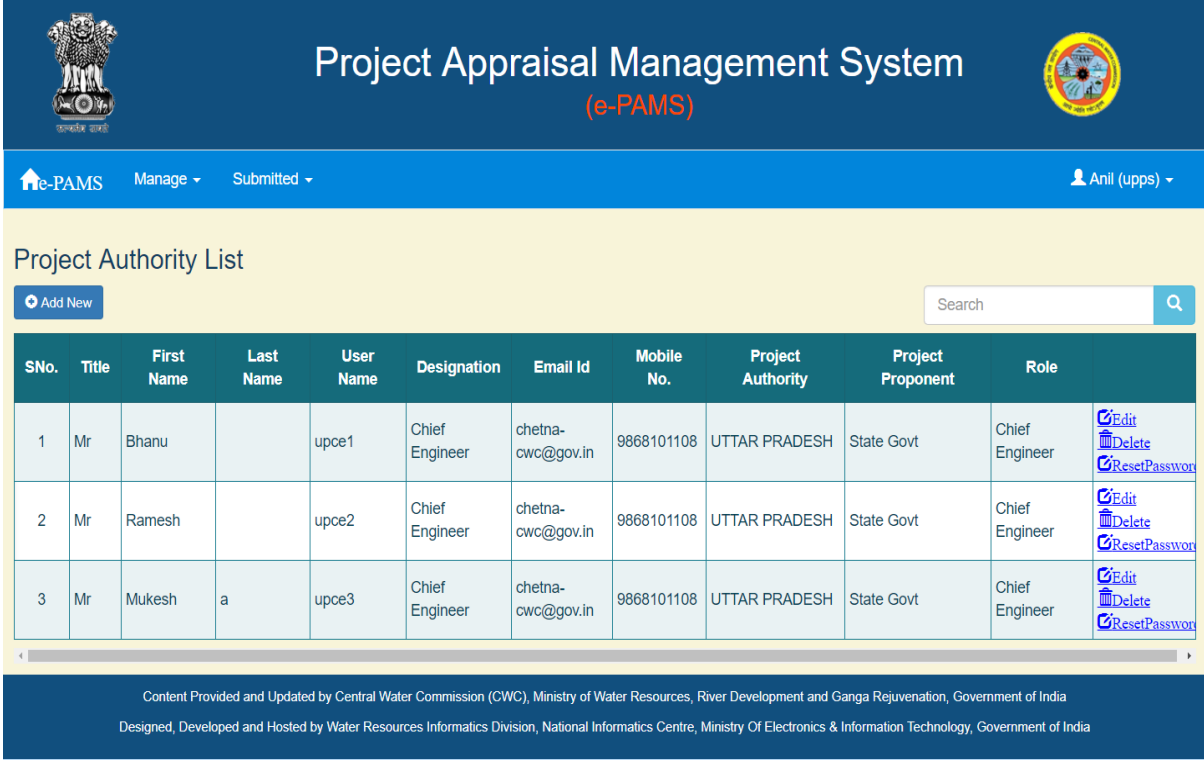

# **4.13.1. Add Chief Engineer**

Click on "Add New" button to add new chief engineer. Following screen will appear.

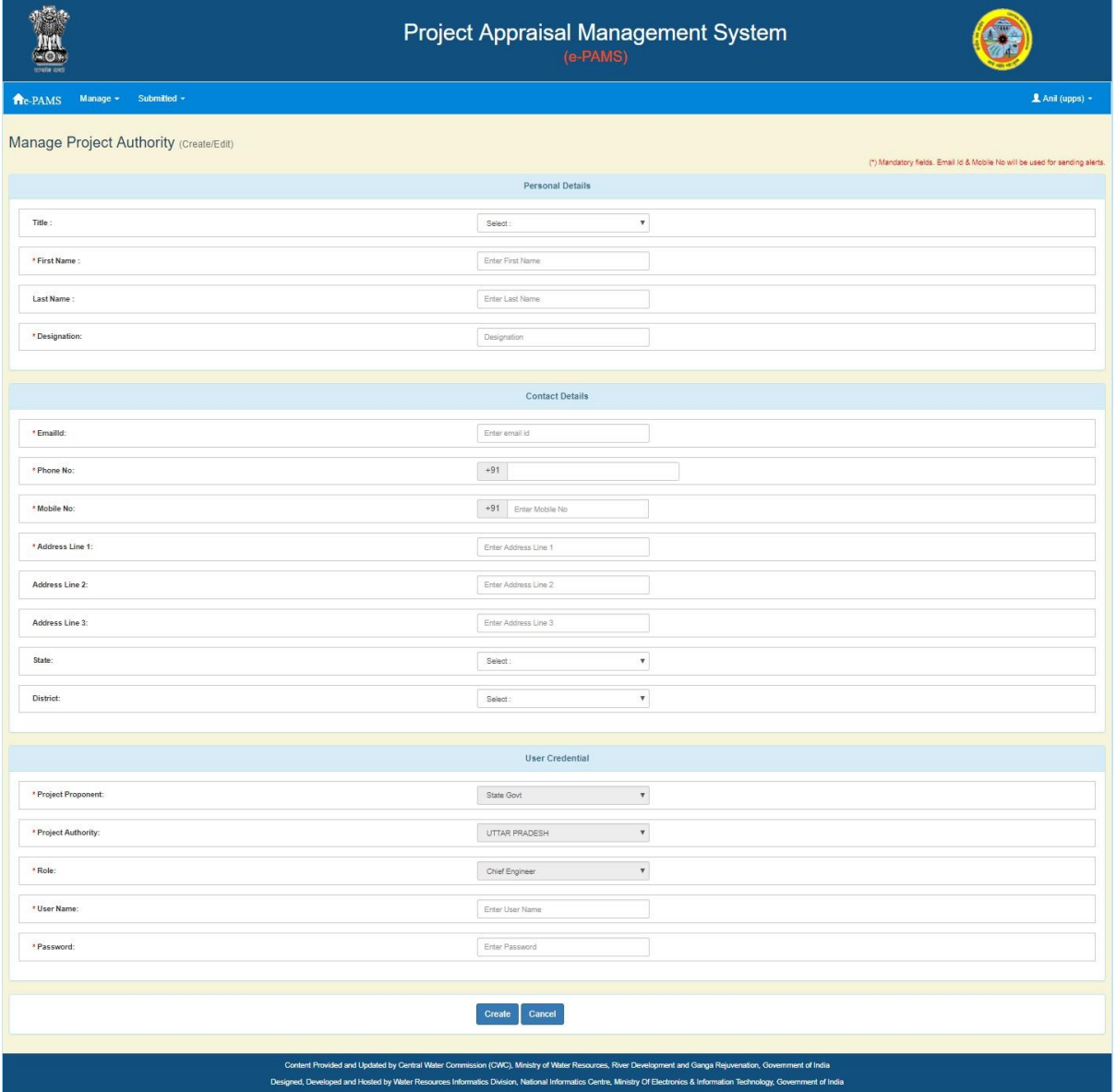

Fill in all the required information and click on "Create" button.

#### **4.13.2. Edit Chief Engineer**

Click on "Edit" link button with respect to any chief engineer listed.Following screen will appear.

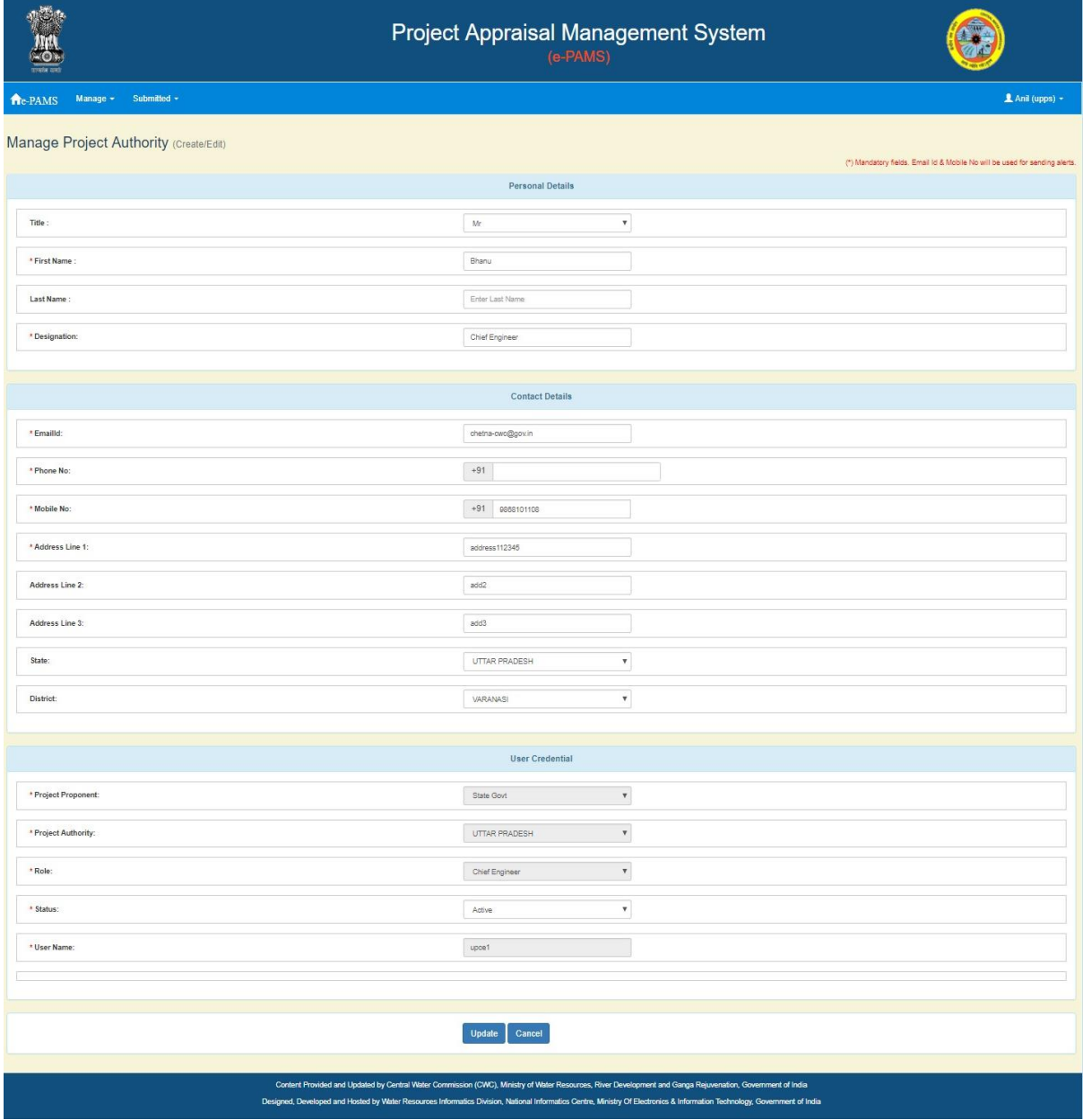

Fill in all the required information and click on "Update" button.

### **4.13.3. Delete Chief Engineer**

Click on "Delete" link button with respect to any chief engineer listed. Following screen will appear.

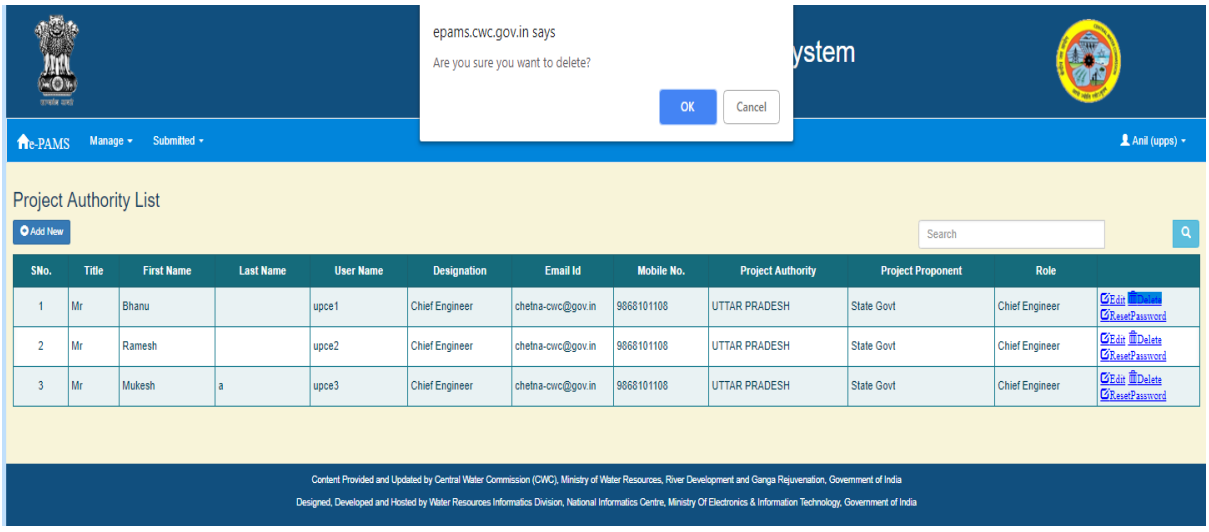

It will ask for confirmation. After clicking "OK" button, it will delete the chief engineer from the system.

#### **4.14. Assign Project**

As two role have been assigned to project authority module. Here "Principal Secretary" role can be used to assign project to other "Chief Engineer" under him

Click on Manage $\rightarrow$  Assign Project.

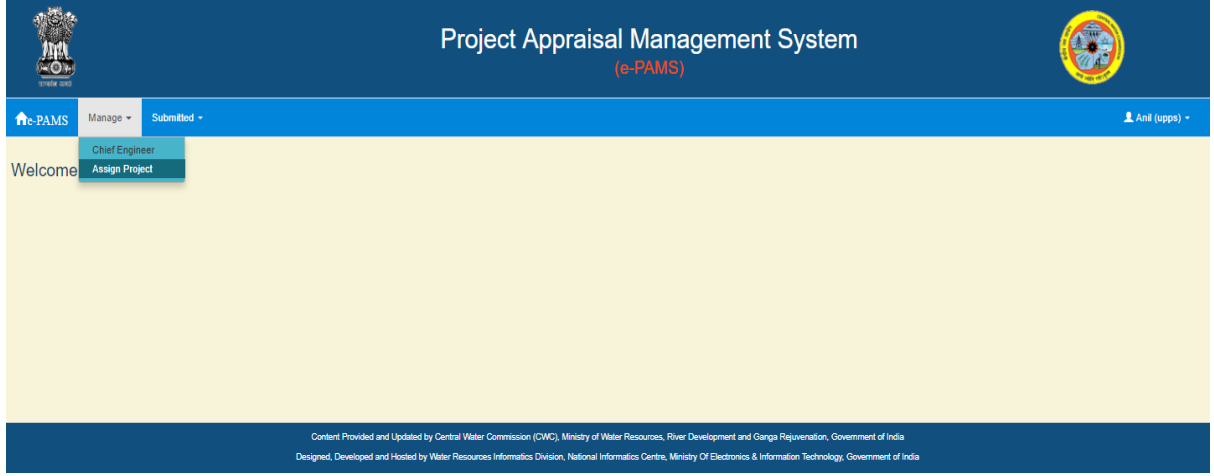

A list of project will be listed as shown in following figure.

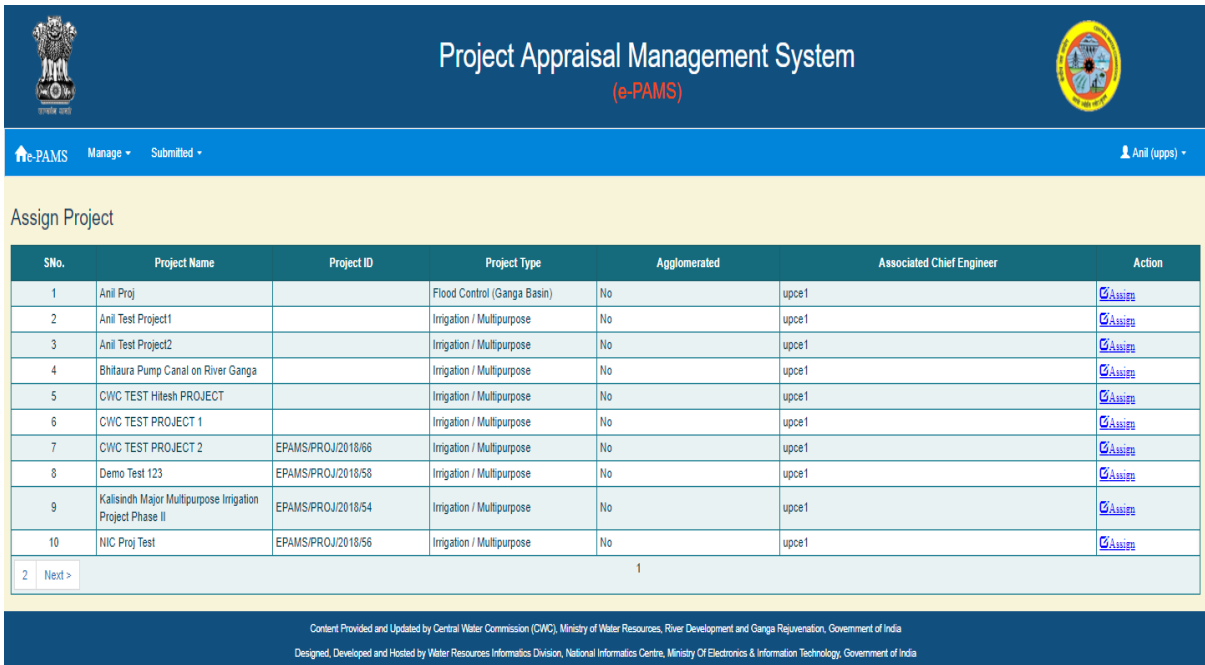

Click on "Assign" link button with respect to project. Following screen will appear.

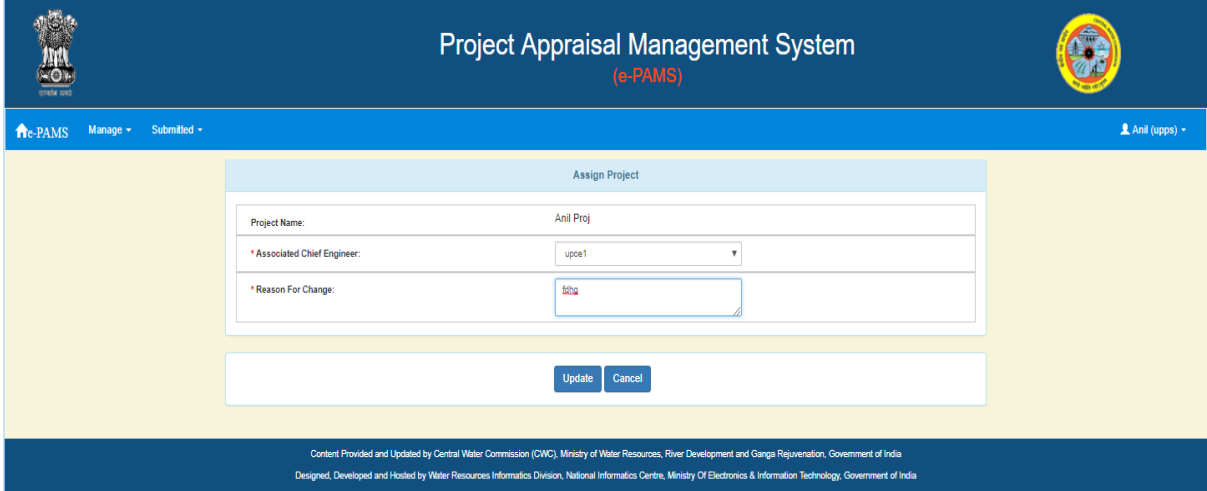

Select the new chief engineer from "Associate Chief Engineer" from drop down list and click on save.

After that particular project will be visible to new chief engineer login.